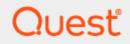

### SharePlex® 10.2.1

# Installation and Setup Guide for an Oracle Source

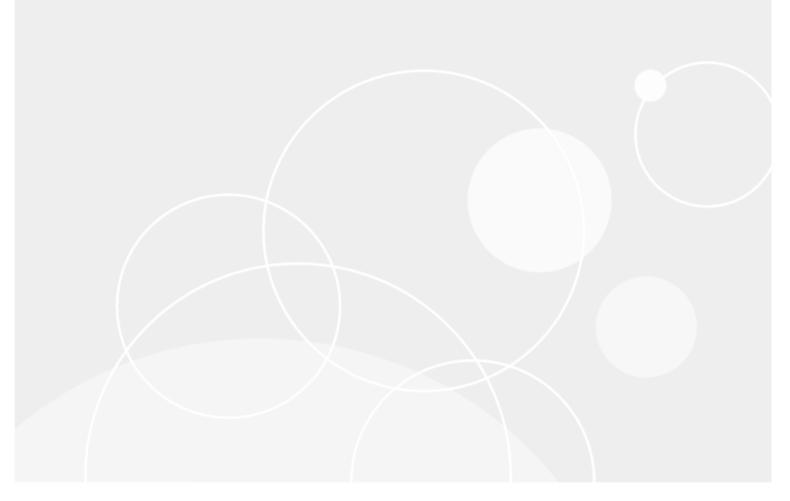

#### © 2023 Quest Software Inc. ALL RIGHTS RESERVED.

This guide contains proprietary information protected by copyright. The software described in this guide is furnished under a software license or nondisclosure agreement. This software may be used or copied only in accordance with the terms of the applicable agreement. No part of this guide may be reproduced or transmitted in any form or by any means, electronic or mechanical, including photocopying and recording for any purpose other than the purchaser's personal use without the written permission of Quest Software Inc.

The information in this document is provided in connection with Quest Software products. No license, express or implied, by estoppel or otherwise, to any intellectual property right is granted by this document or in connection with the sale of Quest Software products. EXCEPT AS SET FORTH IN THE TERMS AND CONDITIONS AS SPECIFIED IN THE LICENSE AGREEMENT FOR THIS PRODUCT, QUEST SOFTWARE ASSUMES NO LIABILITY WHATSOEVER AND DISCLAIMS ANY EXPRESS, IMPLIED OR STATUTORY WARRANTY RELATING TO ITS PRODUCTS INCLUDING, BUT NOT LIMITED TO, THE IMPLIED WARRANTY OF MERCHANTABILITY, FITNESS FOR A PARTICULAR PURPOSE, OR NON-INFRINGEMENT. IN NO EVENT SHALL QUEST SOFTWARE BE LIABLE FOR ANY DIRECT, INDIRECT, CONSEQUENTIAL, PUNITIVE, SPECIAL OR INCIDENTAL DAMAGES (INCLUDING, WITHOUT LIMITATION, DAMAGES FOR LOSS OF PROFITS, BUSINESS INTERRUPTION OR LOSS OF INFORMATION) ARISING OUT OF THE USE OR INABILITY TO USE THIS DOCUMENT, EVEN IF QUEST SOFTWARE HAS BEEN ADVISED OF THE POSSIBILITY OF SUCH DAMAGES. Quest Software makes no representations or warranties with respect to the accuracy or completeness of the contents of this document and reserves the right to make changes to specifications and product descriptions at any time without notice. Quest Software does not make any commitment to update the information contained in this document.

If you have any questions regarding your potential use of this material, contact:

Quest Software Inc.

Attn: LEGAL Dept

4 Polaris Way

Aliso Viejo, CA 92656

Refer to our Web site (https://www.quest.com) for regional and international office information.

#### Patents

Quest Software is proud of our advanced technology. Patents and pending patents may apply to this product. For the most current information about applicable patents for this product, please visit our website at https://www.quest.com/legal.

#### Trademarks

Quest, the Quest logo, SharePlex, and Join the Innovation are trademarks and registered trademarks of Quest Software Inc. For a complete list of Quest marks, visit https://www.quest.com/legal/trademark-information.aspx. All other trademarks and registered trademarks are property of their respective owners.

SharePlex Release Notes Updated - 10/16/2023 Version - 10.2.1

### Contents

| About this Guide                             |    |
|----------------------------------------------|----|
| Conventions used in this guide               |    |
| SharePlex preinstallation checklist          |    |
| Overview                                     |    |
| Network checklist                            |    |
| Installer checklist                          | 14 |
| Windows system checklist                     |    |
| Oracle checklist                             | 17 |
| Open Target checklist                        |    |
| Amazon EC2 checklist                         | 23 |
| Download the SharePlex installer             |    |
| About the SharePlex installers               |    |
| Windows                                      |    |
| Where to get SharePlex installers            |    |
| Installation and setup for Oracle cluster    |    |
| Overview of SharePlex Oracle cluster support |    |
| Set up SharePlex in an Oracle cluster        |    |
| Configure the cluster                        |    |
| Install SharePlex on the cluster             |    |
| Run Database Setup                           |    |
| Persist the SharePlex licenses               |    |
| Set the SharePlex environment parameters     |    |
| Configure SharePlex                          |    |
| Activate replication                         |    |
| Add SharePlex to the cluster software        |    |
|                                              |    |
| Installation and Setup for Remote Capture    |    |
| Install SharePlex on Windows                 |    |
| Assign SharePlex users to security groups    |    |
| Overview                                     |    |
| About the SharePlex security groups          |    |
| Description of the SharePlex security groups |    |
| Create and populate SharePlex groups         |    |

| Set up an Oracle environment for replication                                                                           |    |
|----------------------------------------------------------------------------------------------------|----|
| Overview                                                                                                    |    |
| Set up Oracle logging to support SharePlex                                                                             |    |
| Enable archive logging                                                                                                 |    |
| Configure the online logs                                                                                              |    |
| Set the appropriate logging level                                                                                      |    |
| Set up Oracle database objects for replication                                                                         | 43 |
| Ensure row uniqueness                                                                                                  |    |
| The role of keys                                                                                                    |    |
| Ensure that the correct key is logged                                                                                  | 43 |
| Tables without a key or unique index                                                                                   |    |
| Keys with nulls                                                                                                    |    |
| Changes to key values                                                                                                  |    |
| Indexes                                                                                                    |    |
| Bitmap indexes                                                                                                    |    |
| Prevent triggers from firing on the target                                                                             |    |
| Configure integrity constraints                                                                                        |    |
| Foreign key constraints ON DELETE CASCADE constraints                                                                  |    |
| Check constraints                                                                                                    |    |
| Prevent access to target objects                                                                                       |    |
| Configure sequences                                                                                                    |    |
|                                                                                                    |    |
| Set up an Oracle database to support SharePlex                                                                         |    |
| Adjust OPEN_CURSORS to support Post cursors                                                                            |    |
| Adjust the PROCESSES parameter to support connections                                                                  |    |
| Adjust the log buffer size to improve posting                                                                          |    |
| Adjust the SharePlex transaction table based on user volume                                                            |    |
| Control conversion of character sets                                                                                   |    |
| Replication between an Oracle source and Oracle targets<br>Replication between an Oracle source and non-Oracle targets |    |
|                                                                                                    |    |
| Set up SharePlex to support Oracle data                                                                                |    |
| LOBs, LONGs, VARRAYs, and XML                                                                                          |    |
| Set system process priority                                                                                            |    |
| Enable Oracle direct path loads                                                                                        |    |
| Use compression                                                                                                    |    |
| Configure support of Data Pump exports                                                                                 |    |
| Set up TDE Support                                                                                                    |    |
| Required privilege to capture TDE-protected data                                                                       |    |
| Configure SharePlex to capture TDE-protected data                                                                      |    |
| Set up replication from Oracle to a different target type                                                              |    |
| About these instructions                                                                                               |    |
| Set up replication from Oracle to MySQL or Aurora                                                                      | 60 |
| Overview                                                                                                    |    |
|                                                                                                    |    |

| Install SharePlex                                           | 60 |
|-------------------------------------------------------------|----|
| Review column names                                         | 60 |
| Configure SharePlex on the Source                           |    |
| Make keys available to SharePlex                            | 60 |
| Configure replication                                       | 61 |
| Configure SharePlex on the target                           | 61 |
| Set up replication from Oracle to SQL Server                |    |
| Overview                                                    |    |
| Review column names                                         | 62 |
| Configure SharePlex on the Source                           |    |
| Make keys available to SharePlex                            | 62 |
| Configure replication                                       | 63 |
| Configure SharePlex on the target                           | 63 |
| Set up replication from Oracle to PostgreSQL                | 64 |
| Overview                                                    |    |
| Review column names                                         | 64 |
| Configure SharePlex on the Source                           |    |
| Make keys available to SharePlex                            | 64 |
| Configure replication                                       |    |
| Configure SharePlex on the target                           |    |
| Set up replication from Oracle to other Open Targets        |    |
| Overview                                                    |    |
| Review column names                                         |    |
| Configure SharePlex on the Source                           |    |
| Make keys available to SharePlex                            |    |
| Configure replication                                       | 67 |
| Configure SharePlex on the target                           |    |
| Install the ODBC driver                                     |    |
| Set up ODBC                                                 |    |
| Set connection information with the connection command      |    |
| Map data types                                              |    |
| Set up replication from Oracle to JMS                       |    |
| Overview                                                    |    |
| Configure SharePlex on the source                           |    |
| Enable supplemental logging                                 |    |
| Set SP_OCT_USE_SUPP_KEYS parameter<br>Configure replication |    |
| Configure SharePlex on the target                           |    |
| Prerequisites                                               |    |
| Configure SharePlex on the JMS target                       |    |
| Enable Logs for JMS Replication                             |    |
| View and Change JMS Settings                                |    |
| Set recovery options                                        |    |
| Configure debugging                                         |    |
| View the XML format                                         |    |
|                                                             |    |

| Set up replication from Oracle to a SQL or XML file |  |
|-----------------------------------------------------|--|
| Overview                                            |  |
| Configure SharePlex on the source                   |  |
| Configure SharePlex on the target                   |  |
| View and change target settings                     |  |
| File storage and aging                              |  |
| Basic SharePlex demonstration - all platforms       |  |
| Overview                                            |  |
| What you will learn                                 |  |
| Prework for the demonstrations                      |  |
| Tables used in the demonstrations                   |  |
| INSERT scripts                                      |  |
| Start SharePlex                                     |  |
| Create and activate a configuration                 |  |
| Create a configuration file                         |  |
| Configuration templates                             |  |
| Activate the configuration                          |  |
| Troubleshooting Tips                                |  |
| Demonstration of replication                        |  |
| Verify replication startup                          |  |
| Verify replication of large data volumes            |  |
| Verify queuing and continuity of replication        |  |
| Verify SharePlex capture recovery                   |  |
| Demonstration of data compare and repair            |  |
| Demonstration of named post queues                  |  |
| Clean up the replication environment                |  |
| Create a configuration file                         |  |
| Configuration templates                             |  |
| Activate the configurationGenerate data             |  |
| View the post queues                                |  |
|                                                     |  |
| Advanced SharePlex demonstrations for Oracle        |  |
| Overview                                            |  |
| Prework for the demonstrations                      |  |
| Verify that DDL replication is enabled              |  |
| Install the demonstration objects                   |  |
| Start SharePlex                                     |  |
| Configure, activate, and verify replication         |  |
| Create a configuration file                         |  |
| Activate the configuration                          |  |
| Generate transactions to the source table           |  |

| Compare source and target tables                       |  |
|--------------------------------------------------------|--|
| Repair an out-of-sync condition                        |  |
| Demonstration of horizontally partitioned replication  |  |
| Prepare the tables                                     |  |
| Configure the row partition                            |  |
| Specify the partition scheme in the configuration file |  |
| Activate the configuration                             |  |
| Replicate data                                         |  |
| Demonstration of vertically partitioned replication    |  |
| Prepare the tables                                     |  |
| Configure the column partition                         |  |
| Activate the configuration                             |  |
| Replicate data                                         |  |
| Demonstration of transformation                        |  |
| Prepare the objects                                    |  |
| Configure SharePlex                                    |  |
| Activate and start replication                         |  |
| View the transformed data                              |  |
| Demonstration of conflict resolution                   |  |
| Prepare the objects<br>Configure SharePlex             |  |
| Activate and start replication                         |  |
| Demonstrate trusted-source priority                    |  |
| Demonstrate timestamp priority                         |  |
| View the conflict resolution results                   |  |
| Demonstration of Oracle DDL replication                |  |
| Verify that DDL replication is enabled                 |  |
| Test DDL replication                                   |  |
| Solve installation problems                            |  |
| Overview                                               |  |
| Solve license utility problems                         |  |
| Solve installer problems                               |  |
| Solve Database Setup problems                          |  |
| Oracle setup issues                                    |  |
| Solve database connection problems                     |  |
| Solve SharePlex startup problems                       |  |
| Solve sp_ctrl problems                                 |  |
| Solve host connection problems                         |  |
| How to find the ORACLE_SID and ORACLE_HOME             |  |
| Database Setup Utilities                               |  |

| Database Setup for MySQL                                             |     |
|----------------------------------------------------------------------|-----|
| Overview                                                             |     |
| Guidelines for use                                                   |     |
| Required privileges                                                  | 118 |
| Run Database Setup for MySQL                                         | 119 |
| Configure SharePlex to support MySQL database on Azure platform      |     |
| Database Setup for Oracle                                            |     |
| Overview                                                             |     |
| Supported Databases                                                  |     |
| When to Run Oracle Setup                                             |     |
| Supported Oracle Connections                                         |     |
| Required Run Privileges                                              |     |
| Privileges Granted to SharePlex                                      |     |
| Requirements                                                         |     |
| SharePlex Schema Storage Requirements                                |     |
| Run Database Setup for Oracle                                        |     |
| Run Database Setup for Oracle Remote Capture                         |     |
| Run Database Setup for Oracle in Silent Mode                         |     |
| Database Setup for PostgreSQL                                        |     |
| Overview                                                             |     |
| Supported databases                                                  |     |
| Fujitsu Enterprise Postgres Prerequisite                             |     |
| Guidelines for use                                                   |     |
| Required privileges                                                  |     |
| Run Database Setup for PostgreSQL                                    |     |
| Configure SharePlex to support PostgreSQL database on Azure platform |     |
| Database Setup for SQL Server                                        | 140 |
| Overview                                                             | 140 |
| Supported databases                                                  | 140 |
| Guidelines for use                                                   | 140 |
| Required privileges                                                  |     |
| Run Database Setup for SQL Server                                    | 141 |
| General SharePlex Utilities                                          | 143 |
| SharePlex license utilities                                          |     |
| Description                                                          |     |
| License utility                                                      |     |
| Install the SharePlex service                                        |     |
|                                                                      |     |
| Remove SharePlex from a system                                       |     |
| Overview                                                             |     |
| Remove SharePlex                                                     | 146 |
| Files removed by the uninstall program                               |     |

| Files not removed by the uninstall program |     |
|--------------------------------------------|-----|
| Remove SharePlex from the system           | 147 |
| SharePlex installed items                  |     |
| SharePlex Directories                      |     |
| SharePlex Installed Objects                |     |
| MKS Toolkit                                |     |
| SharePlex Registry Entries                 |     |
| About us                                   |     |
| Contacting Quest                           |     |
| Technical support resources                |     |

# **About this Guide**

This manual provides instructions for installing and setting up SharePlex on an Oracle source database and all supported target types.

This manual also contains some demonstration tutorials that show how certain features of SharePlex work.

#### **Other SharePlex documentation**

For the complete SharePlex documentation set, go to https://support.quest.com/shareplex/technical-documents.

# **Conventions used in this guide**

#### Conventions used in this manual

The following typographic conventions are used in this guide.

- Bold represents required components of a command or option that must be typed as shown.
- Italics represent variables defined, named or entered by the user.
- {Braces} enclose required arguments.
- [Brackets] represent optional command components and may also be used in example command strings to emphasize required user defined variables in long strings.
   Example:

reconcile queue {queuename} for {datasource-datadest} [on host]

• A vertical bar, or "pipe" character, ( | ) within brackets or braces indicates that you can use only one of the enclosed components.

Example:

abort service {service | all}

Names of commands, programs, directories and files are expressed in Bold.

Other names are expressed in capital letters using the default font.

#### Examples:

The sp\_ctrl program is located in the bin directory.

Open the **oramsglst** file.

Find the value for ORACLE\_HOME.

Click Apply.

System displays, such as prompts and command output, are expressed in a monofaced (fixed-space) font. Examples:

sp\_ctrl(sysA)>
User is a viewer (level=3)

Windows menu items, dialog boxes, and options within dialog boxes are expressed in Bold.

Example:

From the File menu, select Print.

System names are expressed generically or fictitiously. When necessary, the source system (or primary system) is referred to as *SysA*. Target systems (or secondary systems) are referred to as *SysB*, *SysC*, *SysD*, and so forth.

# **SharePlex preinstallation checklist**

### Contents

Overview Network checklist Installer checklist Windows system checklist Oracle checklist Open Target checklist Amazon EC2 checklist

### **Overview**

Review and satisfy all of the requirements in this checklist before installing SharePlex.

**NOTE:** The requirements in this checklist apply to all source and target systems where SharePlex will be installed unless otherwise noted.

### **Network checklist**

| Requirement                                                                                                    | Completed?<br>(Y/N) |
|----------------------------------------------------------------------------------------------------|---------------------|
| Add SharePlex users and groups to the nameserver.<br>If you are installing SharePlex in a network managed by a nameserver such as NIS or<br>NISPLUS, do the following before you install SharePlex:                                                                                                    |                     |
| <ul><li>Add SharePlex users to the nameserver.</li><li>Add the SharePlex groups to the nameserver.</li></ul>                                                                                                    |                     |
| The SharePlex security groups <b>spadmin</b> (administrator), <b>spopr</b> (operator), and <b>spview</b> (viewer) control access to SharePlex processes. Add each SharePlex user to one of these groups on the nameserver. For more information, see Assign SharePlex users to security groups on page 38. |                     |
| To add the user groups:                                                                                                    |                     |

| Requirement                                                                                                    | Completed?<br>(Y/N) |
|----------------------------------------------------------------------------------------------------|---------------------|
| <ol> <li>For NIS add the groups to the group.byname and group.bygid maps. For<br/>NISPLUS, add them to the group.org_dir table.</li> </ol>                                                                                                    |                     |
| 2. Add the SharePlex Administrator user to the <b>spadmin</b> group on the nameserver.                                                                                                    |                     |
| <ol> <li>Create the spadmin group in the User Accounts control panel (Windows), and then<br/>add the SharePlex Administrator user to the group.</li> </ol>                                                                                                    |                     |
| To add SharePlex groups to the local system after you install SharePlex, see Assign SharePlex users to security groups on page 38.                                                                                                    |                     |
| <b>Ensure that SharePlex can resolve host names.</b><br>If you find that SharePlex cannot connect to a host, try mapping the host name to an<br>alphanumeric alias in the following locations:                                                                                                    |                     |
| <ul> <li>Network: The NIS and DNS servers</li> <li>Windows: Local hosts file</li> </ul>                                                                                                    |                     |
| In these files, put each entry on an individual line. The following is an example, where <b>sysA</b> and <b>sysB</b> are aliases:                                                                                                    |                     |
| 111.22.33.44 sysA.company.com sysA # source system<br>55.66.77.88 sysB.company.com sysB # target system                                                                                                    |                     |
| Resolve to the right network card<br>If you have multiple network cards on Windows, you must set the SP_SYS_HOST_NAME<br>environment variable to the network card name or IP address that you want SharePlex to<br>use as the local host. Otherwise, if the server reboots after the SharePlex configuration is<br>activated, the IP address may bind to a different network card from the one that is bound in<br>the replication configuration.<br>For more information about SharePlex environment parameters and how to set them, see<br>the SharePlex Reference Guide. |                     |
| Allow access to Amazon EC2 instance<br>For an EC2 instance, make certain that the appropriate network group is set up to allow<br>access to EC2 instances.                                                                                                    |                     |
| Verify the SharePlex port number.                                                                                                    |                     |
| By default SharePlex uses the port number 2100 (hex equivalent is 834) for both TCP/IP and UDP. If port 2100 is available to SharePlex, no further action is needed. You will need to enter the SharePlex port number during the installation procedure, at which time you can specify a different port number if needed.                                                                                                    |                     |
| <b>IMPORTANT!</b> The SharePlex port number must be the same one on all machines in the replication configuration so that they can communicate through TCP/IP connections. Make certain the SharePlex port number is open for TCP/IP on the firewall.                                                                                                    |                     |
| Verify TCP/IP settings                                                                                                    |                     |

| Requirement                                                                                                    | Completed?<br>(Y/N) |
|----------------------------------------------------------------------------------------------------|---------------------|
| SharePlex replicates over any TCP/IP network connection. Typically, if all of the tables in a database are being replicated, SharePlex replicates about 33 percent of the redo log volume, the remainder being mostly maintenance data used by the Oracle software. The following is a formula for determining bandwidth. |                     |
| (size of a redo log) x (number of log switches in 1 hour) x 1/3 = volume of data per<br>hour                                                                                                    |                     |
| For example, if the redo logs are 20 MB in size, and they switch six times an hour, SharePlex will replicate approximately 40 MB each hour:                                                                                                    |                     |
| 20 x 6 x 1/3 = 40 MB/hour                                                                                                    |                     |
| VerifyTCP protocol                                                                                                    |                     |
| SharePlex has been tested on IP v6 networks, but it is impossible to test all scenarios. See the System Requirements in the SharePlex Release Notes for more informationon.                                                                                                    |                     |

### **Installer checklist**

| Requirement                                                                                                    | Completed?<br>(Y/N) |
|----------------------------------------------------------------------------------------------------|---------------------|
| Assign a directory to store the downloaded SharePlex installation package.                                                   |                     |
| This directory requires approximately the following disk space:                                                              |                     |
| Windows: 60 MB plus 400 MB of temporary disk space                                                                           |                     |
| It can be removed after SharePlex is installed.                                                                              |                     |
| Plan the SharePlex product directory.                                                                                        |                     |
| You can create a directory for the SharePlex software files or let the SharePlex installer                                   |                     |
| create it. This directory requires approximately the following disk space:                                                   |                     |
| <ul> <li>Windows: 600 MB plus 20 MB for the MKS Toolkit®</li> </ul>                                                          |                     |
| Install this directory on the following:                                                                                     |                     |
| <ul> <li>Windows: a separate internal hard drive or partition from the one that contains the<br/>database.</li> </ul>        |                     |
| Do not install SharePlex on a raw device.                                                                                    |                     |
| Plan the SharePlex variable-data (working) directory.                                                                        |                     |
| This directory is installed by the SharePlex installer with a name of your choosing. It contains                             |                     |
| the working data and varies greatly in size in correlation to the volume of data being                                       |                     |
| generated. Install this directory on a separate filesystem from the one that contains the database, but not on a raw device. |                     |

| Requirement                                                                                                    | Completed?<br>(Y/N) |
|----------------------------------------------------------------------------------------------------|---------------------|
| To estimate the required disk space:                                                                                                    |                     |
| 1. Estimate the longest time that a replication outage can be tolerated.                                                                                                    |                     |
| <ol> <li>Use the following formula to estimate the amount of data SharePlex would replicate during that amount of time.</li> <li>[size of a redo log] x [number of log switches per hour] x .333 x [number of hours</li> </ol>                                                                                                    |                     |
| <i>downtime</i> ] = required disk space<br>For example:<br>[500 MB redo log] x [5 switches per hour] x [.333] x [8 hours] = 6.5 GB disk space                                                                                                    |                     |
| To replicate data from more than one database on a system, use a variable-data directory                                                                                                    |                     |
| for each one. Ideally they should be on different filesystems.<br>Do not install the variable-data directory within the SharePlex product directory. Both<br>directories contain identically named files, and SharePlex utilities that clean up the<br>environment (if this becomes necessary) could remove the wrong files. You can install both<br>directories under one parent directory if desired. |                     |
| <b>NOTE</b> : Always monitor disk usage when there is an active SharePlex configuration, especially when there are peaks in transaction activity.                                                                                                    |                     |
| Install in a cluster (including Oracle RAC)<br>Most shared storage solutions can be used to house SharePlex. Such file systems include,<br>but are not limited to:                                                                                                    |                     |
| Oracle Cluster File System (OCFS2)                                                                                                    |                     |
| Oracle Automatic Storage Management (ASM) Cluster File System (ACFS)                                                                                                    |                     |
| Oracle DataBase File System (DBFS)                                                                                                    |                     |
| <ul> <li>OCFS2 NOTE: This file system must be mounted nointr. Both SharePlex and<br/>Oracle report interrupt errors if nointr is not specified.</li> </ul>                                                                                                    |                     |
| Most general purpose cluster file systems                                                                                                    |                     |
| See Installation and setup for Oracle cluster on page 26 for SharePlex installation requirements in a cluster. Many of those steps must be performed before you install SharePlex, while others are performed after installation.                                                                                                    |                     |
| Create the SharePlex security groups.                                                                                                    |                     |
| SharePlex provides three security groups to enable access control through <b>sp_ctrl</b> . For more information, see Assign SharePlex users to security groups on page 38.                                                                                                    |                     |
| <b>NOTE:</b> If you install as root, you are prompted by the installer to create these groups.                                                                                                    |                     |
| Choose a DBA-privileged operating system group to own SharePlex.<br>The SharePlex Administrator user must be in the Oracle dba group.                                                                                                    |                     |
| Get a valid SharePlex license key.                                                                                                    |                     |

| Requirement                                                                                                    | Completed?<br>(Y/N) |
|----------------------------------------------------------------------------------------------------|---------------------|
| You must have a valid permanent or trial license key from Quest to run SharePlex. The installer prompts for the license key and the text string in the Site Message that Quest Software provides with the license. |                     |
| SharePlex licensing information can be found in the Quest Software Product Guide. Please contact your account manager if you have questions.                                                                       |                     |

# Windows system checklist

| Requirement                                                                                                    | Completed?<br>(Y/N) |
|----------------------------------------------------------------------------------------------------|---------------------|
| Confirm that the Windows version is supported.                                                                                                    |                     |
| Review the SharePlex Release Notes to make certain your operating system is supported.                                                                                                    |                     |
| Be prepared to restart the system.                                                                                                    |                     |
| On the Windows platform, SharePlex installs the MKS Toolkit® operating environment from Parametric Technology Corporation (PTC). The default folder for the MKS Toolkit® is <b>C:\Program Files\MKS Toolkit</b> .                                                                                                    |                     |
| Set system permissions so that the MKS Toolkit files cannot be moved or removed after they are installed.                                                                                                    |                     |
| If this is a first-time MKS Toolkit installation, you will be prompted to restart the system.                                                                                                    |                     |
| Adjust the page size.<br>SharePlex needs an additional 200 MB of page file size if more than 80 percent of the<br>current total page file size is being used. Greater page size enables SharePlex to process<br>large transactions more quickly.                                                                                                    |                     |
| Assign a user who will own the SharePlex directories.                                                                                                    |                     |
| Assign a member of the Windows Administrator group to own the SharePlex installation and variable-data directories. This user must exist before you run the SharePlex installer and must have system privileges to read the Oracle redo logs.                                                                                                    |                     |
| (Oracle) Verify the Oracle Registry entries.<br>(Test machines only) On machines where Oracle has been installed and uninstalled many<br>times, the Oracle entries in the Registry may be corrupted. Before you install SharePlex on a<br>test machine, uninstall all Oracle software and delete all Oracle Registry entries. Then, re-<br>install Oracle by using the Oracle installation program, which creates Registry entries<br>correctly. SharePlex relies on these entries to obtain database environment information. |                     |
| (Oracle) Set ORACLE_HOME as the first entry in the PATH variable.<br>SharePlex expects the path to the Oracle binaries to be the first entry in the Windows PATH                                                                                                    |                     |

| Requirement                                                                           | Completed?<br>(Y/N) |
|---------------------------------------------------------------------------------------|---------------------|
| system variable. Change the variable, if needed, and verify that the path is correct. |                     |

## **Oracle checklist**

| Requirement                                                                                                    | Completed?<br>(Y/N) |
|----------------------------------------------------------------------------------------------------|---------------------|
| Perform any required database upgrades.                                                                                                    |                     |
| Perform any required database upgrades before you install SharePlex. This ensures that SharePlex gets the most current object definitions when you run Database setup during the installation and setup steps. |                     |
| Confirm the Oracle release version and processor type.                                                                                                    |                     |
| (source and target databases)                                                                                                    |                     |
| Verify that the Oracle release version is supported by SharePlex.                                                                                                    |                     |
| NOTE: SharePlex does not support 32-bit Oracle versions.                                                                                                    |                     |
| Set up Oracle online and archive logging.                                                                                                    |                     |
| (source databases)                                                                                                    |                     |
| Enable archive logging to avoid the need to resynchronize data after a log wrap.                                                                                                    |                     |
| Enable minimum supplemental logging.                                                                                                    |                     |
| Enable supplemental logging of primary and unique keys.                                                                                                    |                     |
| Configure the logs to support replication.                                                                                                    |                     |
| For more information, see Set up Oracle logging to support SharePlex on page 40.                                                                                                    |                     |
| Set up database objects to support replication.                                                                                                    |                     |
| Set up Oracle objects to support replication properly, including:                                                                                                    |                     |
| Log primary and unique keys (source database only).                                                                                                    |                     |
| Handle tables that do not have keys.                                                                                                    |                     |
| Handle indexes, triggers, constraints, and sequences.                                                                                                    |                     |
| For more information, see Set up Oracle database objects for replication on page 43.                                                                                                    |                     |
| Configure database properties to support replication                                                                                                    |                     |
| (source databases)                                                                                                    |                     |
| Make the recommended database settings to support SharePlex processes:                                                                                                    |                     |
| <ul> <li>Verify character sets are compatible with SharePlex.</li> </ul>                                                                                                    |                     |

| Requirement                                                                                                    | Completed?<br>(Y/N) |
|----------------------------------------------------------------------------------------------------|---------------------|
| Adjust log buffer size.                                                                                                    |                     |
| Adjust open cursors and processes parameters.                                                                                                    |                     |
| <ul> <li>Adjust initrans setting of SHAREPLEX_TRANS table.</li> </ul>                                                                                                    |                     |
| For more information, see Set up an Oracle database to support SharePlex on page 50.                                                                                                    |                     |
| Set privileges to capture TDE-protected data.                                                                                                    |                     |
| (source databases)                                                                                                    |                     |
| To decrypt TDE-protected data from the redo log, the SharePlex Administrator must open<br>the Oracle Wallet with the wallet password. By default, only the Oracle Wallet owner-user<br>has read and write permissions for this file. To enable SharePlex to open the wallet, you can<br>either of the following: |                     |
| Grant read permission to the wallet file to the <b>dba</b> group, because the SharePlex<br>Administrator user is a member of that group.                                                                                                    |                     |
| Or                                                                                                    |                     |
| Have the owner of the wallet start SharePlex.                                                                                                    |                     |
| For more information, see Set up TDE Support on page 57.                                                                                                    |                     |
| Plan the SharePlex Oracle account.                                                                                                    |                     |
| (source and target databases)                                                                                                    |                     |
| During SharePlex installation, you will run the Database Setup utility to create a database account (user and schema) for SharePlex. The following is a list of privileges required for the database user who runs the this utility:                                                                             |                     |
| Non-multitenant (standard) database                                                                                                    |                     |
| The user who runs the setup utility must have DBA privileges.                                                                                                    |                     |
| Multitenant database                                                                                                    |                     |
| The user who runs the setup utility should have SYSDBA privileges (recommended), but at minimum the user should be a DBA user with privileges for <b>sys.users\$</b> and <b>sys.enc\$</b> . The minimum following grants are required for the SharePlex user:                                                    |                     |
| create user c##sp_admin identified by sp_admin;                                                                                                    |                     |
| grant dba to c##sp_admin container=ALL;                                                                                                    |                     |
| <pre>grant select on sys.user\$ to c##sp_admin with grant option container=ALL;</pre>                                                                                                    |                     |
| Plan the SharePlex objects tablespace.                                                                                                    |                     |
| (source and target databases)                                                                                                    |                     |
| The Database Setup utility installs some tables into a tablespace of your choosing. All but the SHAREPLEX_LOBMAP table use the default storage settings of the tablespace.                                                                                                    |                     |
| The SHAREPLEX_LOBMAP table contains entries for LOBs stored out-of-row. It is created                                                                                                    |                     |

| Requirement                                                                                                    | Completed?<br>(Y/N) |
|----------------------------------------------------------------------------------------------------|---------------------|
| with a 1 MB INITIAL extent, 1 MB NEXT extent, and PCTINCREASE of 10. The MAXEXTENTS is 120, allowing the table to grow to 120 MB.                                                                                                    |                     |
| <b>Preferred action</b> : If you enable supplemental logging for primary and unique keys, you can set the SP_OCT_ENABLE_LOBMAP parameter to 0, and nothing will be stored in the SHAREPLEX_LOBMAP table. In this case, you do not have to consider its size growth. It is recommended that you enable supplemental logging for primary and unique keys to maximize the performance of the Read process.                                               |                     |
| Alternate action: The default storage usually is sufficient for SHAREPLEX_LOBMAP, permitting more than 4 million LOB entries. If the Oracle tables to be replicated have numerous LOB columns that are inserted or updated frequently, consider increasing the size the SharePlex tablespace accordingly. Take into account that this table shares the tablespace with other SharePlex tables.                                                        |                     |
| If the database uses the cost-based optimizer (CBO) and the tables that SharePlex processes include numerous LOBs, incorporate the SHAREPLEX_LOBMAP table into the analysis schedule.                                                                                                    |                     |
| <b>NOTE:</b> A new installation of SharePlex does not change storage parameters from a previous installation.                                                                                                    |                     |
| The Database Setup utility prompts for a temporary tablespace for SharePlex to use for sorts and other operations, including sorts performed by the <b>compare</b> commands. The default temporary tablespace is the one where the SharePlex objects are installed. If you plan to use the <b>compare</b> commands to compare large tables, especially those without a primary or unique key, specify a dedicated temporary tablespace for SharePlex. |                     |
| Plan for theSharePlex index tablespace.                                                                                                    |                     |
| (source and target databases)<br>The Database Setup utility prompts for a tablespace to store the indexes for the SharePlex<br>tables. The default index tablespace is the one where the SharePlex objects are installed.<br>To minimize I/O contention, specify a different index tablespace from the one where the<br>tables are installed.                                                                                                    |                     |
| <b>NOTE:</b> If indexes from a previous version of SharePlex are installed in the SharePlex objects tablespace, you can move them to a different tablespace and then specify that tablespace when you run the setup utility.                                                                                                    |                     |
| Plan for required queue space                                                                                                    |                     |
| SharePlex stores replicated data that is being processed in queues on the local system.<br>There must be enough disk space for these queues to grow in the event that a SharePlex<br>process stops (for example, a target system is down) and replicated data accumulates in the<br>queues.                                                                                                    |                     |
| To determine the amount of queue space on each system                                                                                                    |                     |
| 1. Use a worst-case scenario and estimate the length of downtime to be tolerated.                                                                                                    |                     |

| Requir                      | ement                                                                                                    | Completed?<br>(Y/N) |
|-----------------------------|----------------------------------------------------------------------------------------------------|---------------------|
| 2.                          | Determine how much data is replicated in that time, using the following formula as a guide. This formula multiplies the redo log value by one-third because only about one-third of the redo log is actually data that is replicated. The rest is data used by Oracle to maintain and operate the instance itself.                                                                             |                     |
|                             | [size of a redo log x number of log switches in 1 hour] x 1/3 x [number of hours downtime] = <b>amount of disk space needed for the queues on each system</b>                                                                                                    |                     |
| Exam                        | ble:                                                                                                    |                     |
| They s                      | se you expect to recover from 8 hours of downtime and your redo logs are 60 MB.<br>witch five times an hour. According to the formula, you need 800 MB of space on the<br>machine and on the target machine for the SharePlex queues.                                                                                                    |                     |
| [60 ME                      | redo log] x [5 switches/hour] x [1/3] x [8 hours] = 800 MB disk space                                                                                                    |                     |
| Install                     | the Oracle client.                                                                                                    |                     |
| (on-pr                      | emises databases)                                                                                                    |                     |
|                             | acle client libraries are needed both for installation and setup as well as for the ion of SharePlex.                                                                                                    |                     |
| Consi                       | der Case if replicating to an Open Target database                                                                                                    |                     |
| the lett<br>examp<br>case d | port replication between a source of one database type and a target of another type,<br>er case of the names of the source and target columns must be the same, for<br>le the column names on both sides in lower case or both sides in upper case. If the<br>iffers between the source and target column names, use the column mapping feature<br>the column names in the configuration file. |                     |

# **Open Target checklist**

### All Open Targets

| Requirement                                                                                                    | Completed?<br>(Y/N) |
|----------------------------------------------------------------------------------------------------|---------------------|
| <b>Perform any required database upgrades.</b><br>Perform any required database upgrades before you install SharePlex. This ensures that<br>SharePlex gets the most current object definitions when you run Database setup during the<br>installation and setup steps. |                     |
| <b>Confirm the database release version.</b><br>Verify that the release version of the database is supported by SharePlex.                                                                                                    |                     |
| Consider character sets<br>When replicating to an Open Target target (non-Oracle target), SharePlex supports                                                                                                    |                     |

| Requirement                                                                                                    | Completed?<br>(Y/N) |
|----------------------------------------------------------------------------------------------------|---------------------|
| replication from any Oracle Unicode character set and the US7ASCII character set.<br>SharePlex posts data to Open Target in the Unicode character set, and therefore if the<br>source data is Unicode or US7ASCII, no conversion on the target is required.                                                                                                    |                     |
| However, if the following are true, conversion is required on the target:                                                                                                    |                     |
| <ul> <li>If the character set of the source data is anything other than Oracle Unicode or<br/>US7ASCII, you must install an Oracle client on the target to perform the conversion to<br/>Unicode for posting to the target.</li> </ul>                                                                                                    |                     |
| <ul> <li>If the data must be posted to the target database in any character set other than<br/>Unicode, you must install an Oracle client on the target to perform the conversion and<br/>use the target command to identify the target character set for Post to use.</li> </ul>                                                                                                    |                     |
| <ul> <li>If you are replicating LOB data, conversion is required regardless of what the source<br/>character set is.</li> </ul>                                                                                                    |                     |
| To perform conversion with an Oracle client on Windows                                                                                                    |                     |
| 1. Install an Oracle <i>Administrator</i> client on the target system. The client must be the Administrator installation type. The Instant Client and Runtime installation types are not supported.                                                                                                    |                     |
| <ol> <li>In the SharePlex Registry key \HKEY_LOCAL_<br/>MACHINE\SOFTWARE\Wow6432Node\QuestSoftware\SharePlex\port_number,<br/>set ORACLE_HOME to the Oracle client installation location, and set ORACLE_SID<br/>to an alias or a non-existing SID. No Oracle database is required. SharePlex only<br/>needs to use the client libraries.</li> </ol>                                                               |                     |
| 3. Install SharePlex using the Windows installer.                                                                                                    |                     |
| 4. Make certain the SP_OPX_NLS_CONVERSION parameter is set to the default of 1.                                                                                                    |                     |
| To apply Unicode and US7ASCII data without conversion                                                                                                    |                     |
| If the source data is Unicode or US7ASCII and you are not replicating LOB data, no conversion or Oracle client is needed. Set the SP_OPX_NLS_CONVERSION parameter to 0 to disable conversion, and then restart Post if it is running.                                                                                                    |                     |
| Consider Case                                                                                                    |                     |
| To support replication between a source of one database type and a target of another type, the letter case of the names of the source and target columns must be the same, for example the column names on both sides in lower case or both sides in upper case. If the case differs between the source and target column names, use the column mapping feature to map the column names in the configuration file. |                     |
| Install the appropriate ODBC driver.<br>Verify that the appropriate ODBC driver is installed for your target, and install one if there is<br>not one present.                                                                                                    |                     |
| To test a driver with SharePlex you can use the OTS utility. You can use a standalone version of this utility before you install SharePlex, or you can run the utility from the installation                                                                                                    |                     |

| Requirement                                                                                                    | Completed?<br>(Y/N) |
|----------------------------------------------------------------------------------------------------|---------------------|
| directory after you install SharePlex. See the OTS documentation in the SharePlex Reference Guide for more information.                                                                                                    |                     |
| Enable case sensitivity on key columns<br>Enable case-sensitivity for the data of any character-based primary key columns or columns<br>that form a unique index. This ensures that Post compares the correct source and target key<br>values so that it updates the correct target row and prevents unique constraint errors. Unless<br>the key values are case sensitive, cases like the following can happen:                                                                                                    |                     |
| Create table Sales (CustName varchar(20) primary key);                                                                                                    |                     |
| insert into Sales values ('abc company');                                                                                                    |                     |
| (Succeeds)                                                                                                    |                     |
| insert into Sales values ('ABC Company');                                                                                                    |                     |
| (Fails with unique constraint violation error)                                                                                                    |                     |
| <b>Disable triggers, cascade deletes, and foreign keys on the target tables</b> .<br>Triggers, cascaded DELETES, and foreign keys must be disabled on Open Target tables.<br>DML changes resulting from triggers, cascaded DELETES, and foreign keys on the source<br>system enter the transaction log and are replicated to the target database by SharePlex. If<br>the same mechanisms are allowed to occur on the target parent table, they initiate changes<br>to the child tables that are duplicated through replication. These duplicate operations cause<br>but-of-sync errors.<br>All tables with foreign keys to one another must all be included in the replication configuration<br>for accurate replication of the source foreign key results. All tables with referential constraints<br>must exist in the target database. If you leave one or more out, the referential integrity could<br>become corrupted. |                     |

### SQL Server Target

| Requirement                                                                                                    | Completed?<br>(Y/N) |
|----------------------------------------------------------------------------------------------------|---------------------|
| Configure a System Data Source Name<br>Create a System (not User) Data Source Name (DSN) for the SQL Server database on the<br>Windows system. The DSN can use either Windows NT authentication or SQL Server<br>authentication. If you configure the DSN to use NT authentication and are using SQL<br>Server 2012 or later, grant the NTAuthority\SYSTEM user the sysadmin fixed server role. (<br>For earlier versions of SQL Server, sysadmin is granted to the NT Authority\SYSTEM user<br>by default.)<br>Test connection to the database through this DSN.<br>IMPORTANT!<br>If you are using SharePlex for multiple databases that are in different SQL Server instances |                     |

| Requirement                                                                                                    | Completed?<br>(Y/N) |
|----------------------------------------------------------------------------------------------------|---------------------|
| on the same system, each of those databases must have a unique name. Because<br>SharePlex identifies a database by its name, if two or more databases have the same name,<br>SharePlex will only connect to one of them. |                     |
| If databases in different SQL Server instances have the same name but you are only using SharePlex for one of them, the names can remain identical without causing connection conflicts.                                 |                     |

#### **Postgres Target**

| Requirement                                                                                                    |     |     |          |     |  | Completed?<br>(Y/N) |  |  |
|----------------------------------------------------------------------------------------------------|-----|-----|----------|-----|--|---------------------|--|--|
| <b>Configure a System Data Source Name (Windows installations)</b><br>If you are replicating data to a Postgres target on Windows, you must use a DSN (data source name) as the connection method. This DSN must exist before you install SharePlex.                                                           |     |     |          |     |  |                     |  |  |
| Add a source entry to the PostgreSQL pg_hba.conf file<br>For a PostgreSQL target (non-cloud), make certain that the PostgreSQL pg_hba.conf file<br>has an entry for the SharePlex source server IP address, which gives that server access to<br>PostgreSQL target server and its databases.<br>Example entry: |     |     |          |     |  |                     |  |  |
| host                                                                                                    | all | all | sourceip | md5 |  |                     |  |  |

## **Amazon EC2 checklist**

| Requirement                                                                                                    | Completed?<br>(Y/N) |
|----------------------------------------------------------------------------------------------------|---------------------|
| Install on multiple EBS volumes                                                                                                    |                     |
| <ul> <li>Install the database and SharePlex on Amazon Elastic Block Storage (EBS). An EBS volume is persistent storage, whereas the default Amazon storage is non-persistent and data is lost when the instance shuts down. EBS volumes also provide better performance. Minimum size for a volume is 1GB.</li> </ul> |                     |
| <ul> <li>To optimize disk performance, create multiple EBS volumes and combine them by<br/>using software RAID. According to benchmarks, the optimal number of EBS volumes<br/>is 8.</li> </ul>                                                                                                    |                     |
| Assign Elastic IP addresses<br>Amazon Elastic IP addresses are static, which satisfy SharePlex requirements. An Elastic IP<br>must be created and assigned to both the source and target machines that will be used with<br>SharePlex.                                                                                |                     |

# **Download the SharePlex installer**

### Contents

About the SharePlex installers Where to get SharePlex installers

### About the SharePlex installers

There are different installers for SharePlex based on the type of operating system. This topic helps you understand the differences and the naming conventions used.

### Windows

On Windows, the SharePlex installer is named **sp\_setup\_***version.***exe.** It is a bundle that contains SharePlex binaries for all of the supported databases and versions.

The installer installs the following items:

- The SharePlex binaries and files
- The SharePlex for database program
- The MKS Platform Components program from Parametric Technology Corporation (default C:\Program Files\MKS Toolkit)
- Windows registry entries under \HKEY\_LOCAL\_MACHINE\SOFTWARE\Wow6432node.
- One or more SharePlex port\_number Windows services (depending on the installed configuration)

Do not remove or modify any of these components while SharePlex is in production, including **SharePlex Installer**. These components all support SharePlex operation or upgrade.

## Where to get SharePlex installers

Download the SharePlex installation package that matches the operating system you are using. Additionally, download any SharePlex patches, so that you can install them after you install the base software.

- 1. Go to the Quest Software Support page: http://support.quest.com/
- 2. Click Download Software.
- 3. In the search box, type SharePlex and press Go.
- 4. Click the arrow in the **Download** column for the version you need. You can also click the file name for access to more information and to download the file(s).
- 5. Transfer the file to system where you are installing SharePlex.
- 6. You are ready to begin the installation process. Be sure to thoroughly read the version specific Release Notes *prior* to running the installer.

# Installation and setup for Oracle cluster

### Contents

Overview of SharePlex Oracle cluster support Set up SharePlex in an Oracle cluster Configure the cluster Install SharePlex on the cluster Run Database Setup Persist the SharePlex licenses Set the SharePlex environment parameters Configure SharePlex Activate replication Add SharePlex to the cluster software System maintenance

## **Overview of SharePlex Oracle cluster** support

SharePlex integrates with Oracle Clusterware cluster hardware and software to maintain the high availability of data capture and uninterrupted replication to your targets. If the node where SharePlex is running fails or must be taken out of the cluster for maintenance, SharePlex can be started on another server by the cluster software. SharePlex start and stop is controlled through the cluster.

These instructions assume that the cluster solution is already installed according to the cluster documentation, tested, and is functioning, and they are not a substitute for the documentation. Additional steps that are specific to your cluster installation may be required.

The following diagram shows SharePlex installed into an Oracle RAC cluster:

database.

Or...

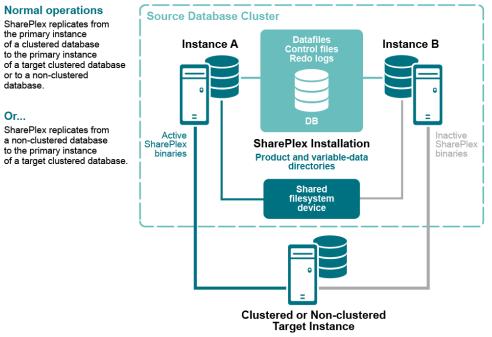

#### SharePlex Configuration with Clustered Source Oracle Database

After failover

processing.

SharePlex connects

to the secondary instance

in the cluster and resumes

# Set up SharePlex in an Oracle cluster

These instructions are for setting up SharePlex in an Oracle cluster.

IMPORTANT! These instructions cover the parts of installing and setting up a cluster that pertain to the setup of SharePlex in the cluster. See the Oracle documentation for complete instructions for the platform that you are using. The setup has the following phases:

Configure the cluster Install SharePlex on the cluster Run Database Setup Persist the SharePlex licenses Set the SharePlex environment parameters **Configure SharePlex** Activate replication Add SharePlex to the cluster software System maintenance

### **Configure the cluster**

Perform these steps on a source cluster and a target cluster, if applicable.

1. On one node of the cluster, create a static application Virtual IP (VIP) address for SharePlex. This VIP must point to the node where SharePlex will run and fail over to the secondary node if the primary node fails.

#### NOTES:

See the Oracle documentation for more information about creating a Virtual IP address on your specific platform.

The VIP establishes a consistent host name across all nodes.

The cluster software maps the VIP to the SharePlex server and migrates it during a failover.

Alternatively, this mapping can be done as a host alias in the hosts file (on Windows) on both nodes. The alias is exported in the SharePlex user profile and used in the SharePlex configuration parameters.

Example:

123.456.0.78 splex

 Create a TNS alias for SharePlex to use to connect to the database on each node. Use the same alias on each node of a cluster. Set load balance to off and set failover to on. For example: Node 1:

```
ora_a_sp =
                   (DESCRIPTION =
                   (ADDRESS_LIST =
                     (ADDRESS = (PROTOCOL = TCP) (HOST = RAC1) (PORT =
1521))
                     (ADDRESS = (PROTOCOL = TCP) (HOST = RAC2) (PORT =
1521))
                    )
                    (LOAD BALANCE = OFF)
                    (FAILOVER = ON)
                       (CONNECT DATA =
                   (SERVER = DEDICATED)
                       (SERVICE_NAME = ora_a)
                   (INSTANCE NAME = ora al)
                       )
               )
```

Node 2:

```
ora a sp =
                   (DESCRIPTION =
                   (ADDRESS LIST =
                     (ADDRESS = (PROTOCOL = TCP) (HOST = RAC2) (PORT =
1521))
                     (ADDRESS = (PROTOCOL = TCP) (HOST = RAC1) (PORT =
1521))
                    )
                    (LOAD BALANCE = OFF)
                    (FAILOVER = ON)
                       (CONNECT DATA =
                   (SERVER = DEDICATED)
                       (SERVICE NAME = ora a)
                   (INSTANCE_NAME = ora_a2)
                       )
               )
```

**NOTE:** A **TNS alias** establishes global connection information that supercedes local instance names and enables SharePlex to connect to the failover instance without requiring a configuration reactivation. SharePlex identifies the correct Oracle instance from the configuration file.

 If the Oracle instances in the cluster have different ORACLE\_HOMEs, edit the oratab file on each node and on the DNS nameserver, if applicable, to use a symbolic link in place of the actual ORACLE\_HOME path: SID:/path\_to\_symbolic\_link:N

### Install SharePlex on the cluster

#### To install on Windows

- On Windows, you must install the SharePlex product directory on each node of the cluster in order to make the binaries and the required MKS Toolkit components available to all nodes, and to establish Registry entries. Install each SharePlex instance on the same port number, with identical path names.
- It is best practice to install the SharePlex variable-data directory on a shared drive to enable more efficient
  failover. If you do install this directory locally on both nodes of the cluster, specify a temporary variable-data
  directory on the secondary node and remove it after installation. You will configure SharePlex to use the
  correct variable-data directory in this procedure.
- For more information, see Read this before you begin: on page 35.

### **Run Database Setup**

After you install SharePlex, run the Database Setup utility. The following applies in a cluster:

- Source cluster: Run Database Setup and specify the TNS alias as the connection type.
- **Target system or target cluster:**Run Database Setup and specify the **TNS alias** as the connection type, *except if you are populating the target with a hot backup*. If you are populating the target with a hot backup, *do not* run Database Setup now. You will run Database Setup during the activation procedure.
- For more information, see Database Setup for Oracle on page 122.

### **Persist the SharePlex licenses**

Perform these steps on a source cluster and on a target cluster, if applicable.

SharePlex will not run without a license key for each node of the cluster. This license key must be persisted in the SharePlex environment.

#### To add licenses on Windows

Run the license utility on each node of the cluster.

- 1. Log on to Windows as the SharePlex Administrator.
- 2. If SharePlex is running, do the following:
  - a. Select the SharePlex Services tab.
  - b. Select the port number of the SharePlex instance for which you want to add a license key.
  - c. Click Stop.
  - d. Wait for Current State to display a message that the service stopped.
- 3. Select the License Keys tab.
- 4. Select the SharePlex port number from the Port list.

- 5. Click Add License, then type or paste the information exactly as you received it from Quest, as follows:
  - a. License Key: The license key, including any spaces. The key is case-sensitive.
  - b. Customer Name: The text string that was included with the license. The name is case-sensitive.
- (Windows Cluster) To add a license for another node in a cluster, select the Add Alternate Host Id check box, then select the machine ID from the CPU ID list box. Repeat this step to add a license to all secondary nodes in the cluster.
- 7. Click OK to close the utility.
- 8. To start SharePlex, do the following:
  - a. Select the SharePlex Services tab.
  - b. Select the port number of the SharePlex instance that you licensed.
  - c. Click Start.
  - d. Wait for Current State to display a message that the service started.

### Set the SharePlex environment parameters

Perform these steps on a source cluster and on a target cluster, if applicable.

Set the SharePlex environment to point to the VIP alias and SharePlex variable-data directory.

- SP\_SYS\_HOST\_NAME directs SharePlex to use the VIP alias when any of its processes issues a name lookup, superseding the local system name. It ensures that **sp\_ctrl** commands are directed to the correct host, in this case the cluster name, and it enables SharePlex to migrate properly during failover.
- SP\_SYS\_VARDIR points to the variable-data directory that you installed on the shared disk. This is the active variable-data directory. Setting SP\_SYS\_VARDIR ensures that the current replication environment continues to be used by SharePlex after failover.

#### To set the environment on Windows

**IMPORTANT!** Do not set these parameters as environment variables, and do not set them on any systems outside the cluster, even if those systems are running SharePlex.

- 1. On the primary node of the cluster, run the **regedit** program.
- 2. Locate the following SharePlex entry:

HKEY LOCAL MACHINE\SOFTWARE\Wow6432Node\QuestSoftware\SharePlex.

- 3. Expand the SharePlex node, then highlight the port number of the SharePlex instance you are configuring.
- 4. In the Name column in the pane to the right, right-click the SP\_SYS\_VARDIR variable, then select Modify.

5. Type the full path name of the shared variable-data directory in the Value Data field, then click OK.

| X         |
|-----------|
|           |
|           |
|           |
|           |
| OK Cancel |
|           |

- 6. Right click the SharePlex port number, then click New and select String Value.
- 7. Rename the new string to SP\_SYS\_HOST\_NAME. Use all capital letters.
- 8. Click outside the name box to set the new name of SP\_SYS\_HOST\_NAME.
- 9. Right-click SP\_SYS\_HOST\_NAME, then select Modify.
- 10. Type the VIP alias in the **Value Data** field, then click **OK**.

| 1.00 |                  |     | Derudity  |   |
|------|------------------|-----|-----------|---|
| E    | dit String       |     | #100#,700 | X |
|      | Value name:      |     |           |   |
|      | SP_SYS_HOST_NAME |     |           |   |
|      | Value data:      |     |           |   |
|      | Splex            |     |           |   |
|      |                  | G₂. | OK Cance  | I |
|      |                  |     |           |   |

- 11. Close the Registry Editor.
- 12. Restart the SharePlex service for the changes to take effect.

### **Configure SharePlex**

When you create the configuration file that directs SharePlex replication, you specify the **TNS alias** rather than an actual ORACLE\_SID, as follows.

#### To capture from a source cluster

Specify the **TNS alias** on the **o**.*datasource* line of the file. This is the first line of the configuration file. For example:

datasource:o.ora\_a\_sp

#### To post to a target cluster

Specify the **TNS alias** as the destination in the routing map. For example (assumes the use of wildcards to specify objects):

### **Activate replication**

Once a source and target cluster (if applicable) are configured, you can populate a standalone or clustered target with a copy of the source data, while replication keeps track of transactional changes made by users on the source database. Use any of the Oracle-specific copy methods for activating replication from an active source. See the procedures listed in Activate replication in your production environment in the SharePlex Administration Guide for more information.

### Add SharePlex to the cluster software

Incorporate SharePlex as a resource in the cluster software, and include it in the cluster failover routines so that it migrates with the other applications during failover. This ensures that the **sp\_cop** process is started on the adoptive node by the cluster software. At minimum, this includes creating a startup script for SharePlex and a cluster script for SharePlex to handle failover. **Note the following**:

- The **sp\_cop** program is the *only* process that the cluster software should start. The **sp\_cop** process must be allowed to start the other SharePlex processes. All SharePlex processes, except **sp\_cop**, can be controlled through the **sp\_ctrl** interface.
- Do not attempt to start or stop **sp\_cop** yourself through the command interface; otherwise the cluster software will attempt to restart it. If you need to stop **sp\_cop**, use the cluster software commands.
- If possible, configure SharePlex and Oracle into a single global cluster package. The combination of SharePlex and Oracle in the same package allows the cluster software to start and stop SharePlex and Oracle in the proper sequence if any component of the package fails. Configure Oracle to start before SharePlex.
- Assistance for creating startup and cluster scripts is available through SharePlex Professional (PSO) Services.

### System maintenance

Make certain your systems administrators understand that any changes or upgrades they perform to the operating system on any node in the cluster must be implemented on all nodes in the cluster so that SharePlex fails over to an identical environment.

# Installation and Setup for Remote Capture

SharePlex can capture from an Oracle database that is running on a system other than the system where SharePlex is running.

This support covers Oracle databases running Windows. This support applies only when SharePlex and the remote capture database are running on the same operating system type (i.e., if SharePlex is on Windows, the remote database must be on Windows). For more information about the supported Oracle database versions, see SharePlex Release Notes.

SharePlex does not support remote capture from Oracle on RAC unless the database is running on ASM. **NOTE**: These instructions apply to on-premises installations. If configuring SharePlex to capture from a remote database that is on Amazon AWS, see the *SharePlex Installation and Setup Guide for Oracle on RDS*. **NOTE**:Remote capture using more than one SharePlex instance to the same Oracle instance is not supported.

#### To set up SharePlex for remote capture

- 1. Install an Oracle client on the system where SharePlex is running. No database is required on this system.
- 2. Set the ORACLE\_HOME system variable on the SharePlex system to the Oracle client installation folder.
- 3. Set the ORACLE\_SID to a dummy value, as a placeholder for the non-existent local database.
- 4. Create a **tnsnames.ora** file on the SharePlex system and make an entry for the remote source database. Place the file in the path specified in the TNS\_ADMIN environment variable.
- 5. Install SharePlex on the remote system in the normal manner.
- 6. Run Oracle Setup on the SharePlex system according to the directions in Database Setup for Oracle.
  - Reply NO to "Will SharePlex install be using a BEQUEATH connection?"
  - Reply NO to "Are you setting up SharePlex for an RDS database?"
  - Reply **YES** to "Will the current setup for sid: *SID* be used as a source (including cases as source for failover or primary-primary setups)?"
- 7. Complete all other installation and setup tasks according to the this document.
- 8. After setup is complete, start sp\_cop and sp\_ctrl.
- 9. Set the SP\_OCT\_OLOG\_USE\_OCI parameter to 1 to enable it. When capturing from a remote database, Capture must read the redo logs through OCI calls because it does not have access to the log files on disk.
- 10. See the SharePlex Administration Guide for help with configuring and starting replication.

### **Install SharePlex on Windows**

### Contents

#### Read this before you begin:

- These instructions assume that you understand and satisfied all requirements in the SharePlex SharePlex preinstallation checklist on page 12.
- Perform the installation steps on all Windows machines involved in SharePlex replication. On Windows, install SharePlex on **all nodes** of each cluster, on the same port number, with identical path names. This is required to make the binaries and the required MKS Toolkit components available to all nodes, and to establish Registry entries.

#### To run the installer

- 1. Log in to Windows as the SharePlex Administrator.
- 2. (Reinstallation only)
  - a. Run **SpUtils** from the shortcut on the Windows desktop. If the system is running Windows 2008 or higher, run **SpUtils** as an Administrator.
  - b. Select the SharePlex Services tab.
  - c. Select the correct port, and then stop the SharePlex service.

- d. Close the utility.
- $3. \ \ \, {\rm Run} \ \, {\rm the} \ \, {\rm sp\_setup} \ \, {\rm installation} \ \, {\rm program} \ \, {\rm and} \ \, {\rm follow} \ \, {\rm the} \ \, {\rm prompts}:$

| Prompt                     | Input                                                                                                    |
|----------------------------|----------------------------------------------------------------------------------------------------|
| Destination folder         | SharePlex installation directory (known as the <i>product</i> directory).<br>Specify an empty existing directory or a new one to be created.                                                                                                    |
| Port number                | The port number on which this instance of SharePlex will run.<br>The default is 2100. Do not use port 2101. That port is reserved for the<br>SpRemote utility.                                                                                                    |
| Variable Data<br>directory | The directory where SharePlex stores its working files and data.<br>Specify an empty existing directory or a new one to be created. To avoid<br>permissions errors during runtime, do not install the variable-data directory in<br>the Program Files directory.                                     |
| Program Manager<br>group   | The folder in the Programs menu where SharePlex programs will be launched.                                                                                                    |
| MKS Platform<br>Components | <ul> <li>Appears if SharePlex was never installed on the system or if this is a reinstallation. Accept the default Program Files location or specify a different one.</li> <li>If prompted to restart your system, you can postpone the restart until after you finish this installation.</li> </ul> |
| Confirm installation       | Confirm the installation information.                                                                                                    |
| SharePlex license          | Click <b>Add License</b> . Type or paste the following exactly as received from Quest Software, including any spaces:                                                                                                    |
|                            | <ul> <li>a. License Key: The license key, which is case sensitive.</li> <li>b. Customer Name: The Site Message text that was included with the license. The name is case-sensitive.</li> <li>c. Click OK.</li> </ul>                                                                                 |
|                            | If you do not have a license, click <b>Cancel</b> . The installation succeeds without a license, but SharePlex cannot be started. You can add the license later from the <b>License Key</b> tab of the <b>SpUtils</b> utility, which is installed on the Windows desktop.                            |
| Finish                     | If you were prompted to restart the system after you installed the MKS Toolkit files, you may do so after exiting the installer.<br>Proceed to <b>Next Steps.</b>                                                                                                    |

#### Next steps:

The following setup tasks must be finished before you start up replication.

| Task                                         | Description                                                                                                    |
|----------------------------------------------|----------------------------------------------------------------------------------------------------|
| Install the SharePlex service                | For more information, see Install the SharePlex service on page 145.                                                                                                    |
| Patch SharePlex                              | If you downloaded patches for this version of SharePlex, apply them now.                                                                                                    |
| Run sp_security                              | Run "sp_security –setup" to specify whether or not to enable<br>SSL/TLS for all network traffic. When enabled, SSL/TLS is used<br>for network communications between the SharePlex instances on<br>the source and target systems.                                         |
| Perform Database Setup and other setup tasks | If installing SharePlex for an Open Target database, perform required additional setup:<br>Set up replication from Oracle to a different target type on page 59                                                                                                    |
| Set up in a cluster                          | For more information, see Installation and setup for Oracle cluster on page 26.                                                                                                    |
| Assign users to security groups              | For more information, see Assign SharePlex users to security groups on page 38.                                                                                                    |
| Repeat                                       | Repeat all of the installation procedures for all Windows machines that will be involved in SharePlex replication.                                                                                                    |
| Multi-instance configurations                | To install multiple instances of SharePlex on this system, such as<br>to support consolidated replication, see Run multiple instances of<br>SharePlex in the SharePlex Administrator's Guide. Each instance<br>of SharePlex must be installed on a different port number. |

# Assign SharePlex users to security groups

#### Contents

Overview About the SharePlex security groups Create and populate SharePlex groups

# **Overview**

The SharePlex security groups provide access control to the SharePlex command and control system. Without proper configuration of these groups, anyone with permissions on the system can use the commands that view, configure, and control data replication.

# About the SharePlex security groups

To monitor, control, or change SharePlex replication, a person must be assigned to one of the SharePlex security groups on the systems where he or she will be issuing commands. Each group corresponds to an authorization level, which determines which SharePlex commands a person can issue. To execute a command, a user must have that command's authorization level or higher.

Use the authlevel command to determine your authorization level for issuing SharePlex commands on a system.

## **Description of the SharePlex security groups**

Refer to the following table to determine the group and authorization level that you want to grant each SharePlex user.

| Auth<br>level | User type      | User<br>group | User roles                                                          |
|---------------|----------------|---------------|---------------------------------------------------------------------|
| 1             | Administration | spadmin*      | You need at least one user with Administrator rights on each source |

#### **User Authorization Levels and Roles**

| Auth<br>level | User type | User<br>group | User roles                                                                                                    |  |
|---------------|-----------|---------------|----------------------------------------------------------------------------------------------------|--|
|               |           |               | <ul> <li>and target system.</li> <li>Can issue all SharePlex commands. Commands that can <i>only</i> be issued by a SharePlex Administrator are: <ul> <li>startup, shutdown</li> <li>all configuration commands relating to an active configuration</li> <li>all parameter commands except list param</li> <li>start capture</li> <li>stop capture</li> <li>abort capture</li> <li>truncate log</li> </ul> </li> <li>The SharePlex Administrator user must be in the Oracle dba group.</li> </ul> |  |
| 2             | Operator  | spopr         | Can issue all SharePlex commands except those listed above.                                                                                                    |  |
| 3             | Viewer    | spview        | Can view lists, status screens, and logs to monitor replication only.                                                                                                    |  |

**NOTE:** The default name for the SharePlex administrator group is **spadmin**, but you can designate any group or specify any name for that group during installation.

# **Create and populate SharePlex groups**

On Windows, the SharePlex groups are created in the Windows **User Accounts** control panel by the SharePlex installer. To assign users to these groups, use that control panel after you install SharePlex. Users can verify their authorization levels by issuing the **authlevel** command in **sp\_ctrl**.

# Set up an Oracle environment for replication

#### Contents

Overview Set up Oracle logging to support SharePlex Set up Oracle database objects for replication Set up an Oracle database to support SharePlex Set up SharePlex to support Oracle data Set up TDE Support

# **Overview**

This chapter contains instructions for preparing an Oracle source or target database environment for replication. The tasks outlined in this chapter must be performed before you perform initial synchronization to start replication in your environment. Perform all tasks that apply to your data and to your replication objectives.

# Set up Oracle logging to support SharePlex

SharePlex captures from the online and archived Oracle redo logs. SharePlex supports redo logs and datafiles that are stored on raw devices, on filesystem devices, and ASM instances.

## **Enable archive logging**

If the Capture process stops (or is stopped by a SharePlex user) while replication is active, Capture records its location in the redo log and continues from that point when started again. However, Capture may need to read the archive logs instead of the redo logs if the following conditions occur:

- There is a long delay between when Capture stops and starts again, and the redo logs wrap during that time. When the archive logs are available, Capture reads through them to locate the records rhR it missed.
- Capture loses pace with Oracle transaction activity, and the redo logs wrap before Capture catches up to Oracle.

To support uninterrupted capture when an online log is not available, archive logging must be enabled on the source system and any other system from which SharePlex will capture data, such as an intermediate system in a cascading replication strategy. Otherwise, if the online logs wrap before Capture is finished processing them, a resynchronization of the source and target data will be necessary.

To avoid Capture issues, configure archive logging to support faster and uninterrupted replication as follows:

| Requirement                                                         | Description                                                                                                    |
|---------------------------------------------------------------------|----------------------------------------------------------------------------------------------------|
| Time<br>compression<br>and removal<br>properly                      | Do not compress or remove the archive logs until SharePlex is finished processing them.<br>Otherwise, SharePlex returns a "log wrap detected" message and will stop because it cannot<br>process the data. To determine the current log for SharePlex, issue the <b>show capture</b><br>command with the <b>detail</b> option in <b>sp_ctrl</b> on the source system. You can compress any logs<br>that were generated before the current one.                                                                                                    |
| Specify a non-<br>default archive<br>location                       | If you are storing the archive logs in a location other than the Oracle default, set the SP_OCT_<br>ARCH_LOC parameter to the full path name of the directory where the archive logs are<br>located. If the redo logs wrap, SharePlex searches for the archive logs in Oracle's archive log<br>list. If SharePlex does not find the archive log there, it searches the directory or directories<br>specified by the SP_OCT_ARCH_LOC parameter. To have Capture go directly to the SP_<br>OCT_ARCH_LOC location and skip the read of the Oracle log list, set the SP_OCT_CK_<br>LOC_FIRST to 1.                          |
| Configure<br>Capture to wait<br>for log-<br>management<br>processes | If using SP_OCT_ARCH_LOC and you are using an automated method to move the logs to that location, you can configure Capture to wait a certain amount of time for the move to be completed. This prevents Capture from stopping because a log it needs is not yet available. Capture waits, checks for the logs, stops if they are not yet available, and continues checking and stopping until the logs are available. To configure Capture to wait, set the SP_OCT_LOGWRAP_RESTART parameter to the number of seconds that you want Capture to wait. Monitor these processes regularly to prevent replication latency. |
| Disable archive<br>logging on the<br>target                         | You can disable archive logging on the target systems to eliminate unnecessary Oracle activity on that system, except for high availability or peer-to-peer strategies.                                                                                                    |
| Do not place<br>logs at the root<br>ASM location                    | If the database uses ASM, the Oracle redo logs (online and archive) cannot be located under<br>the ASM root directory. SharePlex will not be able to read them at that location.                                                                                                    |
| ASM raw device permission                                           | The ASM 'oracle' user must have permission to access the raw device. For example, when the raw device permission default is u:root g:disk add the 'oracle' user group 'disk'. Giving permission only to the 'grid' user is insufficient.                                                                                                    |

# **Configure the online logs**

Ideally, the redo logs should be configured so that SharePlex can avoid reading the archive logs. In most cases, reading the online logs is faster than reading the archives. Ensure that the online redo logs are large and numerous enough to minimize processing from the archive logs. At minimum, there should be enough redo log capacity to hold several hours worth of data without wrapping.

#### To test an appropriate online log configuration

In pre-production testing, you can determine if Capture is reading the archive logs by doing the following:

Determine the log that SharePlex is processing by querying the SHAREPLEX\_ACTID table.
 SQL> select seqno from splex.shareplex\_actid

- 2. Determine the log that Oracle is writing to by querying Oracle's V\$LOG table. SQL> select sequence# from v\$log where status='CURRENT'
- 3. Subtract the **seqno** value from the **sequence#** value. This reveals how many logs Capture lags behind Oracle.
- 4. Subtract the number of online redo logs from that value. If the number is negative, SharePlex is processing archive logs. For example, if you have 10 redo logs and SharePlex is 11 logs behind, it is processing archive logs. You can then use this result to adjust the online logging configuration.

**IMPORTANT**: If Capture falls behind the pace at which Oracle generates redo volume, the following may apply:

- It might be more practical to resynchronize the data instead of waiting for SharePlex to restore parity by capturing from the archive logs.
- It is possible to run out of disk space on the source system while Capture processes and queues the operations that it missed.
- There is the potential for SharePlex to lose information needed for Post to construct SQL statements, especially if the needed archive logs no longer are available. Always monitor disk space and latency while SharePlex is running.

## Set the appropriate logging level

- Minimal supplemental logging must be set before you activate the SharePlex replication configuration.
- In addition to minimal supplemental logging, it is strongly recommended that you enable both primary key
  and unique key supplemental logging, or that you create a supplemental log group on unique columns for
  every table in replication. When the key column values for a row update are in the redo log, SharePlex does
  not have to fetch them from the database. On a busy system, this greatly improves the performance of the
  Read process. Some SharePlex features require primary key and unique key logging to be enabled.
  NOTE:

ALTER TABLE DDL commands that change the rowid of a table can affect subsequent DML operations if the primary or unique keys of the tables in replication are not being logged. When the keys are not logged, SharePlex fetches their values based on the rowid. Any operation that changes the rowid, such as ALTER TABLE...MOVE, can cause the wrong key values to be used for subsequent DML operations.

If you are using vertically partitioned replication for any table, you can use table-level logging to log only the
columns that you want to replicate, plus any other columns that may be referenced by them, such as foreign
keys. If you are using horizontally partitioned replication for the same table, make certain that you log the
columns that you specified as the filters.

# Set up Oracle database objects for replication

This topic provides information about how to configure certain characteristics of Oracle database objects that you will be replicating with SharePlex.

# **Ensure row uniqueness**

SharePlex must have a way to ensure that the row it is changing on the target is the correct one that matches the source row. This is accomplished by ensuring a one-to-one relationship through the use of keys and indexes.

## The role of keys

SharePlex works fastest when there is a primary key or a unique key on all source and target tables being replicated, especially large tables and tables containing LONG columns. When choosing a key to use, SharePlex uses the best available key column in the following order of priority.

- Primary key
- Unique key with the fewest columns, where at least one of the columns is NOT NULL
- Unique key with the fewest columns.

For best performance, it is recommended that you enable primary and unique key supplemental logging.

If a table does not have a primary or unique key, or if Oracle logs the wrong unique key for SharePlex, you can specify columns for SharePlex to use as a key when you create the configuration file. This is known as a *key definition* and is specified in the configuration file. For more information, see Define a unique key in the SharePlex Administration Guide.

An alternative to a key definition is to create or use a unique index based on one or more columns that establish uniqueness.

### Ensure that the correct key is logged

When primary and unique key supplemental logging is enabled and a table does not have a primary key, Oracle has to decide what type of unique key to log. If the table has multiple unique keys, Oracle determines the best key to use and logs those column values for every UPDATE. If a table does not have any type of key, Oracle logs all columns that are not a LONG or a LOB.

SharePlex must also identify a key to use to replicate data. Like Oracle, SharePlex chooses a key in this order:

- primary key if there is one
- the best (or only) unique key if there is one
- all the columns

If a table being replicated by SharePlex does not have a primary key, but does have multiple unique keys, it is possible that the key columns that Oracle logs are not those that SharePlex requires.

## Tables without a key or unique index

If SharePlex cannot detect a key or unique index on a table, it constructs a key using all of the columns except LONGs and LOBs. This key is maintained internally and is not created on the table itself.

This is not a desirable option, because the resultant WHERE clause causes Oracle to perform a full table scan on the target table to find the row, and that significantly slows replication. Additionally, row uniqueness cannot be enforced.

For example, if there is a possibility that non-LONG columns in different rows could contain identical values, but the LONG columns could have different values, the table can be out of synchronization without being detected by you or SharePlex. The following example illustrates the problem. The rows in the table are identical except for the LONG columns, and there is no primary or unique key.

| COLUMN A | COLUMN B | COLUMN C (LONG) |
|----------|----------|-----------------|
| 10       | 20       | 100             |
| 10       | 20       | 200             |
| 10       | 20       | 300             |

Suppose a user on the source system changes Column A to 15 in the first row. When constructing the SQL statement to apply the change to the target table, SharePlex constructs a key using Columns A and B (UPDATE *tablename* SET Column A to 15 WHERE Column A = 10 and Column B = 20) to locate the row to change. There are three rows that meet this criteria, so SharePlex could post the change to the wrong row.

## Keys with nulls

If a key permits NULLs, SharePlex cannot ensure the uniqueness of a row for UPDATEs and DELETES, so there is a possibility it could change the wrong row on the target system. To control how SharePlex addresses keys that permit NULLs, set the SP\_SYS\_IN\_SYNC parameter. See the SharePlex Reference Guide for more information.

## Changes to key values

SharePlex handles changes to the value of a key column without any special settings. However, if sequences are used for keys and if there is a possibility that those values will be updated, create the sequences so that the updates cannot result in a duplication of keys on the target system. Otherwise, if a new value is used to apply an operation, and that value already exists as a key in another row in the target table, SharePlex will return unique-key constraint violations and out-of-sync errors. This type of error can happen when you update values using an "x + n" formula, where *n* is an incremental increase. It is possible for one of the "x + n" values to equal an existing value.

The following is an example, where the values in the key column are increased by 1:

```
Key_Col
```

```
1
```

- 4
- 5
- 7

SQL> update table X set a=a+1; commit

The new values become the following, and they are replicated to the target system:

```
Key_Col
2
5
6
8
SharePlex performs the update in the order that the operations enter the redo log:
update x set a=2 where a=1; (Succeeds)
update x set a=5 where a=4; (Fails because a value of 5 already exists.)
update x set a=6 where a=5; (Succeeds)
update x set a=8 where a=7; (Succeeds)
```

The pre-image value that Post uses for the target sequence is the same as the increased value replicated from the source. Oracle rejects the operation as a unique constraint violation. Another example would be a transaction that updates A to B and then updates B to C.

**IMPORTANT!** If you plan to use peer-to-peer replication, there are additional requirements for keys. For more information, see Configure replication to maintain multiple peer databases in the SharePlex Administration Guide.

### Indexes

The correct use of indexes is important in a replication environment. An index maintains the integrity of the target data.

- When replicating a source table that has a unique index, the target table also should have a unique index.
- All large tables should have a unique index on the target system. If there is no unique index, Oracle scans
  the entire table in order to locate the rows to be changed by Post.
- Some applications do not use primary key constraints, and therefore a unique index is not created by
  default. Often, however, there will be an index that was created, but not named, as a unique index (not using
  CREATE UNIQUE INDEX command), although it was created on one or more columns populated with
  unique values, such as a person's name and employee identification number. If no unique index exists for a
  table, it is recommended that you create one or specify a user-defined key when you create the
  configuration file. For more information, see Define a unique key in the SharePlex Administration Guide.
- Once you have identified or created a unique index, you can ensure that Oracle uses it by employing the hints feature of SharePlex. For more information, see Use Oracle INDEX hints in the SharePlex Administration Guide.
- If tables have foreign keys, make sure the appropriate columns are indexed so that modifications to the foreign keys do not cause full table scans.
- Keep your indexes up-to-date, or it can slow the Post process. Rebuild the ones that are fragmented.

If there are too many indexes on a target table, Oracle must update them all as rows are added and deleted. This slows the entire system, including replication. Consider limiting the number of indexes to the ones that have the most utility.

For applications that perform mostly one type of DML, consider the following:

- INSERTs: Use just a few indexes, to limit their maintenance.
- UPDATEs: Use an index on a column that does not change after an INSERT statement.
- DELETEs: Remove as many indexes as you can.

If you run large batch jobs that do millions of SQL operations, remove unnecessary indexes before the batch job, then rebuild them at the end. This makes SharePlex run faster, and you will have more organized indexes afterward.

## **Bitmap indexes**

For performance purposes, avoid the use of bitmap indexes while the Post process is applying the data. These indexes can adversely affect the performance of the Post process.

If you must use bitmap indexes on target tables, weigh their benefit for queries against the their impact on the transactions applied by Post:

- When Oracle adds, updates or deletes a bitmap entry, it effectively locks all the rows associated with the bitmap segment.
- A bitmap segment can contain references to hundreds of rows. As a result, changes made by different Post sessions (there is a Post session for every session on the source system) can block each other if their work updates bitmap entries in the same bitmap segment.
- To proceed, Post must detect and resolve the blocking, which delays posting significantly if the number of locks is high.
- In general, frequent inserts by multiple concurrent sessions into a table with bitmap indexes will incur lock conflicts, but random update and delete activity on such a table will not. SharePlex follows the Oracle recommendation to have a bitmap index on a more static table.

**NOTE:** Replicating bitmap indexes is not recommended. Every time you change a table with a bitmap index, the index is rebuilt. This associated cost (Oracle time and resources) to rebuild is added to your SQL UPDATE statement.

## Prevent triggers from firing on the target

DML changes resulting from a trigger firing on the source system enter the redo log and are replicated to the target database by SharePlex. Consequently, if the same trigger fires on the target system and initiates the same DML changes (which already were made through replication) there will be out-of-sync errors.

For example, if an INSERT to TableA on the source system triggers an INSERT into TableB, SharePlex replicates both INSERTs to the target system. The Post process applies the first INSERT to TableA on the target system, triggering an INSERT into TableB. Thus, when Post attempts to post the replicated INSERT to TableB, there will be a unique-key violation. The row already exists because the trigger fired for TableA.

Triggers can be handled as follows, depending on your replication strategy:

| Replication strategy | How to handle triggers on the target                                         |
|----------------------|------------------------------------------------------------------------------|
| High availability    | <ol> <li>Enable triggers for users other than SharePlex, either in</li></ol> |
| and                  | preparation for failover or because transactions are                         |
| Peer-to-peer         | performed on multiple source systems.                                        |

| Replication strategy                                     | How to handle triggers on the target                                                                                                    |
|----------------------------------------------------------|----------------------------------------------------------------------------------------------------|
|                                                          | <ol> <li>Disable triggers for the SharePlex user by running the<br/>sp_add_trigger.sql script. This script puts a WHEN<br/>clause into each trigger's procedural statement that tells it<br/>to ignore operations posted by the SharePlex user.</li> </ol> |
| Reporting, data sharing, other basic one-way replication | Either disable triggers entirely on the target system or run the <b>sp_</b><br><b>add_trigger.sql</b> script to ignore operations posted by the<br>SharePlex user.                                                                                         |

Triggers on objects not in the replication configuration can remain active.

For important information about how to use the trigger scripts, see the SharePlex Reference Guide.

# **Configure integrity constraints**

Integrity constraints have a effect on replication. Follow these guidelines to ensure that they are handled.

## Foreign key constraints

Foreign key constraints must be disabled on the target tables. SharePlex replicates the results of the source foreign key constraints. Tables with foreign keys to one another must all be included in the replication configuration for accurate replication of the source foreign key results. All tables with referential constraints must exist in the target database. If you leave one or more out, the referential integrity could become corrupted.

**NOTE:** If constraints are DEFERRED on the target tables, the Post transaction can fail on the constraint validation. To work around this problem, enable the SP\_OPO\_DISABLE\_OBJNUM parameter to allow the transaction to succeed. The underlying target table still remains out-of-sync until it is resynchronized.

## **ON DELETE CASCADE constraints**

SharePlex provides a feature that allows ON DELETE CASCADE constraints to remain enabled on the target tables, but it must be enabled explicitly through a parameter setting. Post detects the ON DELETE CASCADE dependencies and suppresses the posting of any replicated cascaded deletes to the child tables.

If you do not enable this support through SharePlex you must disable these constraints manually on the target. Otherwise SharePlex replicates both the primary delete and the cascaded deletes, which results in conflicts and errors when the deletes cascade on the target.

#### To enable ON DELETE CASCADE support

- Enable the logging of primary keys, unique index columns, and foreign key columns on the source.
- Set the following SharePlex parameters:
  - SP\_OPO\_DEPENDENCY\_CHECK parameter to 2
  - SP\_OCT\_REDUCED\_KEY parameter to 0
  - SP\_OPO\_REDUCED\_KEY parameter to 0, 1 or 2

**NOTE**: In peer-to-peer replication, SP\_OPO\_REDUCED\_KEY must be set to 0.

## **Check constraints**

Disable check constraints on the target system. They add unnecessary overhead. These checks are redundant in a well maintained, synchronized replication environment because they are satisfied on the source system. For high-availability purposes, you can build a script that re-enables the constraints as part of the failover procedure.

## Prevent access to target objects

In all scenarios except peer-to-peer replication, the SharePlex database user must be the only user allowed to perform DML or DDL on the target objects. If DML or DDL changes are made to target objects by other individuals, jobs or applications, the target data may no longer reflect the state of the data on the source system. For more information, see Understand the concept of synchronization in the SharePlex Administration Guide.

## **Configure sequences**

SharePlex replicates changes to Oracle sequences that are made in an ALTER SEQUENCE and DROP SEQUENCE commands and during DML transactions. It may not be necessary to replicate sequences in certain replication strategies.

#### · High availability: Yes

The way that SharePlex replicates sequences allows users to begin using the failover database immediately without worrying about incrementing the sequences or reusing one.

· Reporting, data sharing, other basic one-way replication: No

If sequences are unnecessary on the target system, do not replicate them. It can slow down replication. Even if a sequence is used to generate keys in a source table, the sequence values are part of the key columns when the replicated rows are inserted on the target system. The sequence itself does not have to be replicated.

#### • Peer-to-peer: No

SharePlex does not support peer-to-peer replication of identical sequences. For more information, see Configure replication to maintain multiple peer databases in the SharePlex Administration Guide.

#### To configure sequences for replication

- To replicate sequences, the supplemental logging of primary and unique keys must be enabled at the database level, or you must enable supplemental logging for primary keys on the **sys.seq\$** table.
- Use caching and set the cache to increments of at least 20. When sequences are cached, SharePlex can replicate the values as a group. When sequences are not cached, SharePlex must go to disk every time a value is obtained from the sequence, which slows replication of more critical data.

• To ensure the uniqueness of sequences on the target system, the start value of the target sequence must be larger than the start value of the source sequence. Use the following formula to determine the target START\_WITH value:

source\_current\_value+ (source\_INCREMENT\_BY\_value x source\_CACHE\_value) =target\_ START\_WITH\_value

**IMPORTANT!** (*source\_INCREMENT\_BY\_value* **x** *source\_CACHE\_value*) should not exceed 2 GB, or replication of sequences will fail.

- Specify sequences in the configuration by owner and name, as you would a table.
- Because changes to sequences are DDL commands, the Post process pauses all posting until the sequence update is finished. For that reason, it is recommended that you process sequences through a separate post queue from the tables, especially if the sequences are not cached. For more information, see Configure SharePlex to replicate data in the .SharePlex Administration Guide.

SharePlex uses the ALTER SEQUENCE command to update sequences in a target database as follows:

- Change the increment value to: source\_INCREMENT\_BY\_valuexsource\_CACHE\_value
- Set to NOCACHE.
- UPDATE the sequence(s).
- ALTER the sequence(s) again by setting the following values: *Increment\_value=source\_INCREMENT\_BY\_value Cache\_value=source\_CACHE\_value*

SharePlex treats ALTER SEQUENCE operations like a simple SELECT (UPDATE) to a sequence because the redo log records make no distinctions between the two operations.

# Set up an Oracle database to support SharePlex

Certain Oracle database settings have an affect on replication and must be set appropriately.

## Adjust OPEN\_CURSORS to support Post cursors

SharePlex requires the value of the Oracle OPEN\_CURSORS parameter to be set correctly on the target database. To view the OPEN\_CURSORS value, query the database using the following SQL statement:

#### select value from V\$PARAMETER where name = 'open\_cursors';

The Post process reserves 10 cursors for routine calls that are closed once they finish, plus a minimum of 50 cursors per transaction when the SQL Cache feature is enabled (this is the default). For more information, see Tune SQL Caching in the SharePlex Administration Guide.

If you intend to disable SQL caching, then estimate the peak number of concurrent updating transactions (sessions) that your applications generate, and follow this formula:

10 + (peak number of concurrent transactions x 2) = minimum open cursors needed

The OPEN\_CURSORS value can be modified or added if absent. Consult the Oracle documentation prior to making changes to Oracle parameters.

# Adjust the PROCESSES parameter to support connections

For the PROCESSES and SESSIONS parameters, 65 is the minimum value required by the SharePlex Post process so that it can open enough SQL connections to the target database to handle current transaction volume. This value is determined by the default setting of the SP\_OPO\_THREADS\_MAX parameter, plus one for the main Post thread.

The PROCESSES parameter in the **init.ora** file must be set to accommodate connections created by SharePlex and the database users. Its value depends on whether a database is a source database, a target database, or one that serves as both a source and target database.

#### Database is a source only

If a database serves only as a source, the following formula takes into account logins made by the Read process. (peak number of source database sessions) + (background Oracle processes) + (value of SP\_ORD\_LDA\_ARRAY\_ SIZE parameter +3) = setting for PROCESSES

#### Database is a target only

The Post process creates as many connections on the target system as there are sessions on the source system in order to maintain transaction consistency. The PROCESSES parameter on the target system must be set high

enough to accommodate all of those connections, plus:

- The background Oracle processes those connections generate
- The peak number of users expected to access the target database for queries

#### Use the following formula as a guide:

```
(peak number of source database sessions) + (peak number of target database sessions) + (background Oracle processes) = setting for PROCESSES
```

#### Database is a source and target

If a database serves as both a source and a target, the following formula takes into account connections made by:

- The Read process
- The Post process
- Background Oracle processes
- User connections

(peak number of source database sessions) + (peak number of target database sessions) + (background Oracle processes) + (value of SP\_ORD\_LDA\_ARRAY\_SIZE parameter +3) = setting for PROCESSES

## Adjust the log buffer size to improve posting

The number of database writers has an impact on replication, especially when there are numerous concurrent transactions. Whenever a transaction is committed, its buffered data is flushed to disk. If most transactions are small, but the buffer is large, this can cause slow posting. When a large transaction is committed while another, more normal-sized transaction is committed, the second COMMIT must wait while the entire buffer is flushed to disk.

Reducing the size of the buffer that is flushed to disk can speed the Post process. Try decreasing the size of the log buffer to 1024 KB, or even 512 KB if possible.

## Adjust the SharePlex transaction table based on user volume

SharePlex updates the SHAREPLEX\_TRANS table to maintain read consistency for the target database. You might need to adjust the **initrans** setting of this table to improve replication performance and reduce contention on that table:

- If the production database has between 500 and 1,000 concurrent users, rebuild the SHAREPLEX\_TRANS table to have an initrans of 30.
- If the production database has more than 1,000 concurrent users, rebuild the SHAREPLEX\_TRANS table to have an initrans value of 40.

# **Control conversion of character sets**

This topic explains how SharePlex handles character set conversion between an Oracle source and target, and between an Oracle source and a non-Oracle target.

## **Replication between an Oracle source and Oracle targets**

For SharePlex to replicate all characters within the Oracle character sets that you are using, one of the following must be true:

- The character sets are identical on the source and target
- The character set of the source database is a subset of the character set of the target database (all characters contained on the source exist in the character set of the target)

The following character sets are tested and supported for SharePlex:

US7ASCII UTF8 WE8ISO8859P1 AL16UTF16 AL32UTF8 KO16KSC5601

By default, SharePlex allows an Oracle target database to perform character conversion. Post notifies Oracle of the character encoding of the source data and Oracle performs any required conversion.

Depending on the character sets involved, the Oracle conversion might lead to data loss. For example:

Example 1: The Japanese character for 'rice' in the JA16SJIS character set has no corresponding symbol in the US7ASCII character set. If you attempt to replicate this symbol into a US7ASCII database, Oracle converts it to a '?' character.

Example 2: According to Oracle, the WE8ISO8859P1 character set is a superset of the US7ASCII character set, so it is logical to assume that any character in US7ASCII is posted unconverted into a WE8ISO8859P1 target database. This is true for characters in the range 0x00 to 0x7F. However, Oracle strips off the top bit of characters in the range 0x80 to 0xFF. This "conversion" may result in data loss while replicating to a character set that is a superset of the source.

**NOTE:** Oracle does not convert characters if the character sets are identical. Thus, posting WE8ISO8859P1 data to a database with a character set of WE8ISO8859P1 bypasses the Oracle conversion process.

#### To apply data without conversion

Set the SP\_OPO\_NLS\_CONVERSION parameter to 1 to apply the data with conversion.

**NOTE:** SharePlex will always convert NVARCHAR and NCLOB data if the NLS\_NCHAR\_CHARACTERSET of the source database is not the same as that of the target database.

# Replication between an Oracle source and non-Oracle targets

When replicating to an Open Target target (non-Oracle target), SharePlex supports replication from any Oracle Unicode character set and the US7ASCII character set. SharePlex posts data to Open Target in the Unicode character set, and therefore if the source data is Unicode or US7ASCII, no conversion on the target is required. However, if the following are true, conversion is required on the target:

- If the character set of the source data is anything other than Oracle Unicode or US7ASCII, you must install an Oracle client on the target to perform the conversion to Unicode for posting to the target.
- If the data must be posted to the target database in any character set other than Unicode, you must install an Oracle client on the target to perform the conversion and use the **target** command to identify the target character set for Post to use.
- If you are replicating LOB data, conversion is required regardless of what the source character set is.

#### To perform conversion with an Oracle client on Windows

- 1. Install an Oracle *Administrator* client on the target system. The client must be the Administrator installation type. The Instant Client and Runtime installation types are not supported.
- In the SharePlex Registry key \HKEY\_LOCAL\_ MACHINE\SOFTWARE\Wow6432Node\QuestSoftware\SharePlex\port\_number, set ORACLE\_HOME to the Oracle client installation location, and set ORACLE\_SID to an alias or a non-existing SID. No Oracle database is required. SharePlex only needs to use the client libraries.
- 3. Install SharePlex using the Windows installer.
- 4. Make certain the SP\_OPX\_NLS\_CONVERSION parameter is set to the default of 1.

#### To apply Unicode and US7ASCII data without conversion

If the source data is Unicode or US7ASCII and you are not replicating LOB data, no conversion or Oracle client is needed. Set the SP\_OPX\_NLS\_CONVERSION parameter to 0 to disable conversion, and then restart Post if it is running.

# Set up SharePlex to support Oracle data

This topic contains setup guidelines that apply to specific Oracle data types. These guidelines should be addressed before you start replication for the first time.

# LOBs, LONGs, VARRAYs, and XML

- Tables that contain a LOB or LONG should have a primary key or unique key defined on them. If a table does not have a key, SharePlex builds its own key from all of the columns except LONGs or LOBs. If a LOB or LONG is the only difference between two rows that otherwise satisfy the Post WHERE clause, then Post may update the wrong row.
- Dedicate one or more named export queues to tables that contain LOBs. This automatically creates separate Export processes and named post queues with their own Post processes. By separating the processing of LOB data types from that of other data, you can improve the overall speed of replication. For more information, see Configure named export queues in the SharePlex Administration Guide.
- To ensure that SharePlex has enough shared memory when replicating LOBs, increase the SP\_QUE\_ POST\_SHMSIZE parameter to an initial setting of 60 MB. If SharePlex generates shared memory segment errors such as "Error: sp\_cop process sp\_mport/sp\_opst\_mt killed due to SIGSEGV," increase the setting. NOTE: A larger shared memory segment can result in a large amount of swap space being used on the system, so make sure enough disk space is available.

#### Manage SharePlex LOB storage

The Database Setup utility installs some tables into a tablespace of your choosing. All but the SHAREPLEX\_LOBMAP table use the default storage settings of the tablespace.

The SHAREPLEX\_LOBMAP table contains entries for LOBs stored out-of-row. It is created with a 1 MB INITIAL extent, 1 MB NEXT extent, and PCTINCREASE of 10. The MAXEXTENTS is 120, allowing the table to grow to 120 MB.

**Preferred action**: If you enable supplemental logging for primary and unique keys, you can set the SP\_OCT\_ ENABLE\_LOBMAP parameter to 0, and nothing will be stored in the SHAREPLEX\_LOBMAP table. In this case, you do not have to consider its size growth. It is recommended that you enable supplemental logging for primary and unique keys to maximize the performance of the Read process.

**Alternate action**: The default storage usually is sufficient for SHAREPLEX\_LOBMAP, permitting more than 4 million LOB entries. If the Oracle tables to be replicated have numerous LOB columns that are inserted or updated frequently, consider increasing the size the SharePlex tablespace accordingly. Take into account that this table shares the tablespace with other SharePlex tables.

If the database uses the cost-based optimizer (CBO) and the tables that SharePlex processes include numerous LOBs, incorporate the SHAREPLEX\_LOBMAP table into the analysis schedule.

NOTE: A new installation of SharePlex does not change storage parameters from a previous installation.

# Set system process priority

If Oracle or other processes are assigned resource priority, SharePlex can be left with a default setting and little resource allocation. Oracle increases its CPU utilization during peak processing. If SharePlex loses pace with Oracle, you can try increasing its process priority.

#### To set process priority on Windows

- 1. Run SpUtils.
- 2. Select the TaskMgr tab.
- 3. Right click the SharePlex instance that you want to prioritize.
- 4. Select Set Priority, then select the desired priority level.

# **Enable Oracle direct path loads**

By default SharePlex replicates changes made to tables through a SQL\*Loader direct-path load (DIRECT=TRUE keyword parameter). There can be only one load per table (PARALLEL=FALSE), although there can be simultaneous loads on different tables. The database must be in archive mode, and table logging must be enabled. If you expect the direct-path load to be sustained for a long time on the source system, it might be more efficient to load the data to the target database directly, instead of relying on replication. A large direct-path load can cause Capture to lose pace with changes that enter the redo logs from user application activity.

After the load, you should disable check constraints. You can leave ON DELETE CASCADE constraints enabled.

The SP\_OCT\_REPLICATE\_DLOAD parameter controls whether or not direct-path loads are replicated. To disable replication of direct-path loads, change this parameter to 0. For more information, see the SharePlex Reference Guide.

## **Use compression**

You can enable compression to reduce the amount of data that SharePlex sends across the network. SharePlex uses LZIP lossless compression. Enabling compression on the source SharePlex instance automatically enables compression to all targets of the source SharePlex instance.

By default compression is disabled. You can enable compression by itself or in conjunction with encryption. For more information about encryption, see the SharePlex Administration Guide.

#### To enable compression

Set the SP\_XPT\_ENABLE\_COMPRESSION parameter to 1.

sp\_ctrl> set param SP\_XPT\_ENABLE\_COMPRESSION 1

To activate the parameter after you set it, stop and start Export.

# **Configure support of Data Pump exports**

When replicating Oracle Data Pump export operations, set the SP\_OCT\_ALLOW\_DP\_DDL parameter to 1, and then restart Capture.

This parameter can be enabled if SharePlex fails to replicate DDL operations that occur when running an Oracle Data Pump export/import. Occasionally, SharePlex identifies DDL in a Data Pump load as recursive DDL that should be ignored. This parameter directs SharePlex to capture that DDL.

A setting of 1 enables this parameter. After the load is finished, set this parameter back to 0 and then restart Capture.

# Set up TDE Support

SharePlex uses the TDE primary Encryption Key to decrypt TDE-protected data that must be replicated. SharePlex uses the Oracle wallet password to access the TDE primary Encryption Key.

If the wallet opens successfully, Capture connects to the decryption module and processes the data. If the wallet does not open, Capture remains in the initialization state until either the wallet is opened or the process is stopped. The initialization state that is displayed in the **show capture** command is "Capture state: Waiting for open wallet."

**NOTE:** The SharePlex **copy/append** command does not support TDE. For full information on the Oracle features that SharePlex supports, see the SharePlex Release Notes.

# Required privilege to capture TDE-protected data

To decrypt TDE-protected data from the redo log, the SharePlex Administrator must open Oracle Wallet using the wallet password. By default, only the Oracle Wallet owner-user has read and write permissions for this file. You can either start as the owner of the wallet, or you can grant read permission to the file to the **dba** group, because the SharePlex Administrator user is a member of that group.

## Configure SharePlex to capture TDEprotected data

To configure SharePlex to support TDE-protected data, two setup tools must be run:

- (If this was not done during installation) Run Database Setup. When prompted to enable TDE replication, type "y" and then enter the fully qualified path to the TDE wallet file, including the wallet file name, when prompted. For more information, see Database Setup Utilities on page 118.
- Run the **sp\_wallet** utility to provide the Oracle Wallet password to SharePlex. This utility can be run in manual or auto-open mode.

#### To run sp\_wallet and manually supply the password

1. On the source system, start SharePlex from the SharePlex product directory. You are prompted to run **sp\_wallet**.

```
*** To enable TDE replication, run sp_wallet and provide the wallet password ***
```

#### 2. Run sp\_wallet.

./sp\_wallet [-r port\_number]

**IMPORTANT!** On Windows, if you installed SharePlex on any port other than the default of 2100, use the **-r** option to specify the port number. For example, in the following command the port number is 9400:

#### ./sp\_wallet -r 9400

wallet password: **walletpw** Wallet loaded into SharePlex

#### To run sp\_wallet in auto-open mode

If you are using an auto-open wallet, you can configure SharePlex to open the TDE wallet automatically. This eliminates the need to run **sp\_wallet** manually at SharePlex startup. The syntax is:

#### ./sp\_wallet --auto-open [-r port\_number]

**IMPORTANT!** Using the auto-open wallet feature has additional security considerations. See the Oracle documentation for more information. In addition, do not back up the SharePlex variable-data directory together with the Oracle wallet and the Oracle data files.

#### To cancel auto-open mode

./sp\_wallet --no-auto-open [-r port\_number]

#### To change the TDE primary encryption key

If you need to change the TDE primary Encryption Key while a SharePlex configuration is active, take the following steps to ensure that SharePlex continues to replicate the TDE-protected data after the changes.

- 1. Quiesce the source database.
- 2. Make sure that Capture finishes processing the remaining data in the redo log.
- 3. Shut down SharePlex.
- 4. Change the TDE primary Encryption Key.
- 5. Restart SharePlex.
- Run the sp\_wallet utility to provide SharePlex with the new TDE primary Encryption Key. ./sp\_wallet [-r port\_number]

# Set up replication from Oracle to a different target type

#### Contents

About these instructions Set up replication from Oracle to MySQL or Aurora Set up replication from Oracle to SQL Server Set up replication from Oracle to PostgreSQL Set up replication from Oracle to other Open Targets Set up replication from Oracle to JMS Set up replication from Oracle to a SQL or XML file

# **About these instructions**

This chapter contains instructions for configuring SharePlex to replicate from Oracle to a different type of target. This is known as heterogeneous replication.

These instructions highlight specific tasks that are pertinent to the flow of data between source and target. Refer to other topics in the SharePlex documentation as needed to complete the configuration, deploy any optional features that apply, and monitor and maintain the environment.

For additional information, see:

- For the SharePlex-supported datastores, data types and operations that are supported by SharePlex, see the "System Requirements Oracle Capture" section of the *SharePlex Release Notes*.
- For additional configuration options, activation steps, and monitoring information, see the SharePlex Administration Guide.
- For reference documentation on SharePlex commands, parameters and utilities, see the SharePlex Reference Guide.

# Set up replication from Oracle to MySQL or Aurora

## Overview

SharePlex can post replicated Oracle data to a MySQL or Aurora target database through an Open Database Connectivity (ODBC) interface.

These instructions contain setup instructions that are specific to this target. Install SharePlex on the source and target according to the appropriate directions in this manual before performing these setup steps.

For the versions, data types and operations that are supported when using SharePlex to replicate to this target, see the SharePlex Release Notes.

# **Install SharePlex**

**IMPORTANT!** If replicating to MySQL or Aurora on a PaaS cloud server (no access to the operating system), see the installation instructions in Installation and setup for cloud-hosted databases on page 1.

# **Review column names**

To support replication between a source of one database type and a target of another type, the letter case of the names of the source and target columns must be the same, for example the column names on both sides in lower case or both sides in upper case. If the case differs between the source and target column names, use the column mapping feature to map the column names in the configuration file.

See the SharePlex Administration Guide for more information about column mapping with SharePlex.

## **Configure SharePlex on the Source**

Set up SharePlex and the database on the Oracle source system as follows.

### Make keys available to SharePlex

To replicate from an Oracle source to an Open Target target, you must make key information available to SharePlex.

#### Enable Oracle supplemental logging

Enable PK/UK supplemental logging in the Oracle source database. SharePlex must have the Oracle key information to build an appropriate key on the target.

#### Set SP\_OCT\_USE\_SUPP\_KEYS parameter

Set the SP\_OCT\_USE\_SUPP\_KEYS parameter to a value of 1. This parameter directs SharePlex to use the columns set by Oracle's supplemental logging as the key columns when a row is updated or deleted. When both

supplemental logging and this parameter are set, it ensures that SharePlex can always build a key and that the SharePlex key will match the Oracle key.

See the SharePlex Reference Guide for more information about this parameter.

## **Configure replication**

On the source, create a SharePlex configuration file that specifies capture and routing information.

| Datasource:o.SID |                 |                      |  |
|------------------|-----------------|----------------------|--|
| src_owner.table  | tgt_owner.table | host@r.database_name |  |

where:

- SID is the Oracle SID of the source Oracle database..
- src\_owner.table is the owner and name of the source table.
- tgt\_owner.table is the owner and name of the target table.\*
- host is the name of the target system.
- database\_name is the name of the target database.

#### \* IMPORTANT!

If target owner or table name is defined in the database as anything other than UPPERCASE, be certain to:

- Type the name in the correct case.
- Enclose the name in quotation marks, for example "MySchema". "MyTable".
- To support replication between a source of one database type and a target of another type, the letter case of the names of the source and target columns must be the same, for example the column names on both sides in lower case or both sides in upper case. If the case differs between the source and target column names, use the column mapping feature to map the column names in the configuration file.

**NOTE:** This is a basic one-source, one-target configuration using no additional SharePlex configuration features. See "Configure SharePlex to replicate data" in the SharePlex Administration Guide for important information about creating a configuration file and for additional setup instructions for more complex replication scenarios.

#### Source configuration example

The following configuration file replicates table HR. Emp from Oracle instance orall2 to target table region1.emp in database mydb on target system sysprod. The source table is case-sensitive.

```
Datasource:o.ora112
HR."Emp" region1.emp sysprod@r.mydb
```

## **Configure SharePlex on the target**

- 1. Make certain that the database setup meets all of the requirements in Open Target checklist on page 20.
- 2. Run Database Setup for MySQL (**mysql\_setup**) to establish a database account and connection information for SharePlex. For more information, see Database Setup for MySQL on page 118.

# Set up replication from Oracle to SQL Server

# Overview

SharePlex can post replicated source data to a Microsoft SQL Server target database through an Open Database Connectivity (ODBC) interface.

These instructions contain setup instructions that are specific to this target. Install SharePlex on the source and target according to the appropriate directions in this manual before performing these setup steps.

For the versions, data types and operations that are supported when using SharePlex to replicate to this target, see the SharePlex Release Notes.

## **Review column names**

To support replication between a source of one database type and a target of another type, the letter case of the names of the source and target columns must be the same, for example the column names on both sides in lower case or both sides in upper case. If the case differs between the source and target column names, use the column mapping feature to map the column names in the configuration file.

See the SharePlex Administration Guide for more information about column mapping with SharePlex.

## **Configure SharePlex on the Source**

Set up SharePlex and the database on the Oracle source system as follows.

### Make keys available to SharePlex

To replicate from an Oracle source to an Open Target target, you must make key information available to SharePlex.

#### Enable Oracle supplemental logging

Enable PK/UK supplemental logging in the Oracle source database. SharePlex must have the Oracle key information to build an appropriate key on the target.

#### Set SP\_OCT\_USE\_SUPP\_KEYS parameter

Set the SP\_OCT\_USE\_SUPP\_KEYS parameter to a value of 1. This parameter directs SharePlex to use the columns set by Oracle's supplemental logging as the key columns when a row is updated or deleted. When both supplemental logging and this parameter are set, it ensures that SharePlex can always build a key and that the SharePlex key will match the Oracle key.

See the SharePlex Reference Guide for more information about this parameter.

## **Configure replication**

On the source, create a SharePlex configuration file that specifies capture and routing information.

| Datasource:o.S/D |                 |                      |  |
|------------------|-----------------|----------------------|--|
| src_owner.table  | tgt_owner.table | host@r.database_name |  |
| where:           |                 |                      |  |

• SID is the Oracle SID of the source Oracle database..

- src\_owner.table is the owner and name of the source table.
- tgt\_owner.table is the owner and name of the target table.\*
- host is the name of the target system.
- database\_name is the name of the target database.

#### \* IMPORTANT!

If target owner or table name is defined in the database as anything other than UPPERCASE, be certain to:

- Type the name in the correct case.
- · Enclose the name in quotation marks, for example "MySchema"."MyTable".
- To support replication between a source of one database type and a target of another type, the letter case of
  the names of the source and target columns must be the same, for example the column names on both
  sides in lower case or both sides in upper case. If the case differs between the source and target column
  names, use the column mapping feature to map the column names in the configuration file.

**NOTE:** This is a basic one-source, one-target configuration using no additional SharePlex configuration features. See "Configure SharePlex to replicate data" in the SharePlex Administration Guide for important information about creating a configuration file and for additional setup instructions for more complex replication scenarios.

#### Source configuration example

The following configuration file replicates table HR. Emp from Oracle instance orall2 to target table region1.emp in database mydb on target system sysprod. The source table is case-sensitive.

```
Datasource:o.oral12
HR."Emp" region1.emp sysprod@r.mydb
```

## **Configure SharePlex on the target**

- 1. Make certain that the database setup meets all of the requirements in Open Target checklist on page 20.
- 2. Run Database Setup for SQL Server (mss\_setup) to establish a database account and connection information for SharePlex. For more information, see Database Setup for SQL Server on page 140.

# Set up replication from Oracle to PostgreSQL

NOTE: These instructions apply to all implementations of PostgreSQL unless otherwise noted.

# Overview

SharePlex can post replicated Oracle data to a PostgreSQL target database through an Open Database Connectivity (ODBC) interface. SharePlex supports all implementations of the PostgreSQL open-source database.

These instructions contain setup instructions that are specific to this target. Install SharePlex on the source and target according to the appropriate directions in this manual before performing these setup steps.

For the versions, data types and operations that are supported when using SharePlex to replicate to this target, see the SharePlex Release Notes.

## **Review column names**

To support replication between a source of one database type and a target of another type, the letter case of the names of the source and target columns must be the same, for example the column names on both sides in lower case or both sides in upper case. If the case differs between the source and target column names, use the column mapping feature to map the column names in the configuration file.

See the SharePlex Administration Guide for more information about column mapping with SharePlex.

## **Configure SharePlex on the Source**

Set up SharePlex and the database on the Oracle source system as follows.

## Make keys available to SharePlex

To replicate from an Oracle source to an Open Target target, you must make key information available to SharePlex.

#### Enable Oracle supplemental logging

Enable PK/UK supplemental logging in the Oracle source database. SharePlex must have the Oracle key information to build an appropriate key on the target.

#### Set SP\_OCT\_USE\_SUPP\_KEYS parameter

Set the SP\_OCT\_USE\_SUPP\_KEYS parameter to a value of 1. This parameter directs SharePlex to use the columns set by Oracle's supplemental logging as the key columns when a row is updated or deleted. When both supplemental logging and this parameter are set, it ensures that SharePlex can always build a key and that the SharePlex key will match the Oracle key.

See the SharePlex Reference Guide for more information about this parameter.

## **Configure replication**

On the source, create a SharePlex configuration file that specifies capture and routing information.

| Datasource:o.S/D |                 |                               |
|------------------|-----------------|-------------------------------|
| src_owner.table  | tgt_owner.table | host <b>@r</b> .database_name |
|                  |                 |                               |

where:

- SID is the Oracle SID of the source Oracle database..
- src\_owner.table is the owner and name of the source table.
- tgt\_owner.table is the owner and name of the target table.\*
- host is the name of the target system.
- database\_name is the name of the target database.

#### \* IMPORTANT!

If target owner or table name is defined in the database as anything other than UPPERCASE, be certain to:

- Type the name in the correct case.
- · Enclose the name in quotation marks, for example "MySchema"."MyTable".
- To support replication between a source of one database type and a target of another type, the letter case of the names of the source and target columns must be the same, for example the column names on both sides in lower case or both sides in upper case. If the case differs between the source and target column names, use the column mapping feature to map the column names in the configuration file.

**NOTE:** This is a basic one-source, one-target configuration using no additional SharePlex configuration features. See "Configure SharePlex to replicate data" in the SharePlex Administration Guide for important information about creating a configuration file and for additional setup instructions for more complex replication scenarios.

#### Source configuration example

The following configuration file replicates table HR. Emp from Oracle instance orall2 to target table region1.emp in database mydb on target system sysprod. The source table is case-sensitive.

```
Datasource:o.ora112
HR."Emp" region1.emp sysprod@r.mydb
```

## **Configure SharePlex on the target**

- 1. Make certain that the database setup meets all of the requirements in Open Target checklist on page 20.
- Run Database Setup for PostgreSQL (pg\_setup) to establish a database account and connection information for SharePlex. For more information, see Database Setup for PostgreSQL on page 135.

# Set up replication from Oracle to other Open Targets

## Overview

SharePlex can connect to a database that supports Open Database Connectivity (ODBC).

These instructions contain setup instructions that are specific to this target. Install SharePlex on the source and target according to the appropriate directions in this manual before performing these setup steps.

For the versions, data types and operations that are supported when using SharePlex to replicate to this target, see the SharePlex Release Notes.

## **Review column names**

To support replication between a source of one database type and a target of another type, the letter case of the names of the source and target columns must be the same, for example the column names on both sides in lower case or both sides in upper case. If the case differs between the source and target column names, use the column mapping feature to map the column names in the configuration file.

See the SharePlex Administration Guide for more information about column mapping with SharePlex.

# **Configure SharePlex on the Source**

Set up SharePlex and the database on the Oracle source system as follows.

### Make keys available to SharePlex

To replicate from an Oracle source to an Open Target target, you must make key information available to SharePlex.

#### Enable Oracle supplemental logging

Enable PK/UK supplemental logging in the Oracle source database. SharePlex must have the Oracle key information to build an appropriate key on the target.

#### Set SP\_OCT\_USE\_SUPP\_KEYS parameter

Set the SP\_OCT\_USE\_SUPP\_KEYS parameter to a value of 1. This parameter directs SharePlex to use the columns set by Oracle's supplemental logging as the key columns when a row is updated or deleted. When both supplemental logging and this parameter are set, it ensures that SharePlex can always build a key and that the SharePlex key will match the Oracle key.

See the SharePlex Reference Guide for more information about this parameter.

## **Configure replication**

On the source, create a SharePlex configuration file that specifies capture and routing information.

| Datasource:o.SID |                 |                      |  |
|------------------|-----------------|----------------------|--|
| src_owner.table  | tgt_owner.table | host@r.database_name |  |
| where:           |                 |                      |  |

• SID is the Oracle SID of the source Oracle database..

- src\_owner.table is the owner and name of the source table.
- tgt\_owner.table is the owner and name of the target table.\*
- host is the name of the target system.
- database\_name is the name of the target database.

#### \* IMPORTANT!

If target owner or table name is defined in the database as anything other than UPPERCASE, be certain to:

- Type the name in the correct case.
- · Enclose the name in quotation marks, for example "MySchema"."MyTable".
- To support replication between a source of one database type and a target of another type, the letter case of
  the names of the source and target columns must be the same, for example the column names on both
  sides in lower case or both sides in upper case. If the case differs between the source and target column
  names, use the column mapping feature to map the column names in the configuration file.

**NOTE:** This is a basic one-source, one-target configuration using no additional SharePlex configuration features. See "Configure SharePlex to replicate data" in the SharePlex Administration Guide for important information about creating a configuration file and for additional setup instructions for more complex replication scenarios.

#### Source configuration example

The following configuration file replicates table HR. Emp from Oracle instance orall2 to target table region1.emp in database mydb on target system sysprod. The source table is case-sensitive.

```
Datasource:o.oral12
HR."Emp" region1.emp sysprod@r.mydb
```

## **Configure SharePlex on the target**

Configure SharePlex and the database on the target system as follows. **NOTE:** Make certain that the database setup meets all of the requirements in Open Target checklist on page 20.

### Install the ODBC driver

Make certain to download the correct ODBC driver for your database.

## Set up ODBC

- 1. Install and test the ODBC driver that is appropriate for your target database. SharePlex provides the OTS utility for testing the ability of SharePlex to connect to and post through ODBC. For more information, see the OTS documentation in the SharePlex Reference Guide.
- 2. On the target system, configure ODBC connection information for use by Post to connect to the target database. You have the following options for configuring this connection information:
  - Create a user or system DSN (Data Source Name) by using **Data Sources (ODBC)** in the Administrative Tools section of the Windows control panel. See the Windows documentation or your system administrator. If using a DSN, you must set the Post user name and password for the target database with the **connection** comand. See Set connection information with the connection command.

### Set connection information with the connection command

Use the connection command to:

- Set the Post user name and password if you created a DSN.
- Set all of theODBC connection information if a DSN does not exist.

#### To set connection information

- 1. Create a user account for SharePlex in the target database. This account must be granted the privileges to connect, query the metadata structures of the database, create and update tables in the SharePlex database or schema, and perform full DML and supported DDL operations. Make certain that this user can connect successfully to the database through ODBC outside SharePlex.
- 2. Run sp\_ctrl.
- Execute the connection command with the set option, once for each keyword. connection r.database\_name set keyword=value

#### Input when a DSN exists

| Keyword  | Value to enter                                                                                                    |
|----------|----------------------------------------------------------------------------------------------------|
| user     | The database user assigned to SharePlex                                                                           |
| password | The password for the SharePlex user                                                                               |
| dsn      | The DSN of the database.<br>IMPORTANT! user, password, and dsn are the only required<br>keywords if a DSN exists. |

#### **Connection command example**

#### **DSN** exists

connection r.mydb set user=myuser connection r.mydb set password=mypassword connection r.mydb set dsn=mydsn

#### Remove a connection value

Use connection with the reset option to remove SharePlex connection settings.

#### To remove a specific connection value

connection r.database\_name reset keyword

#### To remove all connection values

connection r.database\_name reset

#### Examples

connection r.mydb reset port connection r.mydb reset

#### View connection values

Use connection with the show option to view SharePlex connection settings.

### To view connection values for a database

connection r.database\_name show

# To view connection settings for all local databases connection show all

### Map data types

To support the accurate posting of replicated Oracle ALTER TABLE commands to the correct data types in an Open Target target, SharePlex maps Oracle data types to default data types for the target database. To view and change this mapping, use the **typemap** command.

**NOTE:** For DML operations, SharePlex queries the target database to determine the appropriate data type mapping for replicated data.

For more information about the typemap command, see the SharePlex Reference Guide.

# Set up replication from Oracle to JMS

## Overview

The SharePlex Post process can connect and write to a JMS (Java Messaging Service) queue or topic. The data is written as XML records that include the data definitions, the operation type, and the changed column values. This data is written as a sequential series of operations as they occurred on the source, which can then be posted in sequential order to a target database or consumed by an external process or program.

These instructions contain setup instructions that are specific to this target. Install SharePlex on the source and target according to the appropriate directions in this manual before performing these setup steps.

For the versions, data types and operations that are supported when using SharePlex to replicate to this target, see the SharePlex Release Notes.

# **Configure SharePlex on the source**

When replicating data to JMS, configure the source database and SharePlex on the source system as follows.

## Enable supplemental logging

On the source system, enable PK/UK supplemental logging in the Oracle source database. SharePlex must have the Oracle key information to build an appropriate key on the target.

SQL> ALTER DATABASE ADD SUPPLEMENTAL LOG DATA (PRIMARY KEY, UNIQUE) COLUMNS;

## Set SP\_OCT\_USE\_SUPP\_KEYS parameter

On the source system, set the SP\_OCT\_USE\_SUPP\_KEYS parameter to a value of 1. This parameter directs SharePlex to use the columns set by Oracle's supplemental logging as the key columns when a row is updated or deleted. When both supplemental logging and this parameter are set, it ensures that SharePlex can always build a key and that the SharePlex key will match the Oracle key.

See the SharePlex Reference Guide for more information about this parameter.

## **Configure replication**

On the source, create a SharePlex configuration file that specifies capture and routing information. The structure that is required in a configuration file varies, depending on your replication strategy, but this shows you the required syntax for routing data through a JMS queue or topic.

| src_owner.table [:tgt_owner.table] host | Datasource:o.SID |                                |      |  |
|-----------------------------------------|------------------|--------------------------------|------|--|
|                                         | src_owner.table  | <b>!jms</b> [:tgt_owner.table] | host |  |

where:

- SID is the Oracle SID of the source Oracle database.
- src\_owner.table is the owner and name of the source table.
- Ijms is a required keyword indicating SharePlex is posting to JMS.
- :tgt\_owner.table is optional and specifies the owner and name of the target table. Use if either component is
  different from that of the source table. Allow no spaces between !jms and :tgt\_owner.table. Type casesensitive names in the correct case and enclose them within double quotes, as in "MySchema"."MyTable"
- host is the name of the target system.

NOTE: For more information, see Configure SharePlex to replicate data in the SharePlex Administration Guide.

#### Source configuration example

```
Datasource:o.orall2
MY_SCHEMA.MY_TABLE !jms:"MySchema2"."MyTable2" sysprod
```

## **Configure SharePlex on the target**

These instructions establish the Java provider on the target and configure the SharePlex Post process to connect to a JMS provider.

### **Prerequisites**

Java Runtime Environment 1.8 or later. JRE 1.8 (or later) is required and installed along with SharePlex.

Ensure JRE 1.8 (or later) is installed. Then after installing SharePlex, modify the **bridge** configuration file to point to the JRE binary. See the "Custom JRE" steps in each of the following procedures.

**Using a JRE version later than 1.8.** If you are using JMS Provider libraries compiled with a version of JRE later than 1.8, use that later version of JRE and modify the **bridge.ini** configuration file to point to that JRE binary. See the "Custom JRE" steps in each of the following procedures.

## **Configure SharePlex on the JMS target**

These instructions configure the SharePlex Post process to post to a JMS queue or topic. **NOTES**:

- The JMS Provider does not necessarily need to be installed on the same machine where SharePlex is running, but you will need to copy the Provider's JMS libraries to a location in the SharePlex installation directory according to these instructions.
- Ensure that you are using a compatible version of client libraries for your JMS Provider.
- SharePlex is distributed with JRE 1.8. If the JMS libraries for the JMS Provider you are using are compiled with a JRE version later than 1.8, modify the bridge (or bridge.ini) configuration file as described here. Otherwise, SharePlex returns an error similar to one of the following.

```
INFO 2016-05-10 01:43:42.000860 [x.jms+jsd-olinux-01]
com.quest.shareplex.openbridge.stomp.internal.Connector - Connector x.jms+jsd-
olinux-01 at tcp://localhost:61613 stopped.
ERROR 2016-05-10 01:43:42.000861 [x.jms+jsd-olinux-01]
com.quest.shareplex.openbridge.stomp.internal.Connector -
org/apache/activemq/jndi/ActiveMQInitialContextFactory : Unsupported
major.minor version 51.0
java.lang.UnsupportedClassVersionError:
org/apache/activemq/jndi/ActiveMQInitialContextFactory : Unsupported
major.minor version 51.0
```

The following directory naming conventions are used in the examples in this procedure:

| Name      | Directory                            |
|-----------|--------------------------------------|
| SharePlex | The SharePlex installation directory |

#### To configure post to the JMS target

- Create a directory for your Provider under SharePlex/lib/providers. For example: shareplex/lib/providers/provider name
  - If your Provider is Active MQ, the path may look similar to the following: shareplex/lib/providers/amq
- 2. Copy the client library files you require to the provider\_name directory. For example, if your Provider is Active MQ, you might copy the following JAR files to the amq directory. shareplex/lib/providers/amq/activemq-all.jar shareplex/lib/providers/amq/slf4j.jar
- 3. (Custom JRE) If you are using a JRE version later than 1.8, set the JAVA\_HOME and JRE\_HOME variable values to the path to your JRE home directory. In addition, add the JAVA\_HOME path to the PATH variable.
- 4. (Custom JRE) If you are using a JRE other than the one installed with SharePlex which is 1.8.0\_312 (e.g., SharePlex did not install JRE on your operating system or you must use a JRE version later than 1.8), modify the **bridge.ini** or **bridge** file to point to the JRE binary you intend to use. Use one of the following methods:
  - a. The bridge.ini file is located in the following directory:

SharePlex/bin/openbridge

b. If a JRE was installed during the SharePlex installation, it is located in the following directory:

```
SharePlex/bin/openbridge/jre
```

c. In the **bridge.ini** file, locate the line containing the "-vmargs" option. On a separate line before "-vmargs" add the "-vm" option and use it to specify the full path to the JRE you intend to use. For example:

```
-vm
C:\Java\JDK\1.8\bin\javaw.exe
-vmargs
```

You must specify the absolute path to your JRE, not the relative path.

- 5. Start **sp\_cop**. (Do not activate the configuration yet.)
- 6. Run **sp\_ctrl**.
- 7. Issue the target command to configure Post to post to the JMS queue or topic. The values you set using the target command tell SharePlex how to instantiate on the target. In the following examples, user-defined values are shown in italics. Replace these with values specific to your JMS Provider and your provider-specific JMS libraries.

Issue the following commands, as necessary. For detailed descriptions of the properties and values, see View and Change JMS Settings. For more information about the **target** command, see the *SharePlex Reference Guide*.

#### If posting to a JMS queue:

- sp ctrl> target x.jms set jms factory\_class=factory\_class
- sp ctrl> target x.jms set jms provider\_url=url
- sp\_ctrl> target x.jms set jms lib\_location=path
  - For example, if using Active MQ you might set the following:
  - sp ctrl> target x.jms set jms lib\_location=shareplex/lib/providers/amq
- sp ctrl> target x.jms set jms queuename=JMS\_topic\_queuename

### If posting to a JMS topic:

- sp ctrl> target x.jms set jms factory\_class=factory\_class
- sp\_ctrl> target x.jms set jms provider\_url=url
- sp ctrl> target x.jms set jms lib\_location=path
  - For example, if using Active MQ you might set the following:
  - sp\_ctrl> target x.jms set jms lib\_location=shareplex/lib/providers/amq
- sp\_ctrl> target x.jms set jms destination=topic
- sp\_ctrl> target x.jms set jms queuename=JMS\_topic\_queuename

## **Enable Logs for JMS Replication**

We need to implement the logging mechanism with a different approach than the one we used earlier for legacy framework. In the current version, we have removed the <code>-OB\_debugToLog</code>, <code>-OB\_debugToConsole</code> parameters. Now, users get more control to generate and retain the log details by resetting properties inside the <code>log4j2.properties</code> file.

### To enable the logs for JMS, follow the below steps:

- 1. Navigate to <Prod/bin/openbridge/configuration/location and update the required parameters in the log4j2.properties file.
- 2. Restart SharePlex.
- 3. To enable full debug, set rootLogger.level to All. There are other possible values for rootLogger.level which are mentioned in the form of comments in the log4j2.properties file.
- 4. To enable console logging, set appender.console.filter.threshold.level to All. There are other possible values for appender.console.filter.threshold.levelwhich are mentioned in the form of comments in the log4j2.properties file.

**NOTE:** You can change other parameters as per standard log4j2.properties syntax. Refer to the below link for information.

https://logging.apache.org/log4j/2.x/manual/configuration.html#Properties

# **View and Change JMS Settings**

To view current property settings for output to JMS, use the following command:

### target x.jms show

To change a property setting, use the following command.

target x.jms [queue queuename] set jms property=value

where:

- queue queuename is the name of a Post queue. Use this option if there are multiple Post processes.
- property and value are shown in the following table.

### Table 1: JMS target properties

| Property                    | Input Value                                                                                                    | Default    |
|-----------------------------|----------------------------------------------------------------------------------------------------|------------|
| factory_class=factory_class | Required Fully qualified class name of the factory class.<br>Sets the JNDI environmental property<br>java.naming.factory.initial to specify the class name of<br>the initial context factory for the provider.                                                                                                    | None       |
| provider_url= <i>url</i>    | Required RMI URL with no object name component.This sets the JNDI environmental propertyjava.naming.provider.url to specify the location of theregistry that is being used as the initial context.Use the correct format depending your JMS Providerand type of URL. For example, if using LDAP your URLmight be similar to the following:Idap://hostname.company.com/contextNameAsk your JMS Provider Administrator for the JMSProvider URL. | None       |
| lib_location=path           | <i>Required</i> Path to the directory where you installed the client library files.                                                                                                    | None       |
| destination={queue   topic} | Messaging domain. Valid values are <b>queue</b> (port-to-<br>port) or <b>topic</b> (publisher-subscriber model).                                                                                                    | queue      |
| factory_name=factory_name   | Name of a JNDI connection factory lookup. You can specify multiple names with a comma-separated list, for example: (jndi.name1, jndi.name2).                                                                                                    | None       |
| user=user                   | Name of the user that is attaching to JMS. If authentication is not required, omit this and the <b>password</b> option.                                                                                                    | None       |
| password=password           | Password of the JMS user.                                                                                                    | None       |
| queuename=JMS_topic_        | Name of the JMS queue or topic.                                                                                                    | OpenTarget |

| Property                       | Input Value                                                                                                    | Default |
|--------------------------------|----------------------------------------------------------------------------------------------------|---------|
| queuename                      |                                                                                                    |         |
| persistent={yes   no}          | <b>yes</b> logs messages to disk storage as part of send operations.<br><b>no</b> prevents logging.                                                                                                    | yes     |
| session_transacted ={yes   no} | <ul> <li>no directs Post to issue a JMS commit for every replicated message, making each one immediately visible and consumable. This is the default.</li> <li>yes directs Post to operate in a transactional manner. In this mode, Post issues a JMS commit (to make messages visible and consumable) at intervals based on the following: <ul> <li>Issue a commit before the data is read-released from the Post queue, as controlled by the value set for the SP_OPX_READRELEASE_ INTERVAL parameter.</li> <li>Issue a commit every JMS write, as controlled by the value set for the SP_OPX_CHECKPOINT_ FREQ parameter, until the SP_OPX_ READRELEASE_INTERVAL is reached.</li> </ul> </li> </ul> | no      |
| properties                     | <ul> <li>Use this option if the JMS provider that you are using cannot consume messages that contain the default set of properties supplied by SharePlex. It enables you to remove or add properties. Supply the properties as a comma-delimited list.</li> <li>To add a property, specify it as <i>name=value</i>.</li> <li>To remove a SharePlex property, prefix the name with a dash. For example this string removes two SharePlex properties: - JMSXDeliveryCount,-JMSXGroupSeq.</li> </ul>                                                                                                    | None    |
| client_id                      | Use this option if the JMS provider that you are using cannot consume messages that contain the default SharePlex client ID. Set this value to the client ID that your provider accepts.                                                                                                    | None    |
| commit_frequency               | Use this option when Post is configured to post to a JMS<br>server in <i>transactional</i> style (issue a JMS commit at<br>intervals, rather than after every message as directed by<br>the <b>session_transacted</b> property). This parameter<br>specifies the interval between JMS commits. It works in<br>conjunction with the SP_OPX_READRELEASE_<br>INTERVAL parameter. Valid values are 1 to any positive<br>integer.                                                                                                    | 1500    |

# Set recovery options

If the JMS process aborts suddenly, or if the machine that it is running on aborts, row changes may be written twice to the JMS target. The consumer must manage this by detecting and discarding duplicates.

Every record of every row-change operation in a transaction has the same transaction ID and is also marked with a sequence ID. These attributes are **id** and **msgldx**, respectively, under the **txn** element in the XML output (see View the XML format).

The transaction ID is the SCN at the time the transaction was committed and the sequence ID is the index of the row change in the transaction. These two values are guaranteed to be the same if they are re-written to the JMS queue in a recovery situation.

If desired, you can configure the target to include additional metadata with every row-change record by using the following command:

### target target [queue queuename] set metadata property[, property]

### Table 2: Optional JMS metadata properties

| Property | Description                                               |
|----------|-----------------------------------------------------------|
| time     | The time the operation was applied on the source.         |
| userid   | The ID of the database user that performed the operation. |
| trans    | The ID of the transaction that included the operation.    |
| size     | The number of operations in the transaction.              |

### Example

target x.jms set metadata time, userid, trans, size

### To reset the metadata

target x.jms [queue queuename] reset metadata

### To view the metadata

target x.jms [queue queuename] show metadata

# **Configure debugging**

You can configure Post to log whether each write to a queue or topic succeeded or failed. This is controlled with the debugging setting.

### To enable debugging

Open the openbridge.ini file and set the -OB\_debugToLog parameter to true.

-OB\_debugToLog=true

# View the XML format

To view the XML formatting of the records that SharePlex sends to JMS, see the **format** category of the **target** command documentation in the SharePlex Reference Guide.

# Set up replication from Oracle to a SQL or XML file

# Overview

SharePlex can post replicated Oracle data to a file formatted as SQL or XML. This data is written as a sequential series of operations as they occurred on the source, which can then be posted in sequential order to a target database or consumed by an external process or program.

These instructions contain setup instructions that are specific to this target. Install SharePlex on the source and target according to the appropriate directions in this manual before performing these setup steps.

For the versions, data types and operations that are supported when using SharePlex to replicate to this target, see the SharePlex Release Notes.

# **Configure SharePlex on the source**

On the source, create a SharePlex configuration file that specifies capture and routing information. The structure that is required in a configuration file varies, depending on your replication strategy, but this shows you the required syntax for routing data to a SQL or XML file.

| Datasource:o.SID |                         |      |  |
|------------------|-------------------------|------|--|
| src_owner.table  | !file[:tgt_owner.table] | host |  |

where:

- SID is the Oracle SID of the source Oracle database.
- src\_owner.table is the owner and name of the source table.
- Ifile is a required keyword that directs Post to write to a file.
- tgt\_owner.table is optional and specifies the owner and name of the target table. Use if either component is different from that of the source table.
- host is the name of the target system.

NOTE: For more information, see Configure SharePlex to replicate data in the SharePlex Administration Guide.

### Source configuration example:

The following example replicates the parts table in schema PROD from Oracle instance orall2 to a file on target system sysprod.

```
Datasource:o.ora112
PROD.parts !file sysprod
```

# **Configure SharePlex on the target**

By default, SharePlex formats data to a file in **XML** format, and there is no target setup required unless you want to change properties of the output file (see Set up replication from Oracle to a SQL or XML file.) To output in SQL format, use the **target** command to specify the SQL output as follows.

### To output data in SQL format

- 1. Start sp\_cop.
- 2. Start sp\_ctrl.
- 3. Issue the following required **target** commands to output the records in SQL. **NOTE:** Use all lower-case characters.

target x.file [queue queuename] set format record=sql target x.file [queuequeuename] set sql legacy=yes

where: **queue** queuename constrains the action of the command to the SharePlex Post process that is associated with the specified queue.

See Set up replication from Oracle to a SQL or XML file for descriptions of these settings and other optional properties that you can set.

To view samples of the SQL and XML formats, see the **target** command documentation in the SharePlex Reference Guide.

### View and change target settings

To view current property settings for output to a file, use the following command:

#### target x.file show

To change a setting, use the following target command.

target x.file [queue queuename] set [category] property=value

For more information, see the target command in the SharePlex Reference Guide.

# File storage and aging

Post writes to a series of files. The active working file is prepended with the label of **current\_** and is stored in the **opx/current** subdirectory of the variable-data directory.

| Output Format | Name of Current File |
|---------------|----------------------|
| SQL           | current_legacy.sql   |
| XML           | current_prodsys.XML  |
|               |                      |

IMPORTANT: Do not open or edit the current\_file.

Post uses the **max\_records**, **max\_size** and **max\_time** parameters to determine the point at which to start a new active file. When this switch occurs, Post moves the processed data to a sequenced file in the **opx** subdirectory of the variable-data directory. The file names include the name of the post queue, the time and date, and an incrementing ID.

SQL files:

/installed/vardir> ls -1 opx 000000000\_20140305130858\_legacy.sql 0000000001\_20140305131130\_legacy.sql 000000002\_20140305131212\_legacy.sql 000000003\_20140305133835\_legacy.sql 000000004\_20140305134028\_legacy.sql XML files: /installed/vardir> ls -1 opx 000000000\_20140305130858\_prodsys.XML 000000001\_20140305131130\_prodsys.XML 000000002\_20140305131212\_prodsys.XML 000000003\_20140305133835\_prodsys.XML

### To force a file switch

The **current** file cannot be viewed or consumed without stopping Post. To access the data in the current file, you can use the **target** command with the **switch** option to move the data to a sequenced file, from which it can then be consumed or viewed. After issuing this command, the switch occurs after Post processes a new record.

target x.file [queue queuename] switch

# **Basic SharePlex demonstration** all platforms

### Contents

Overview Prework for the demonstrations Start SharePlex Create and activate a configuration Demonstration of replication Demonstration of data compare and repair Demonstration of named post queues

# **Overview**

This chapter demonstrates the basics of SharePlex replication. This demonstration can be run on Windows systems for any of the supported SharePlex source and target databases.

### NOTES:

- These demonstrations are for use with databases. They do not support replication to a file or a messaging container.
- These are only demonstrations. Do not use them as the basis for deployment in a production environment. To properly implement replication in your environment, follow the instructions in the SharePlex Installation and Setup Guide and the SharePlex Administration Guide.
- For more information about the commands used in the demonstrations, see the SharePlex Reference Guide.
- The demonstrations assume that SharePlex is fully installed on a source system and one target system, and that any pre- and post-installation setup steps were performed.

## What you will learn

- How to activate a configuration
- · How SharePlex replicates smoothly from source to target systems
- · How SharePlex quickly and accurately replicates large transactions
- · How SharePlex queues the data if the target system is unavailable

- · How SharePlex resumes from its stopping point when the target system is recovered
- · How SharePlex recovers after a primary instance interruption
- How SharePlex replicates an Oracle TRUNCATE command
- · How SharePlex verifies synchronization and repairs out-of-sync rows
- · How to use named queues to spread the processing of different tables across parallel Post processes

# **Prework for the demonstrations**

Before you run the basic demonstrations, have the following items available.

# Tables used in the demonstrations

You will replicate **splex.demo\_src** from the source system to **splex.demo\_dest** on the target system. These tables are installed by default into the SharePlex schema, which in these demonstrations is "**splex**." Your SharePlex schema may be different. Verify that these tables exist.

### Description of the demo tables.

### Column Name Data Type Null?

| NAME    | varcharz(50) |
|---------|--------------|
| ADDRESS | verchar2(60) |
| PHONE   | varchar2(12) |

# **INSERT** scripts

- Create a SQL script named **insert\_demo\_src** that inserts and commits 500 rows into the **splex.demo\_src** table. You will run this script during some of the demonstrations.
- If you will be using the demonstration of named post queues, create a SQL script named insert\_demo\_dest that inserts and commits 500 rows into the splex.demo\_dest table. You will run this script during some of the demonstrations.

# **Start SharePlex**

The following are instructions for starting SharePlex and the **sp\_ctrl** command-line interface on Windows systems. Start SharePlex on the source and target systems.

### To start SharePlex on Windows systems

- 1. Log onto the system as a SharePlex Administrator (a member of the SharePlex Admin group).
- 2. From the Quest Software | SharePlex program menu, select SpUtils.
- 3. Select the SharePlex Services tab.

- 4. Under Port, select the SharePlex port number, then click Start.
- 5. When Current State shows that the service is running, close the dialog box.
- 6. From the Quest Software | SharePlex program menu, select sp\_ctrl to run the SharePlex command line.

# **Create and activate a configuration**

SharePlex gets its replication instructions from a configuration file, which defines the objects that are to be replicated. The file specifies following:

- The datasource (source database) the identifier of the source database.
- The source objects the names of the objects that contain the data to be replicated.
- The target objects the names of the target objects that will receive the replicated data.
- The routing map the name of the target system and, if the target is a database, its identifier.

**NOTE:** This demonstration demonstrates replication from one database to another. It does not cover replication to a file or a messaging container.

## Create a configuration file

Perform these steps on the **source** system. The demonstration objects are assumed to be in the schema named **splex**.

- 1. Run sp\_ctrl.
- Issue the following command to create a configuration file named sample\_config in the default text editor.
   sp ctrl (source) > create config sample\_config
- 3. In the text editor, build your configuration file based on the appropriate template, as shown in the Configuration templates. Allow no spaces between the characters in a component (source specification, target specification, routing map), and place at least one space between each component.
- 4. Save the file, then exit the editor. SharePlex automatically saves the file in the **config** sub-directory of the variable-data directory.
- In sp\_ctrl, verify that the configuration file will activate successfully. sp\_ctrl(source)>verify config sample\_config

### **Configuration templates**

### Oracle source to Oracle target

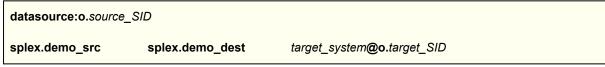

where:

- source\_SID is the ORACLE\_SID of the source database.
- target\_system is the name or IP address of the target system.
- target\_SID is the ORACLE\_SID of the target database.

### **Oracle source to Open Target**

| datasource:o.source | e_SID           |                               |  |
|---------------------|-----------------|-------------------------------|--|
| splex.demo_src      | splex.demo_dest | target_system@r.database_name |  |
| where:              |                 |                               |  |

- source\_SID is the ORACLE SID of the source database.
- target\_system is the name or IP address of the target system.
- *database\_name* is the name of the Open Target database.

# Activate the configuration

Perform these steps on the **source** system. When you activate a configuration, SharePlex is ready to capture transactional changes that are made to the specified source data.

1. Activate the configuration.

```
sp_ctrl(source) > activate config sample_config
```

**NOTE:** Configuration names are case-sensitive.

 Confirm that the configuration activated successfully. The name sample\_config should appear under File Name, and the word Active should appear under State.

sp\_ctrl(source) > list config

# **Troubleshooting Tips**

If your configuration activation fails, isue the **view config sample\_config** command to view the file. Compare it to the template and make sure all of the information you entered is correct. Make certain you specified the correct database identifier. Check your syntax for extra spaces or missing components.

Because the configuration file is not active, you can edit it directly with the following command:

sp\_ctrl(source) > edit config sample\_config

Save the changes, then re-try the activation.

**NOTE:** To change an active configuration, you must copy it to a new file first, and then edit and activate the copy. For more information, see Add or change table specifications in an active configuration in the SharePlex Installation and Setup Guide.

# **Demonstration of replication**

This section demonstrates the speed and accuracy of SharePlex replication. It can also be used to verify that SharePlex was installed and configured correctly.

# Verify replication startup

This test verifies that replication is working properly.

Perform these steps in the native SQL interface of the database.

1. On the **source**, TRUNCATE **splex.demo\_src** to make certain it is empty. SharePlex replicates the TRUNCATE to the target.

truncate table splex.demo\_src;

2. Insert and commit a record into **splex.demo\_src**:

insert into splex.demo\_src values ('Jim', '123 Main Street', '123-456-7890'); commit;

3. Verify that the record exists in  ${\tt splex.demo\_dest}$  on the target system:

select \* from splex.demo\_dest;

The query should show the replicated record, and only that record.

# Verify replication of large data volumes

This test verifies that SharePlex replicates large volumes of data quickly and accurately. Perform these steps in the native SQL interface of the database.

1. On the **source**, TRUNCATE **splex.demo\_src** to make certain it is empty. SharePlex replicates the TRUNCATE to the target.

truncate table splex.demo\_src;

- 2. Run the insert\_demo\_src script to insert 500 rows into the splex.demo\_src table.
- Verify that all of the record exist in splex.demo\_dest on the target system: select count (\*) from splex.demo\_dest;

The count should match the number of records inserted by the Inserts script.

# Verify queuing and continuity of replication

This test shows you how:

- SharePlex queues replicated data on the source system if the target system is unavailable.
- SharePlex resumes replication from where it left off when the target becomes available.

1. On the **source**, TRUNCATE **splex.demo\_src** to make certain it is empty. SharePlex replicates the TRUNCATE to the target.

truncate table splex.demo\_src;

- On the target, shut down SharePlex to simulate that this system is unavailable.
   sp ctrl(source) > shutdown
- 3. On the source, run the insert\_demo\_src script to insert records into splex.demo\_src.
- 4. On the source, issue the following command to show the status of the local SharePlex queues.

sp\_ctrl (source) > qstatus
The output should show a backlog of messages.
NOTES:

- If SharePlex on the target were running instead of stopped, there would be no messages in the queue. Replication of 500 rows (and the clearing of the queues) would typically happen faster than the time it took to run the script and then issue the **qstatus** command. To confirm that the queues are storing the records, continue to issue the command. The backlog value should be the same each time.
- If your environment permits it, you can perform the same test with the same results by unplugging the network connection to the source system before you run the script.
- 5. On the target, start sp\_cop to allow replication to resume.
- 6. On the target, run sp\_ctrl.
- 7. On the target, verify that the SharePlex processes started.

sp\_ctrl(target)>status

8. On the **target**, verify that the records inserted by the script on the source system now exist in the target database.

select count (\*) from splex.demo\_dest;

The count should match the number of records inserted by the Inserts script.

# **Verify SharePlex capture recovery**

This test shows how SharePlex recovers after an interruption to data capture.

1. On the **source**, TRUNCATE **splex.demo\_src** to make certain it is empty. SharePlex replicates the TRUNCATE to the target.

truncate table splex.demo\_src;

2. On the **source**, stop the Capture process.

sp\_ctrl(source) > stop capture

- 3. On the source, run the Insert script to generate a transaction to splex.demo\_src.
- 4. On the **source**, start the Capture process.

sp\_ctrl(source) > start capture

5. On the **source**, verify that Capture is running and that it processed the data. Look at **Capture state** and **Operations captured**.

sp\_ctrl(source)>status

6. On the **target**, use the native SQL interface to verify that all records inserted by the script on the source now exist in the target database.

select count (\*) from splex.demo\_dest;

# Demonstration of data compare and repair

This demonstration shows you how to use the SharePlex **compare** command to compare the source and target data, and then repair rows that are out of synchronization.

1. On the **source**, TRUNCATE **splex.demo\_src** to make certain it is empty. SharePlex replicates the TRUNCATE to the target.

truncate table splex.demo\_src;

- 2. On the source, use the insert\_demo\_src script to insert rows into splex.demo\_src.
- 3. On the **target**, verify that all of the data posted to **splex.demo\_dest**. If the command shows that data is still in the queue, issue the command again.

sp\_ctrl(target)>qstatus

4. On the **source**, issue the **compare** command in **sp\_ctrl**.

sp ctrl (source) > compare splex.demo\_src

Note: The command determines the correct target table from the configuration file.

- 5. On the **source**, view the results of the comparison. There should be no rows out of synchronization. sp ctrl(source)>**compare status**
- 6. On the **target**, UPDATE **splex.demo\_dest** to change the values of the NAME column in two or more rows. The UPDATE causes the source and target tables to be out of synchronization.
- 7. On the **source**, issue the **compare** command again. It should show that the rows you updated in **splex.demo\_dest** are out of synchronization.

sp\_ctrl(source)>compare splex.demo\_src

- 8. On the source, issue the repair command to repair the rows that are out of synchronization. sp ctrl(source) > repair splex.demo\_src
- 9. On the source, verify that the repair was performed.

sp\_ctrl(source)>repair status

10. On the **target**, you can manually verify that the repair was accurate by using a SELECT statement to view all rows in both tables.

select \* from splex.demo\_src; select \* from splex.demo\_dest;

# **Demonstration of named post queues**

This demonstration shows you how to use named post queues to process different tables through different, parallel Post processes to improve performance.

### **Clean up the replication environment**

NOTE: The demonstration objects are assumed to be in the schema named splex.

- 1. If you ran previous demonstrations, do the following:
  - a. On the **source** and **target**, run **sp\_ctrl** and issue the following command to shut down **sp\_cop**.
    - sp\_ctrl(source) shutdown
    - sp\_ctrl(target) shutdown
  - b. On the source and target, run the ora\_cleansp or mss\_cleansp utility according to the instructions in SharePlex utilities on page 1. This removes the queues from the previous demonstrations and deactivates the previous configuration.
- On the source, TRUNCATE the splex.demo\_src. SharePlex replicates the TRUNCATE to the target. truncate table splex.demo\_src;

### Create a configuration file

Perform these steps on the **source** system. The demonstration objects are assumed to be in the schema named **splex**.

You will configure the following:

- demo\_src on the source replicates through a post queue named q1 to target demo\_dest.
- demo\_dest on the source replicates through a post queue named q2 to target demo\_src.
- 1. Run sp\_ctrl.
- Issue the following command to create a configuration file named postq\_config in the default text editor.
   sp ctrl(source)>create config postq\_config
- 3. In the text editor, build your configuration file based on the appropriate template, as shown in the Configuration templates. Allow no spaces between the characters in a component (source specification, target specification, routing map), and place at least one space between each component.
- 4. Save the file, then exit the editor. SharePlex automatically saves the file in the **config** sub-directory of the variable-data directory.
- In sp\_ctrl, verify that the configuration file will activate successfully. sp\_ctrl(source)>verify config postq\_config

### **Configuration templates**

### Oracle source to Oracle target

| datasource:o.source_SID |                 |                                        |
|-------------------------|-----------------|----------------------------------------|
| splex.demo_src          | splex.demo_dest | target_system: <b>q1@o</b> .target_SID |
| splex.demo_dest         | splex.demo_src  | target_system: <b>q2@o</b> .target_SID |

where:

- *source\_SID* is the ORACLE\_SID of the source database.
- target\_system is the name or IP address of the target system.
- target\_SID is the ORACLE\_SID of the target database.

### Oracle source to Open Target

| datasource:o.source_SID |                 |                                           |
|-------------------------|-----------------|-------------------------------------------|
| splex.demo_src          | splex.demo_dest | target_system:q1@r.database_name          |
| splex.demo_dest         | splex.demo_src  | target_system: <b>q2@r</b> .database_name |

where:

- *source\_SID* is the ORACLE\_SID of the source database.
- target\_system is the name or IP address of the target system.
- database\_name is the name of the Open Target database.

# Activate the configuration

**IMPORTANT!** Make certain you created the scripts described in Prework for the demonstrations on page 82. Perform these steps on the **source** system. When you activate a configuration, SharePlex is ready to capture transactional changes that are made to the specified source data.

1. Activate the configuration.

sp\_ctrl(source)>activate config postq\_config

NOTE: Configuration names are case-sensitive.

2. Confirm that the configuration activated successfully. The name **postq\_config** should appear under **File Name**, and the word **Active** should appear under **State**.

sp\_ctrl(source)>list config

# Generate data

On the **source**, run the following scripts to insert data into the two local demonstration tables (in this demonstration, the **demo\_dest** table is used as a source):

- Run the insert\_demo\_src script to insert 500 rows into the splex.demo\_src table.
- Run the insert\_demo\_dest script to insert 500 rows into the splex.demo\_dest table.

# View the post queues

- 1. On the target, run sp\_ctrl.
- 2. On the **target**, issue the show post command with the detail option. This command shows statistics about the number of messages processed and the queues that were used.

#### sp\_ctrl(target) > show post detail

In the output, the **Queue** field shows the name of each post queue, in this case **q1** and **q2**, and the **Operations Posted** field shows the number of operations that were posted. Each queue should show 500 operations posted.

# Advanced SharePlex demonstrations for Oracle

### Contents

Overview Prework for the demonstrations Start SharePlex Configure, activate, and verify replication Demonstration of horizontally partitioned replication Demonstration of vertically partitioned replication Demonstration of transformation Demonstration of conflict resolution Demonstration of Oracle DDL replication

# **Overview**

This chapter demonstrates selected features of SharePlex. These exercises can be run on Windows systems to demonstrate:

- · How to build and verify a replication configuration
- How to use the compare command to verify synchronization
- · How to use partitioned replication to replicate subsets of data
- · How to use transformation to manipulate replicated data
- How to use generic conflict resolution in peer-to-peer replication

### NOTES:

- These are only demonstrations. Do not use them as the basis for deployment in a production environment. To properly implement replication in your environment, follow the instructions in the SharePlex Installation and Setup Guide and the SharePlex Administration Guide.
- For more information about the commands used in the demonstrations, see the SharePlex Reference Guide.
- The demonstrations assume that SharePlex is installed on a source system and one target system, and that any pre- and post-installation setup steps were performed. For more information, see theSharePlex Installation and Setup Guide.

# **Prework for the demonstrations**

Perform these tasks before you start the demonstrations.

# Verify that DDL replication is enabled

On the **source**, verify that the SP\_OCT\_REPLICATE\_DDL parameter is set to the default of 3. This parameter controls basic DDL replication, including the TRUNCATE command.

sp\_ctrl (source) >list param modified capture
The SP\_OCT\_REPLICATE\_DDL parameter should not be listed in the output. If it is, issue the following command:
 sp\_ctrl (source) >reset param SP\_OCT\_REPLICATE\_DDL

# Install the demonstration objects

The **p2p.sql** and **od.sql** scripts install the demonstration objects that you will use during these demonstrations. These scripts are stored in the **util** sub-directory of the SharePlex product directory.

### To run the scripts

- Run od.sql first, then run p2p.sql.
- Run the scripts on the source and target systems that you will be using for the demonstrations.
- Run them in SQL\*Plus as an existing user with the DBA role and SELECT ANY TABLE privileges.

The scripts prompt for the following items:

- The schema where you want the demonstration objects to be installed.
- The tablespace for the demonstration objects.
- Whether or not you want old demonstration objects from a previous version of SharePlex to be removed. To remove the old objects, supply the name of their schema.

### Description of the demonstration objects

### od\_employee

| Name           | Null?    | Туре     |
|----------------|----------|----------|
|                |          |          |
| EMP_NO         | NOT NULL | NUMBER   |
| EMP_FIRST_NAME |          | VARCHAR2 |
| EMP_LAST_NAME  |          | VARCHAR2 |
| EMP_DOB        |          | DATE     |
| EMP_DEPT_NO    |          | NUMBER   |
| EMP_TIMESTAMP  |          | DATE     |
|                |          |          |
| od_timesheet   |          |          |
| Name           | Null?    | Туре     |
|                |          |          |

### od\_timesheet

| TS_EMP_NO   | NUMBER |
|-------------|--------|
| TS_IN_TIME  | DATE   |
| TS_OUT_TIME | DATE   |
| TS_MOD_TIME | DATE   |

### od\_department

| Name      | Null?    | Туре     |
|-----------|----------|----------|
|           |          |          |
| DEPT_NO   | NOT NULL | NUMBER   |
| DEPT_NAME |          | VARCHAR2 |
| DEPT_CODE |          | VARCHAR2 |

### od\_salary

| Name        | Null? | Туре   |
|-------------|-------|--------|
|             |       |        |
| SALE_EMP_NO |       | NUMBER |
| SAL_VALUE   |       | NUMBER |
| SAL_CHANGED |       | DATE   |

### od\_sales\_emp\_data

| Name          | Null?    | Туре          |
|---------------|----------|---------------|
|               |          |               |
| EMP_NO_KEY    | NOT NULL | NUMBER        |
| EMPLOYEE_NAME |          | VARCHAR2 (70) |
| SALARY        |          | NUMBER        |
| DEPARTMENT    |          | VARCHAR2 (50) |

### oxc\_table

| Name             | Null?    | Туре           |
|------------------|----------|----------------|
|                  |          |                |
| EXC_NO           | NOT NULL | NUMBER         |
| EXC_TYPE         |          | VARCHAR2 (6)   |
| EXC_TARGET_TABLE |          | VARCHAR2 (66)  |
| EXC_FIXED        |          | VARCHAR2 (3)   |
| EXC_INFO         |          | VARCHAR2 (500) |
| EXC_TIMESTAMP    |          | DATE           |

# **Start SharePlex**

The following are instructions for starting SharePlex and the **sp\_ctrl** command-line interface on Windows systems. Start SharePlex on the source and target systems.

### To start SharePlex on Windows systems

- 1. Log onto the system as a SharePlex Administrator (a member of the SharePlex Admin group).
- 2. From the Quest Software | SharePlex program menu, select SpUtils.
- 3. Select the SharePlex Services tab.
- 4. Under Port, select the SharePlex port number, then click Start.
- 5. When Current State shows that the service is running, close the dialog box.
- 6. From the Quest Software | SharePlex program menu, select sp\_ctrl to run the SharePlex command line.

# Configure, activate, and verify replication

**NOTE:** Before proceeding, make certain the SharePlex demonstration objects are installed. See Prework for the demonstrations on page 92.

In this demonstration, you will create and activate a replication configuration, load data to the source table, and then confirm that the data was replicated successfully to the target table. You will also repair a table that is out of synchronization.

# **Create a configuration file**

**NOTE**: In this demonstration, the demonstration objects are assumed to be in the schema named **demo**. Substitute the actual schema, if different.

Perform these steps on the **source** system.

- 1. Run sp\_ctrl.
- Issue the following command to create a configuration file named od\_config that replicates the od\_ department, od\_salary, od\_timesheet, and od\_employee tables to target tables of the same names on the target system..

sp\_ctrl(source)>create config od\_config

3. In the text editor, build your configuration file based on the following template. Allow no spaces between the characters in a component (source specification, target specification, routing map), and place at least one space between each component.

| # od_config configuration file |                    |                                     |
|--------------------------------|--------------------|-------------------------------------|
| datasource:o.source_SID        |                    |                                     |
| demo.od_department             | demo.od_department | target_system <b>@o</b> .target_SID |
| demo.od_salary                 | demo.od_salary     | target_system <b>@o</b> .target_SID |
| demo.od_timesheet              | demo.od_timesheet  | target_system@o.target_SID          |
| demo.od_employee               | demo.od_employee   | target_system@o.target_SID          |

where:

- # denotes a comment.
- *source\_SID* is the ORACLE\_SID of the source database.
- target\_system is the name or IP address of the target system.
- target\_SID is the ORACLE\_SID of the target database.
- 4. Save the file, then exit the editor. SharePlex automatically saves the file in the config sub-directory.
- 5. In sp\_ctrl, verify that the configuration file will activate successfully. sp\_ctrl(source)>verify config sample\_config

# Activate the configuration

Perform these steps on the **source** system. When you activate a configuration, SharePlex is ready to capture transactional changes that are made to the specified source data.

1. Activate the configuration.

sp\_ctrl(source) >activate config od\_config

NOTE: Configuration names are case-sensitive.

2. Confirm that the configuration activated successfully. The name **config od\_config** should appear under **File Name**, and the word **Active** should appear under **State**.

#### sp\_ctrl(source)>list config

**NOTE**: If you ran the basic SharePlex demonstration using the same datasource, this activation deactivates the configuration file that you used for that demonstration.

### Generate transactions to the source table

On the **source**, log in as the demo schema owner and execute the **od\_add\_emps** procedure to populate the **od\_employee** and **od\_salary** tables. This procedure has one IN parameter that specifies the number of employees to insert per department:

- The default number of departments is 5.
- Use an IN parameter of 100 to create 500 new employees in the od\_employee table and 500 entries in the od\_salary table.

SQL> exec od\_add\_emps(100);

### **Compare source and target tables**

In this section, you will compare the source and target tables to verify that the data is synchronized.

- 1. On the source, run sp\_ctrl.
- 2. On the source, compare the od\_employee and od\_salary tables to their targets.

sp\_ctrl(source)> compare demo.od\_employee

```
sp ctrl(source) > compare demo.od_salary
```

Note: The command determines the correct target table from the configuration file.

3. On the **source**, view the results of the comparisons.

sp ctrl(source) > compare status

Continue issuing this command until both compare processes have completed their work. The command output should show no out-of-sync rows.

## Repair an out-of-sync condition

In this section, you will repair an out-of-sync condition to restore data synchronization.

- 1. On the **target**, run SQL\*Plus and delete some rows from **od\_employee**. This causes that table to go out of synchronization with its source table.
- 2. On the **source**, compare the **od\_employee** tables.

sp\_ctrl(source)> compare demo.od\_employee

3. On the source, view the results of the comparisons.

sp\_ctrl(source)>compare status

The command output should show out-of-sync rows, the number of which should equal the number of rows you deleted from **od\_employee** on the target.

4. On the source, repair the od\_employee table.

sp\_ctrl(source)>repair demo.od\_employee

5. On the **source**, view the results of the repair.

sp\_ctrl(source)>repair status

The command output should show no out-of-sync rows, because the **repair** command inserted the rows that that you deleted, because they were still present in the source table.

# Demonstration of horizontally partitioned replication

**NOTE:** Before proceeding, make certain the SharePlex demonstration objects are installed. See Prework for the demonstrations on page 92.

In this demonstration you will:

- 1. Define a *partition scheme* and one or more *row partitions* for the partition scheme.
  - A row partition is a defined subset of the rows in a source table that you want to replicate to the target table.
  - A partition scheme is a logical container for row partitions.
- 2. Specify the name of the partition scheme in the SharePlex configuration file to include the partitions in replication.
- 3. Activate the configuration.
- 4. Load data into the source table and verify replication of the specified rows to the target.

# **Prepare the tables**

**NOTE**: In this demonstration, the demonstration objects are assumed to be in the schema named **demo**. Substitute the actual schema, if different.

- 1. If you ran previous demonstrations, do the following:
  - a. On the source and target, run sp\_ctrl and issue the following command to shut down sp\_cop.

sp\_ctrl (source) shutdown

sp\_ctrl (target) shutdown

- b. On the **source** and **target**, run the **ora\_cleansp** utility according to the instructions in "ora\_cleansp" in the *SharePlex Reference Guide*. This removes the queues from the previous demonstrations and deactivates the previous configuration.
- 2. On the source and target, TRUNCATE the od\_employee and od\_salary tables.
  - SQL> truncate table demo.od\_employee;

SQL> truncate table demo.od\_salary;

# **Configure the row partition**

- 1. On the **source**, run **sp\_ctrl**.
- 2. On the source, create a row partition that specifies the rows to replicate from the source **od\_employee** table, in this case only the rows where the employee department is 1.

**NOTE**: The partition only specifies rows. The names of the source and target tables are specified in the configuration file.

sp\_ctrl> add partition to scheme1 set condition = 'EMP\_DEPT\_NO=1' and route = target\_ sys@o.ora\_SID

where:

- scheme1 is the name of the partition scheme.
- condition = 'EMP\_DEPT\_NO=1' is the column condition
- **route =** *target\_sys*@o.ora\_SID is the routing that consists of the name of your target system and the ORACLE\_SID of the target database.

# Specify the partition scheme in the configuration file

Perform these steps on the **source** system.

1. In **sp\_ctrl**, open the **od\_config**configuration file for editing.

```
sp_ctrl(source)>edit config od_config
```

2. In the text editor, edit the configuration file to change the entry for the **od\_employee** table so that it uses the partition scheme that you created.

| # od_config configuration file |                    |                                     |
|--------------------------------|--------------------|-------------------------------------|
| datasource:o.source_SID        |                    |                                     |
| demo.od_department             | demo.od_department | target_system <b>@o</b> .target_SID |
| demo.od_salary                 | demo.od_salary     | target_system <b>@o</b> .target_SID |
| demo.od_timesheet              | demo.od_timesheet  | target_system <b>@o</b> .target_SID |
| demo.od_employee               | demo.od_employee   | !scheme1                            |

Where:

- source\_SID is the ORACLE\_SID of the source database.
- *target\_system* is the name or IP address of the target system.
- target\_SID is the ORACLE\_SID of the target database.
- **!scheme1** is the syntax for listing the partition scheme.
- 3. Save the file, then exit the editor. SharePlex automatically saves the file in the **config** sub-directory.

# Activate the configuration

Perform these steps on the **source** system. When you activate a configuration, SharePlex is ready to capture transactional changes that are made to the specified source data.

1. Activate the configuration.

sp\_ctrl(source) >activate config od\_config

NOTE: Configuration names are case-sensitive.

2. Confirm that the configuration activated successfully. The name **config od\_config** should appear under **File Name**, and the word **Active** should appear under **State**.

```
sp ctrl(source)>list config
```

# **Replicate data**

- On the source, log in as the demo schema owner and execute the od\_add\_emps procedure to populate the od\_employee and od\_salary tables. This procedure has one IN parameter that specifies the number of employees to insert per department:
  - The default number of departments is 5.
  - Use an IN parameter of 100 to create 500 new employees in the **od\_employee** table and 500 entries in the **od\_salary** table.

SQL>exec od\_add\_emps(100);

2. On the **source**, select all rows from the source **od\_employee** table.

### SQL> select \* from od\_employee;

The value for the EMP\_DEPT\_NO column should range from '1' to '5' across the rows.

3. On the target, select all rows from the target od\_employee table.

### SQL> select \* from od\_employee;

The value for the EMP\_DEPT\_NO column should be '1' for all rows. Rows where the value for this column is a value other than "1" were not replicated.

# Demonstration of vertically partitioned replication

**NOTE:** Before proceeding, make certain the SharePlex demonstration objects are installed. See Prework for the demonstrations on page 92.

In this demonstration you will :

- 1. Specify a *column partition* in the configuration file. A column partition replicates only the data changes that are made to the specified columns.
- 2. Activate the configuration.
- 3. Load data into the source table and verify replication of the specified columns to the target.

### **Prepare the tables**

**NOTE**: In this demonstration, the demonstration objects are assumed to be in the schema named **demo**. Substitute the actual schema, if different.

- 1. If you ran previous demonstrations, do the following:
  - a. On the **source** and **target**, run **sp\_ctrl** and issue the following command to shut down **sp\_cop**.

```
sp_ctrl (source) shutdown
```

- sp\_ctrl (target) shutdown
- b. On the source and target, run the ora\_cleansp utility according to the instructions in "ora\_cleansp" in the SharePlex Reference Guide. This removes the queues from the previous demonstrations and deactivates the previous configuration.
- 2. On the source and target, TRUNCATE the od\_employee and od\_salary tables.
  - SQL> truncate table demo.od\_employee;
  - SQL> truncate table demo.od\_salary;

## Configure the column partition

Perform these steps on the **source** system.

- In sp\_ctrl, deactivate the od\_config configuration. sp\_ctrl (source) >deactivate config od\_config
- Confirm that the configuration deactivated successfully. The name od\_config should appear under File Name, and the State column should show that it is inactive.
   sp\_ctrl(source)>list config
- In sp\_ctrl, open the od\_config configuration file for editing. sp\_ctrl(source)>edit config od\_config

4. In the text editor, edit the configuration file to change the entry for the **od\_employee** table so that it uses a column partition.

| # od_config configuration file<br>datasource:o.source_SID      |                    |                                     |
|----------------------------------------------------------------|--------------------|-------------------------------------|
| demo.od_department                                             | demo.od_department | target_system <b>@o</b> .target_SID |
| demo.od_salary !(SAL_VALUE)                                    | demo.od_salary     | target_system <b>@o</b> .target_SID |
| demo.od_timesheet                                              | demo.od_timesheet  | target_system <b>@o.</b> target_SID |
| demo.od_employee (EMP_NO,<br>EMP_FIRST_NAME, EMP_<br>LAST_NAME | demo.od_employee   | target_system@o.target_SID          |

Where:

- *source\_SID* is the ORACLE\_SID of the source database.
- target\_system is the name or IP address of the target system.
- target\_SID is the ORACLE\_SID of the target database.
- !(SAL\_VALUE) is the syntax for an excluded column partition. All columns except the one listed are replicated.
- (EMP\_NO, EMP\_FIRST\_NAME, EMP\_LAST\_NAME) is the syntax for a column partition. Only the listed columns are replicated.

### NOTES:

- This configuration file template is set up in table form to show the source, target, and routing elements clearly. In a real configuration file, the **source** (including the column partition), target, and routing map should be in that order, all on one line.
- Any columns that are defined as NOT NULL must be included in the column partition, because SharePlex replicates a NULL into columns that are not in the column partition.
- 5. Save the file, then exit the editor. SharePlex automatically saves the file in the config sub-directory.

### Activate the configuration

Perform these steps on the **source** system. When you activate a configuration, SharePlex is ready to capture transactional changes that are made to the specified source data.

1. Activate the configuration.

sp\_ctrl(source)>activate config od\_config

NOTE: Configuration names are case-sensitive.

 Confirm that the configuration activated successfully. The name config od\_config should appear under File Name, and the word Active should appear under State.

sp\_ctrl(source)>list config

# **Replicate data**

- On the source, log in as the demo schema owner and execute the od\_add\_emps procedure to populate the od\_employee and od\_salary tables. This procedure has one IN parameter that specifies the number of employees to insert per department:
  - The default number of departments is 5.
  - Use an IN parameter of 100 to create 500 new employees in the **od\_employee** table and 500 entries in the **od\_salary** table.

SQL>exec od\_add\_emps(100);

2. On the **source**, select all rows from the source **od\_employee** table.

SQL> select \* from od\_employee;

There should be values in all of the columns of the table.

3. On the **target**, select all rows from the target **od\_employee** table.

### SQL> select \* from od\_employee;

There should only be values in the EMP\_NO, EMP\_FIRST\_NAME, and EMP\_LAST\_NAME columns. The other columns should contain null values.

4. On the target, select all rows from the target od\_salary table.

### SQL> select \* from od\_salary;

There should only be values in the SALE\_EMP\_NO and SAL\_CHANGED columns. The SAL\_VALUE column should contain only nulls.

# **Demonstration of transformation**

**NOTE:** Before proceeding, make certain the SharePlex demonstration objects are installed. See Prework for the demonstrations on page 92.

In this demonstration, you will use a supplied transformation procedure to have SharePlex replicate data from two separate source tables and apply it to one target table.

# Prepare the objects

**NOTE**: In this demonstration, the demonstration objects are assumed to be in the schema named **demo**. Substitute the actual schema, if different.

- 1. If you ran previous demonstrations, do the following:
  - a. On the source and target, run sp\_ctrl and issue the following command to shut down sp\_cop.

```
sp_ctrl (source) shutdown
sp ctrl (target) shutdown
```

- b. On the **source** and **target**, run the **ora\_cleansp** utility according to the instructions in **ora\_cleansp** on page 1. This removes the queues from the previous demonstrations and deactivates the previous configuration.
- 2. On the source and target, TRUNCATE the od\_employee and od\_salary tables.

SQL> truncate table demo.od\_employee;

- SQL> truncate table demo.od\_salary;
- On the target, grant the user who owns the demonstration objects the system privilege to execute the sp\_cr package, which was installed in the SharePlex schema when SharePlex was first installed.
  - SQL> grant execute on sp\_cr to user\_name
- 4. On the target, log into SQL\*Plus as the user who owns the SharePlex demonstration objects, then run the transform.sql script from the util sub-directory of the SharePlex product directory. This installs transformation routines named od\_transform\_employee\_insert and od\_transform\_employee\_update. You are prompted for:
  - a schema and tablespace
  - the name of the SharePlex database user

# **Configure SharePlex**

 On the target, open the transformation. SID file (where SID is the ORACLE\_SID of the target database) in a text editor. This file is located in the data sub-directory in the SharePlex variable-data directory.
 NOTE: Post checks this file to determine if there is a transformation procedure that it must call instead of posting the operation to the database. Create the following entries in the transformation.SID file.
 Separate each column with at least a few spaces or a tab character.

| demo.od_employee | I | demo.od_transform_employee_insert |
|------------------|---|-----------------------------------|
| demo.od_employee | U | demo.od_transform_employee_update |
| demo.od_salary   | I | demo.od_transform_employee_insert |
| demo.od_salary   | U | demo.od_transform_employee_update |

NOTE: The components of each entry are as follows, in the order they must appear:

- The target table to which a transformation procedure is assigned.
- The operation type for which the specified transformation procedure will be called.
- The name of the assigned transformation procedure to use. Multiple entries can be used to assign different procedures to different operation types for the same table.
- 3. On the target, enable the following parameter.

```
sp ctrl(target) > set param SP_OPO_XFORM_EXCLUDE_ROWID 1
```

4. On the **source**, create a configuration file named **od.transform** that replicates the **od\_salary** and **od\_ employee** tables.

sp ctrl(source) > create config od\_transform

5. In the text editor, build your configuration file based on the following template.

| datasource:o.source_SID |                  |                            |
|-------------------------|------------------|----------------------------|
| demo.od_salary          | demo.od_salary   | target_system@o.target_SID |
| demo.od_employee        | demo.od_employee | target_system@o.target_SID |

6. Save the file, then exit the editor. SharePlex automatically saves the file in the config sub-directory.

### Activate and start replication

1. On the **source**, activate the configuration.

sp\_ctrl(source) > activate config od\_transform

- Confirm that the configuration activated successfully. The name od\_transform should appear under File Name, and the word Active should appear under State.
  - sp\_ctrl(source)>list config
- On the source, log in as the demo schema owner, then execute the od\_add\_emps procedure to populate the od\_employee and od\_salary tables. Use an IN parameter of 10 to create 50 new employees in the od\_ sales\_emp\_data table.

SQL> exec od\_add\_emps(10);

# View the transformed data

- 1. On the target, run SQL\*Plus.
- 2. In SQL\*Plus, select all rows from od\_sales\_emp\_data.
- 3. View the transformed data. You should see the following results:
  - The EMPLOYEE\_NAME column contains the first and last name of the employee. Compare this to the source **od\_employee** table, where the first and last names are in separate columns.
  - The DEPARTMENT column contains the department name. Compare this to the source od\_ employee table, where the EMP\_DEPT\_NO column contains a number. The transformation procedure transformed the replicated department number into the department name by referencing the od\_department table.
  - The SALARY column contains the salary from the od\_salary table.
- 4. [OPTIONAL] To see how transformation works for UPDATEs, you can update the **od\_employee** table manually. The **od\_transform\_employee\_update** procedure will make the transformation. To further this demonstration, you may construct a transformation procedure for DELETEs.

# **Demonstration of conflict resolution**

**NOTE:** Before proceeding, make certain the SharePlex demonstration objects are installed. See Prework for the demonstrations on page 92.

In this demonstration, you will configure SharePlex to use generic conflict resolution procedures to resolve a replication conflict. Generic conflict resolution allows you to use one PL/SQL procedure to resolve conflicts for multiple tables.

The following conflict-resolution strategies are demonstrated:

- Timestamp priority This demonstration is based on UPDATEs. Whichever row was updated LAST takes priority when there is a conflict.
- Trusted-source priority In the following steps, you will define one system as the "trusted" source that takes
  priority in the event of a conflict. This demonstration is based on INSERTs. All INSERTs that originate on the
  trusted source will override INSERTs from the other system. In this demonstration, the trusted source is
  peer1 and the other system is peer2.

**IMPORTANT!** Peer-to-peer replication is not compatible with all business applications. When suitable for an environment, it requires careful analysis and execution, including the creation of custom conflict resolution procedures that are typically more complex than those in this demonstration. Do not use this demonstration as the foundation of a production peer-to-peer deployment. For more information about peer-to-peer replication, see the SharePlex Administration Guide.

# Prepare the objects

**NOTE**: In this demonstration, the demonstration objects are assumed to be in the schema named **demo**. Substitute the actual schema, if different.

Perform these steps on both systems (for both databases).

- 1. Run sp\_ctrl.
- 2. Shut down SharePlex.

sp\_ctrl(peer1) > shutdown

- 3. Run the **ora\_cleansp** utility according to the instructions in **ora\_cleansp** on page 1. This removes the queues from the previous demonstrations and deactivates the previous configuration.
- 4. TRUNCATE the od\_employee tables.
- 5. Grant the user who owns the demonstration objects the system privilege to execute the sp\_cr package, which was installed in the SharePlex schema when SharePlex was first installed.
  SQL>grant execute on sp\_cr to user\_name
  - ·~ 3······
- 6. Log into SQL\*Plus as the user who owns the SharePlex demonstration objects.

- Run the p2p.sql script from the util sub-directory of the SharePlex product directory. This installs the od\_ employee\_gen demonstration conflict resolution routine. You are prompted for the following:
  - · A schema and tablespace for the procedure
  - The name of the SharePlex database user.
  - The name of the system that will be the *trusted source* of accurate data. As in a production deployment, operations the trusted source take priority during a conflict. This system is known as *peer1* in this demonstration. The other system is known as *peer2* in this demonstration.

# **Configure SharePlex**

 On each system, open the conflict\_resolution.SID file (where SID is the ORACLE\_SID of the local database) in a text editor. This file is located in the data sub-directory of the SharePlex variable-data directory.

**NOTE:** Post checks this file when there is a replication conflict to determine if there is a resolution procedure to call.

2. On each system, create the following entries in the **conflict\_resolution**.*SID* file. Separate each column with at least a few spaces or a tab character.

| demo.od_employee | IUD | demo.od_employee_gen |
|------------------|-----|----------------------|
|------------------|-----|----------------------|

**NOTE:** The first component is a table, the second specifies the operation types for which a resolution routine will be called if there is a conflict on that table, and the third is the name of the resolution routine that will be used.

- 3. On each system, start **sp\_cop**.
- 4. On each system, start sp\_ctrl.
- 5. On **peer1** (the trusted source), create a configuration file named **od\_peer1** that replicates the **od\_employee** table to the **od\_employee** table on **peer2**.

| <pre>sp_ctrl (peer1) &gt; create config od_peer1</pre> |                  |             |  |
|--------------------------------------------------------|------------------|-------------|--|
| demo.od_employee                                       | demo.od_employee | peer2@o.SID |  |

 On peer2 (the secondary source), create a configuration file named od.peer2 that replicates the od\_ employee table to the od\_employee table on peer1.

sp ctrl(peer2) > create config od peer2

|                  | · · · · ·        |             |
|------------------|------------------|-------------|
| demo.od_employee | demo.od_employee | peer1@o.SID |

**NOTE:** In order for post to detect out-of-sync inserts where all columns are identical, set SP\_OPO\_SUPPRESSED\_ oos to 0. Issue this command from **sp\_ctrl**: set param SP\_OPO\_SUPPRESSED\_OOS 0 and verify the parameter is set by using LIST PARAM MODIFIED.

### Activate and start replication

1. On **peer1**, activate the **od\_peer1** configuration.

sp\_ctrl (peer1) > activate od\_peer1

- 2. On **peer2**, activate the **od\_peer2** configuration.
  - sp\_ctrl (peer2) > activate od\_peer2
- On each system, confirm that the configuration activated successfully. The name od\_peer1 or od\_ peer2 (depending on the system) should appear under File Name, and the word Active should appear under State.

sp ctrl(source)>list config

## **Demonstrate trusted-source priority**

In this demonstration, an INSERT that originates on **peer1** will override a conflicting INSERT that is replicated from **peer2**.

- 1. On **both systems**, stop the Post process.
- 2. On both systems, log in to SQL\*Plus as demo (the owner of the demonstration objects).
- On peer2, insert a row into od\_employee but do not issue a COMMIT. SQL (peer2) > INSERT INTO OD\_EMPLOYEE VALUES (1,'John','Doe',to\_date ('04/01/1949','MM/DD/RRRR'),1,to\_date('01/01/2017','MM/DD/RRRR'));
- On peer1, insert the same row (same values) but do not issue a COMMIT. SQL (peer1) > INSERT INTO OD\_EMPLOYEE VALUES (1,'John','Doe',to\_date ('04/01/1949','MM/DD/RRRR'),1,to\_date('01/01/2017','MM/DD/RRRR'));
- 5. On both systems, restart the Post processes.
- 6. On peer2, issue the COMMIT.
- 7. On **peer1**, issue the COMMIT. This operation should generate a conflict, which Post resolves automatically based on instructions in the **conflict\_resolution**.*SID* file.
- 8. On **both systems**, view the **demo.exc\_table** to verify that the conflict was resolved. See View the conflict resolution results.

## **Demonstrate timestamp priority**

In this demonstration, whichever row was updated LAST takes priority when there is a conflict.

- 1. On both systems, stop the Post process.
- 2. On both systems, log in to SQL\*Plus as demo (the owner of the demonstration objects).
- On peer1, UPDATE the EMP\_TIMESTAMP column of the od\_employee table as follows. SQL (peer1) > UPDATE OD\_EMPLOYEE SET EMP\_TIMESTAMP = to\_date ('01/01/2017','MM/DD/RRRR') WHERE EMP\_NO = 1;
- 4. On peer2, UPDATE the same column using a different update value. but the same key value. SQL (peer2) > UPDATE OD\_EMPLOYEE SET EMP\_TIMESTAMP = to\_date ('02/02/2017','MM/DD/RRRR') WHERE EMP\_NO = 1;
- 5. On **both systems**, issue COMMITs at the same time.

6. On **both systems**, view the post queue to make sure the update operation is in the queue. You will see a message in each queue.

sp\_ctrl(peer1)>qstatus
sp\_ctrl(peer2)>qstatus

- 7. On **both systems**, start the Post process.
- 8. On **both systems**, select the row that you updated to verify that it contains the more recent EMP\_\_\_\_\_\_TIMESTAMP value.

### View the conflict resolution results

A table named **exc\_table** was installed in the schema that you specified when you installed the demonstration objects. You can view it through SQL\*Plus to view information about each conflict. The following is the table description.

| Column                   | Description                                                                                                    |
|--------------------------|----------------------------------------------------------------------------------------------------|
| EXC_NO                   | The exception number of the conflict.                                                                                                    |
| EXC_TYPE                 | The type of SQL statement, whether INSERT, UPDATE or DELETE.                                                                                                    |
| EXC_<br>TARGET_<br>TABLE | The table on which the conflict occurred.                                                                                                    |
| EXC_FIXED                | The results of the conflict resolution routine. YES means that the routine was successful. NO means that the routine failed and the row needs to be manually changed to the correct value. |
| EXC_INFO                 | The cause of the conflict.                                                                                                    |
| EXC_<br>TIMESTAMP        | The time that the conflict occurred on this machine.                                                                                                    |

# Demonstration of Oracle DDL replication

This demonstration shows the default DDL replication support that is enabled when SharePlex is installed. You can enable other DDL replication with parameters, as needed.

NOTE: This demonstration supports Oracle source and targets only.

### Verify that DDL replication is enabled

On the **source**, verify that the SP\_OCT\_REPLICATE\_DDL parameter is set to the default of 3. This parameter controls basic DDL replication.

sp\_ctrl(source)>list param modified capture

The SP\_OCT\_REPLICATE\_DDL parameter should not be listed in the output. If it is, issue the following command: sp\_ctrl(source)>reset param SP\_OCT\_REPLICATE\_DDL

### **Test DDL replication**

1. On the **source**, TRUNCATE **splex.demo\_src** to make certain it is empty.

SQL> truncate table splex.demo\_src;

- SharePlex replicates the TRUNCATE command to the target.
- On the source, add a column to splex.demo\_src.
   SQL> alter table splex.demo\_src add (department varchar2(30) not null default 'unknown');
- 3. On the target, describe the splex.demo\_dest table.

SQL> describe splex.demo\_src;

The table should now contain four columns, including the new department column.

4. On the **source**, insert a row into **splex.demo\_src**.

SQL> insert into splex.demo\_src values ('Jane', '1 Oak Street', '123-123-1234', sales); SQL> commit;

5. On the target, select the new row from splex.demo\_dest.

#### SQL> select \* from splex.demo\_dest where department = 'sales';

The query should return one record, the one you inserted where the department name is sales.

- On the source, drop the department column.
   SQL> alter table splex.demo\_src drop column department;
- 7. On the target, describe the splex.demo\_dest table.

#### SQL> describe splex.demo\_src;

The table should now contain only the original three columns.

8. On the **source**, insert an invalid row into **splex.demo\_src**.

SQL> insert into splex.demo\_src values ('Tom', '2 State Street', '555-444-3333', accounting);

SQL> commit;

The target should return "ORA-00913: too many values" indicating that the **department** column was dropped.

9. On the **source**, a valid row into **splex.demo\_src**.

SQL> insert into splex.demo\_src values ('Mary', '3 Elm Street', '555-5555');

- ${\tt SQL}{\tt >}$  commit;
- 10. On the **target**, select the new row from **splex.demo\_dest**.

SQL> select \* from splex.demo\_dest where name = 'Mary';

The query should return the record, which was replicated successfully.

- 11. On the source, TRUNCATE Tsplex.demo\_src. SQL> TRUNCATE TABLE splex.demo\_src;
- 12. On the target, verify that splex.demo\_dest is empty. SQL> select \* from splex.demo\_dest;

# **Solve installation problems**

#### Contents

Overview Solve license utility problems Solve installer problems Solve Database Setup problems Solve database connection problems Solve SharePlex startup problems Solve sp\_ctrl problems Solve host connection problems How to find the ORACLE SID and ORACLE HOME

### **Overview**

This chapter reviews some common problems that you could experience when installing or running SharePlexfor the first time after installation.

Sometimes there are special installation instructions that supersede or supplement certain instructions in this manual. In addition, there can be known issues for this version that you should be aware of during or after installation. Please read the Release Notes for the version of SharePlex that you are installing before you begin the installation process.

# Solve license utility problems

### Are all machines connected to the network?

The inability of SharePlex components to perform initial TCP operations can sometimes appear to be license key or license utility errors. If you know you entered the correct key and machine IDs, verify that all systems on which you are loading SharePlex are connected to the network. The network node name and IP address of each system must be established sufficiently to allow SharePlex to perform TCP operations, even though the machines themselves are not yet configured.

### Did you enter the correct key and/or machine ID number?

If you received this error message: "Cannot add license: License key is illegal," it could be that you entered an invalid license key. Assuming that you retyped the key correctly and still received an error, it probably means that the license key, though valid, is not the correct key for this system. Except for trial keys, which are generic, license keys are assigned to a specific machine according to the machine's identification number (such as "host ID" on Sun systems).

You probably received at least two license keys from Quest — one for a source system and one for a target system — or if you are installing on multiple machines in a cluster, you should have a key for each one. Verify that the key you entered is the one that was issued for this system by comparing it to the machine identification number for which it was issued.

#### To view the machine ID and add a key:

- 1. Run the SpUtils utility from the SharePlex product directory, then click the License tab.
- 2. Enter the license key and the SiteMessage code from the email that your company received from the Quest licensing team.

# Solve installer problems

#### Is sp\_cop shut down?

If you installed SharePlex on this system before, and you are re-installing it, the installation will return errors if SharePlex is running on this system. Shut down SharePlex using the **shutdown** command in **sp\_ctrl**, or you can shut down the SharePlex service if this is a Windows system. If you are unable to run **sp\_ctrl**, or if any SharePlex processes will not die, locate the process (the **Taskmgr** tab available from the **SpUtils** application provided for Windows systems) and kill it. When all SharePlex processes have been killed, run the installation program again.

#### Are all systems connected to the network?

Check to see that all systems on which you are loading SharePlex are connected to the network. The network node name and IP address of each system must be established sufficiently to allow SharePlex to perform TCP operations, even though the target machines themselves are not yet configured.

**Note**: These failures may appear to be license utility errors, but it is usually the inability of the license utilities and other components of SharePlex to perform initial TCP operations.

#### Did you enter the SharePlex groups in the name service?

If your environment uses a name service such as NIS or NISPLUS, you need to add the SharePlex groups and services to the nameserver before you run the SharePlex installation program, and the SharePlex Administrator must be named in the **SharePlex Admin group** on the nameserver before you install SharePlex. Instructions are on page 31. If these procedures are not performed, the installation will generate an error at the point in which it attempts to verify that the groups exist.

#### Is the database open?

The database must be open while you are installing SharePlex.

# **Solve Database Setup problems**

This section helps you diagnose problems that are associated with the SharePlex database account and connection information that was created with the Database Setup utility when SharePlex was installed on the system.

**NOTE:** For more information about Database Setup, see Database Setup Utilities in the SharePlex Reference Guide.

If the issue you are experiencing is not listed in this documentation, search the SharePlex Knowledge Base at: https://support.guest.com.

The Knowledge Base provides filtering options and links to other resources that can help you use and troubleshoot SharePlex.

### **Oracle setup issues**

| Problem                                                 | Description                                                                                                    | Solution                                                                                                    |  |
|---------------------------------------------------------|----------------------------------------------------------------------------------------------------|----------------------------------------------------------------------------------------------------|--|
| Incorrect<br>ORACLE_<br>SID and/or<br>ORACLE_<br>HOME   | If SharePlex cannot interact with Oracle, it might be<br>using the wrong ORACLE_SID and/or ORACLE_<br>HOME.                                                                                                    | <ol> <li>See How to find the ORACLE_<br/>SID and ORACLE_HOME on<br/>page 117 to determine the<br/>Oracle values.</li> </ol>                                            |  |
|                                                         |                                                                                                    | 2. Rerun the Database Setup<br>utility. For more information,<br>see Database Setup Utilities in<br>the SharePlex Reference<br>Guide.                                  |  |
| Insufficient<br>database<br>privileges                  | If the Database Setup utility fails, the person who runs it may not have the correct privileges                                                                                                    | For more information, see Database<br>Setup Utilities on page 118.                                                                                                    |  |
| Asterisk as<br>the<br>ORACLE_<br>SID entry              | Sometimes, the <b>oratab</b> file has an * (asterisk) symbol instead of a value for the ORACLE_SID.                                                                                                    | Ensure that a valid ORACLE_SID is in the <b>oratab</b> file, and then try running the database setup again.                                                            |  |
| More than<br>one <b>oratab</b><br>file (Sun<br>Solaris) | On Solaris systems, the <b>oratab</b> file is typically located in<br>the <b>/var/opt/oracle</b> directory, but because other<br>platforms store the <b>oratab</b> file in the <b>/etc</b> directory, there<br>could be a second <b>oratab</b> in the <b>/etc</b> directory. | Either move, rename or delete the secondary <b>oratab</b> file, and then try running the database setup again.                                                         |  |
| Oracle not<br>running                                   | Oracle must be running and the instance must be open<br>while you run the Database Setup utility. The utility<br>accesses Oracle to establish SharePlex as a user and<br>install its internal tables.                                                                        | Start Oracle and open the instance.                                                                                                    |  |
| <b>sp_cop</b> is<br>running                             | The SharePlex <b>sp_cop</b> process cannot be running while you are running the Database Setup utility.                                                                                                    | If it is running, shut it down using the <b>shutdown</b> command in <b>sp_ctrl</b> . Run <b>sp_ctrl</b> from the bin sub-directory in the SharePlex product directory. |  |

# Solve database connection problems

#### Did you verify the credentials?

If SharePlex cannot connect to a source or target database, you can view the login credentials that are being used for that database by using the **connection** command with the **show** option. For example:

sp\_ctrl> connection r.mydb show

or...

#### sp\_ctrl> connection o.mydb show

You can also view connection settings in the **connections.yaml** file, which is stored in the **data** sub-directory of the SharePlex variable-data directory. If there are no settings in this file, it means that the SharePlex database setup procedure was not performed on this database.

To view the correct database setup procedure for the database, see SharePlex utilities on page 1.

You can use the **connection** command to update connection properties. For more information, see the SharePlex Reference Guide.

#### Did you assign a DBA role to the SharePlex Oracle user?

The SharePlex Oracle user requires a DBA role with unlimited privileges. The SharePlex user is created with the default Oracle profile under the assumption that the profile has the unlimited resource privileges assigned by Oracle as the default. If SharePlex is unable to interact with Oracle, check to see if the default was changed. If so, assign SharePlex a DBA role with unlimited privileges for all definitions.

### **Solve SharePlex startup problems**

#### Was the user an authorized SharePlex user?

Only a member of the SharePlex administrator group (default name is **spadmin**) can start **sp\_cop**. A root user that is not a member of this group can start **sp\_cop**, but no users (including root) will be able to connect through **sp\_ctrl** to issue commands. For more information, see Assign SharePlex users to security groups on page 38.

#### Is this a cluster environment?

In order for the SharePlex processes to issue name lookups and migrate properly in a clustered environment (where a package name supersedes the local system name), the SP\_SYS\_HOST\_NAME parameter must be set to the correct package name. In addition, the host name set by this parameter must be the same on all members of the cluster so that the name can bind to a socket and the **/etc/hosts** file or nameserver can correctly map the parameter's value to the correct IP address.

The **sp\_cop** program should only be started through the cluster management software.

# Solve sp\_ctrl problems

#### Did you assign the users to the SharePlex groups?

Only one SharePlex user, the Administrator who owns the SharePlex binaries and files, is created during SharePlex installation. Other users must be assigned to the appropriate SharePlex user groups. These groups control the authorization levels for various SharePlex functions.

To issue a specific command (such as **activate config** or **stop export**), a user must have that command's authorization level or higher. For example, a SharePlex Administrator (authorization level 1) can issue any command, but a member of the **spview** group can only issue status commands and a few other commands that do not directly affect the replication processes.

For more information, see Assign SharePlex users to security groups on page 38.

## Solve host connection problems

If SharePlex cannot resolve a host name, try creating an alias for it using a simple alphanumeric name. Map the name to the alias in the following locations:

- Network: The NIS and DNS servers
- Windows: Local hosts file

In the hosts files, put each entry on an individual line. The following is an example, where **sysA** and **sysB** are aliases:

111.22.33.44 sysA.company.com sysA # source system 55.66.77.88 sysB.company.com sysB # target system

# How to find the ORACLE\_SID and ORACLE\_HOME

When setting up SharePlex to work with an Oracle database, you provide the ORACLE\_SID and then SharePlex gets the ORACLE\_HOME from the Windows Registry. The values are stored in the SharePlex environment. SharePlex uses the Oracle libraries that are in the location specified with ORACLE\_HOME.

#### To determine the ORACLE\_SID and ORACLE\_HOME being used by SharePlex

Issue the **orainfo** command in **sp\_ctrl**.

```
sp_ctrl (mysysl11:2101)> orainfo
Oracle instance #1:
        Oracle SID oral2
        Oracle HOME /oracle/products/12
        Oracle Version 12
Oracle instance #2:
        Oracle SID oral2
        Oracle HOME /oracle/products/12
        Oracle Version 12
```

#### To determine the default ORACLE\_SID and ORACLE\_HOME on Windows

View the Oracle entry in the Registry at \HKEY\_LOCAL\_MACHINE\SOFTWARE\ORACLE.

# **Database Setup Utilities**

The Database Setup utilities automatically configure a source or target database to allow SharePlex connections and to establish required database components that support replication.

### Contents

Database Setup for MySQL Database Setup for Oracle Database Setup for PostgreSQL Database Setup for SQL Server

## **Database Setup for MySQL**

### **Overview**

Run the Database Setup utility for MySQL (**mysql\_setup**) on a MySQL system to establish SharePlex as a MySQL database user. This utility creates the following:

- A SharePlex user account with full DBA privileges
- Tables and indexes for use by SharePlex and owned by the SharePlex user in a database of your choosing
- A default database connection.

### **Guidelines for use**

- Run the setup utility on all MySQL instances in the SharePlex replication configuration.
- Within a cluster, run the setup utility on the node to which the shared disk that contains the SharePlex variable-data directory is mounted.
- · For consolidated replication, run the setup utility for each variable-data directory.

### **Required privileges**

Review the following requirements to ensure that the setup succeeds.

- The setup utility must be run as a MySQL Administrator that retains all of that user's default privileges. Both local and cloud MySQL Administrators should have the required privileges by default. The Administrator user is able to grant SharePlex the required privileges to operate on the database and to create the SharePlex database account and objects.
- (Cloud installations) Common restrictions on privileges in cloud-hosted database services make it difficult for the setup utility to succeed in every possible type of scenario. To ensure that the database setup succeeds, *only* use the setup utility for the following purposes: To do a *first-time* database setup with a *new* SharePlex user, or, to *modify* an existing SharePlex user that either owns the database or has access to it.

### **Run Database Setup for MySQL**

- 1. Shut down any running SharePlex processes and **sp\_cop** on the MySQL system.
- 2. Run the mysql\_setup program from the bin subdirectory of the SharePlex product directory. IMPORTANT! If you installed the SharePlex instance on any port other than the default of 2100, use the -p option to specify the port number. For example, in the following command the port number is 9400. C:\users\splex\bin> mysql\_setup -p9400

Table 3: Setup prompts and responses

| Prompt                                                                                       | Response                                                                                                    |
|----------------------------------------------------------------------------------------------|----------------------------------------------------------------------------------------------------|
| Enter the MySQL<br>connection string []<br>:                                                 | Enter a connection string that connects to the MySQL database.<br>Do not use a DSN.<br>If you are replicating data larger than 500 MB to MySQL Aurora on Amazon RDS,<br>include the MySQL parameter <b>max_allowed_packet</b> in the connection string and<br>set its value to the maximum size of the data. See the example.<br><b>Example connection string</b><br>DRIVER=/usr/lib64/libmyodbc5.so;socket=/var/lib/mysql/mysql.sock;character-<br>set-server=utf8;collation-server=utf8_general_ci;max_allowed_packet=2G;wait_<br>timeout= 6000;Server= <i>servername</i> .amazonaws.com |
| Enter the MySQL<br>Administrator name :                                                      | Enter the name of the MySQL Administrator. This user will perform the setup work on the SharePlex account and schema.                                                                                                    |
| Enter the password<br>for the<br>Administrator<br>account :                                  | Enter the password of the Administrator.                                                                                                    |
| Enter the<br>replication target<br>database name :                                           | Enter the name of the MySQL database where you want to install the SharePlex objects.                                                                                                    |
| Database name<br><i>database</i> does not<br>exist. Would you<br>like to create it?<br>[y] : | If this prompt is displayed, the specified database does not exist. Press <b>Enter</b> to have the setup utility create it for you.                                                                                                    |

| Prompt                                                                                                  | Response                                                                                                    |
|----------------------------------------------------------------------------------------------------|----------------------------------------------------------------------------------------------------|
| Would you like to<br>create a new<br>SharePlex user [y]:                                                | Press <b>Enter</b> to accept the default to create a new SharePlex database user account, or enter <b>n</b> to use an existing account as the SharePlex database user. |
| Enter the name of<br>the new SharePlex<br>user:<br>Enter the name of<br>the existing<br>SharePlex user: | One of these prompts is displayed depending on whether you elected to create a new user or use an existing user. Enter the name of the SharePlex user.                 |
| Enter the password<br>for the SharePlex<br>user :                                                       | Enter the password of the SharePlex user account.                                                                                                    |
| Re-enter the<br>password for the<br>SharePlex user :                                                    | Enter the SharePlex password again.                                                                                                    |

#### A successful setup terminates with a message similar to the following:

Completed SharePlex for MySQL database configuration

SharePlex User name: mysql29

Database name: mysql29

Target specification in SharePlex configuration: r.mysql29

# Configure SharePlex to support MySQL database on Azure platform

You can configure SharePlex to support the MySQL database on the Azure platform using the below steps:

- 1. Add the DSN entry along with Socket path (SOCKET=) in the Odbc.ini file at /etc/odbc.ini and the .../var/odbc directory.
- 2. Copy the /etc/odbcinst.ini file to the .../var/odbc directory.
- 3. Run the MySQL setup utility.

This process creates the SharePlex tables, login and user accounts needed to run SharePlex replication.

#### **Table 4: Setup Prompts and Responses**

| Prompt                                             | Response                                                                                    |
|----------------------------------------------------|---------------------------------------------------------------------------------------------|
| Enter the MySQL DSN name or connection string [] : | Enter the MySQL DSN name or a connection string that connects to the MySQL database system. |

| Prompt                                            | Response                                                                                                    |
|---------------------------------------------------|----------------------------------------------------------------------------------------------------|
|                                                   | Example:<br><b>pslazpgdb02</b>                                                                                                    |
| Is DB hosted over Azure ? :                       | Y                                                                                                    |
| Enter the Database hostname :                     | Enter the Azure database host name.<br><b>NOTE:</b> MySQL Administrator name should be in the <username><br/>format (Do not mention the hostname)<br/>Example:<br/><b>pslazpgdb02.mysql.database.azure.com</b><br/>If a user already exists for SharePlex then it should be entered in the<br/><username@hostname> format.<br/>If a new user needs to be created for SharePlex then is should be<br/>entered in the <username> format.</username></username@hostname></username> |
| Enter the MySQL<br>Administrator name :           | Enter the name of the MySQL Administrator. This user will perform the setup work on the SharePlex account and schema.<br>Example:<br><b>mysql</b>                                                                                                    |
| Enter the password for the Administrator account: | Enter the password of the Administrator.<br><b>NOTE:</b> User 'mysql@pslazpgdb02.mysql.database.azure.com' got the superuser role.                                                                                                    |
| Enter the replication target database name :      | Enter the target database name on which replication needs to be performed.<br>Example:<br><b>sp_mk</b>                                                                                                    |
| Would you like to create a new SharePlex user?    | N (If you want to create a user, enter "y")<br>Enter the name of the SharePlex user.                                                                                                    |
| Enter the name of the existing SharePlex user:    |                                                                                                    |
| Enter the password of the SharePlex user :        | Enter the password of the SharePlex user account.                                                                                                    |
| Re-enter the password for the SharePlex user :    | This prompt is only shown if you created a new user. Enter the SharePlex password again.                                                                                                    |

#### A successful setup terminates with a message similar to the following:

Completed SharePlex for MySQL database configuration SharePlex User name: mysql@pslazpgdb02.mysql.database.azure.com Database name: sp\_mk The data source identifier in the SharePlex configuration is 'r.sp\_mk' -

# **Database Setup for Oracle**

### Overview

Use the Database Setup utility for Oracle (**ora\_setup**) to establish SharePlex as an Oracle user and create the required SharePlex database objects. This setup utility creates the following:

- A SharePlex account
- Tables and other objects for use by SharePlex and owned by the SharePlex account
- Default connection for the SharePlex user

It is recommended that you review all of the content in this topic before running the setup utility.

### **Supported Databases**

Oracle source or target on supported platforms

### When to Run Oracle Setup

Whether or not to run this utility at the time of SharePlex installation depends on whether the database is a source, intermediary, or target database, and on how you intend to synchronize the data. To view the initial synchronization procedures, see the SharePlex Administration Guide.

| System Type         | When to run Oracle Setup                                                                                                    |
|---------------------|----------------------------------------------------------------------------------------------------|
| Source system       | During installation of SharePlex                                                                                                    |
| Intermediary system | An intermediary system is used in a cascading configuration, where<br>SharePlex replicates data to a remote system (or systems) and then<br>sends that data from the intermediary system to the final target. If you<br>intend to configure SharePlex to post data to a database on an<br>intermediary system, and you intend to use a hot backup to establish<br>the data on that system and the target, do not run the Database Setup<br>utility on the intermediary or target systems. You will run it when you<br>perform the initial synchronization procedure. |
| Target system       | <ul> <li>Depends on the method that you will use to synchronize the source and target data when you are ready to activate replication:</li> <li>If you intend to use transportable tablespaces or a cold copy (such as export/import, store/restore from tape, FTP), run the Database Setup utility during SharePlex installation.</li> </ul>                                                                                                    |

| System Type | When to run Oracle Setup                                                                                                    |
|-------------|----------------------------------------------------------------------------------------------------|
|             | <ul> <li>If you intend to use a hot backup to establish the target data,<br/>do not run the Database Setup utility. You will run it when you<br/>perform the initial synchronization procedure.</li> </ul> |
|             | <b>NOTE:</b> If you run the Database Setup utility before the backup and recovery, the setup gets overwritten, and you will need to re-run it again after the backup and recovery.                         |

### **Supported Oracle Connections**

The setup utility can configure any of the following connections for the SharePlex user to use when connecting to the database.

| Database type                | Connection                                                             |
|------------------------------|------------------------------------------------------------------------|
| Database with or without ASM | Bequeath                                                               |
| Database with or without ASM | TNS alias                                                              |
|                              | (A TNS login is specified for both the database and the ASM instance.) |
| PDB with ASM                 | TNS alias for the PDB and either TNS or bequeath for the ASM instance. |
| Amazon RDS                   | TNS alias                                                              |

### **Required Run Privileges**

The user who runs the Database Setup utility must have the following privileges:

#### Amazon RDS source or target

The user who runs the setup utility must be the primary user that was created when the Oracle RDS instance was created. You are prompted for this user during the setup.

#### Non-multitenant (standard) database

The user who runs the setup utility must have DBA privileges.

#### Multitenant database

The user who runs the setup utility should have SYSDBA privileges (recommended), but at minimum the user should be a DBA user with privileges for **sys.users\$** and **sys.enc\$**. The minimum following grants are required for the SharePlex user:

```
create user c##sp_admin identified by sp_admin;
grant dba to c##sp_admin container=ALL;
grant select on sys.user$ to c##sp_admin with grant option container=ALL;
```

### **Privileges Granted to SharePlex**

The Database Setup utility grants to the SharePlex database user the following privileges.

| Privilege<br>granted      | Description                                                                                                    |
|---------------------------|----------------------------------------------------------------------------------------------------|
| DBA role                  | The Database Setup utility grants DBA role and unlimited resource privileges, tablespace privileges, and read privileges to the redo logs.                                                                                                    |
| Default<br>Oracle profile | By default this profile has the unlimited resource privileges originally assigned by Oracle.                                                                                                    |
| Grants                    | <ul> <li>The following grants are issued to SharePlex:</li> <li>To access the data dictionary (outside the DBA roles) if O7_DICTIONARY_ACCESSIBILITY is set to FALSE: grant select any dictionary to SharePlexUser;</li> <li>To replicate DDL: grant select any table to SharePlexUserwith admin option; grant create any view to SharePlexUserwith admin option;</li> </ul> |

### Privileges Required by SharePlex to Perform Replication

The following is a list of privileges required by SharePlex to perform replication. If you revoke the DBA role for the SharePlex database user, ensure these privileges are granted.

| Privilege      | Details                                         |
|----------------|-------------------------------------------------|
| CREATE SESSION |                                                 |
| ALTER SESSION  |                                                 |
| ALTER SYSTEM   |                                                 |
| RESOURCE role  | RESOURCE role privileges required by SharePlex: |
|                | CREATE TRIGGER                                  |

| Privilege                 | Details          |
|---------------------------|------------------|
|                           | CREATE SEQUENCE  |
|                           | CREATE TYPE      |
|                           | CREATE PROCEDURE |
|                           | CREATE CLUSTER   |
|                           | CREATE OPERATOR  |
|                           | CREATE INDEXTYPE |
|                           | CREATE TABLE     |
| SELECT ANY DICTIONARY     |                  |
| SELECT ANY TABLE          |                  |
| INSERT ANY TABLE          |                  |
| UPDATE ANY TABLE          |                  |
| DELETE ANY TABLE          |                  |
| UNLIMITED TABLESPACE      |                  |
| CREATE ANY TABLE          |                  |
| DROP ANY TABLE            |                  |
| LOCK ANY TABLE            |                  |
| EXECUTE ON DBMS_FLASHBACK |                  |
| SELECT ANY TRANSACTION    |                  |
| CREATE ANY INDEX          |                  |
| DROP ANY INDEX            |                  |
| ALTER ANY TABLE           |                  |
| ALTER ANY INDEX           |                  |
| CREATE ANY VIEW           |                  |
| ALTER ANY SEQUENCE        |                  |
| EXP_FULL_DATABASE role    |                  |
| IMP_FULL_DATABASE role    |                  |
| SELECT ON SYS.ENC\$       |                  |
| SELECT ON SYS.USER\$      |                  |

### Requirements

• Install the database client on the system where you are running Oracle Setup. Consult the Oracle documentation for the appropriate client version to use with the database.

- Run the Database Setup utility for all source and target Oracle instances in the SharePlex replication configuration.
- Within a cluster, run the Database Setup utility on all nodes of the cluster. This ensures that the SharePlex settings in the Windows Registry include the correct ORACLE\_SID.
- For a consolidated replication topography, or other topology with multiple variable-data directories, run the Database Setup utility for each variable-data directory.
- SharePlex supports local BEQUEATH connections or remote connections using a TNS alias. Be prepared to supply Oracle Setup the needed connection values for whichever connection you want to use. If using TNS, the **tnsnames.ora** file must be configured prior to running setup.
- If the Oracle database is a multitenant container database, run the Database Setup utility for each pluggable database involved in a replication scenario. A SharePlex user and schema objects must exist in each PDB.
- If you run the Database Setup utility when there is an active configuration, the DDL that the setup performs to install or update the SharePlex internal tables will be replicated to the target. To work around this issue, set the **SP\_OCT\_REPLICATE\_ALL\_DDL** parameter to **0** before running the utility, then return the parameter to its previous setting after the setup is complete. This parameter takes effect immediately.

### **SharePlex Schema Storage Requirements**

The Database Setup utility for Oracle installs some database objects for use by SharePlex. The storage requirements for these objects should be satisfied before running Oracle Setup. See the following table.

| Storage                | Description                                                                                                    |
|------------------------|----------------------------------------------------------------------------------------------------|
| SharePlex<br>objects   | The Database Setup utility installs some tables into a tablespace of your choosing. All but the SHAREPLEX_LOBMAP table use the default storage settings of the tablespace.                                                                                                    |
| tablespace             | The SHAREPLEX_LOBMAP table contains entries for LOBs stored out-of-row. It is created with a 1 MB INITIAL extent, 1 MB NEXT extent, and PCTINCREASE of 10. The MAXEXTENTS is 120, allowing the table to grow to 120 MB.                                                                                                    |
|                        | <b>Preferred action</b> : If you enable supplemental logging for primary and unique keys, you can set the SP_OCT_ENABLE_LOBMAP parameter to 0, and nothing will be stored in the SHAREPLEX_LOBMAP table. In this case, you do not have to consider its size growth. It is recommended that you enable supplemental logging for primary and unique keys to maximize the performance of the Read process. |
|                        | Alternate action: The default storage usually is sufficient for SHAREPLEX_LOBMAP, permitting more than 4 million LOB entries. If the Oracle tables to be replicated have numerous LOB columns that are inserted or updated frequently, consider increasing the size the SharePlex tablespace accordingly. Take into account that this table shares the tablespace with other SharePlex tables.          |
|                        | If the database uses the cost-based optimizer (CBO) and the tables that SharePlex processes include numerous LOBs, incorporate the SHAREPLEX_LOBMAP table into the analysis schedule.                                                                                                    |
|                        | <b>NOTE:</b> A new installation of SharePlex does not change storage parameters from a previous installation.                                                                                                    |
| SharePlex<br>temporary | The Database Setup utility prompts for a temporary tablespace for SharePlex to use for sorts and other operations, including sorts performed by the <b>compare</b> commands. The default temporary                                                                                                    |

| Storage                          | Description                                                                                                    |
|----------------------------------|----------------------------------------------------------------------------------------------------|
| tablespace                       | tablespace is the one where the SharePlex objects are installed. If you plan to use the <b>compare</b> commands to compare large tables, especially those without a primary or unique key, specify a dedicated temporary tablespace for SharePlex.                                                                                                    |
| SharePlex<br>index<br>tablespace | The Database Setup utility prompts for a tablespace to store the indexes for the SharePlex tables. The default index tablespace is the one where the SharePlex objects are installed. To minimize I/O contention, specify a different index tablespace from the one where the tables are installed.<br>NOTE: If indexes from a previous version of SharePlex are installed in the SharePlex objects |
|                                  | tablespace, you can move them to a different tablespace and then specify that tablespace when you run the setup utility.                                                                                                    |

### **Run Database Setup for Oracle**

**IMPORTANT!** The Oracle instance must be open before this procedure is performed.

- 1. Shut down any SharePlex processes that are running, including **sp\_cop**.
- 2. Run the Database Setup program from the command prompt of the operating system, using the full path from the SharePlex **bin** subdirectory.

**IMPORTANT!** On Windows, if you installed SharePlex on any port other than the default of 2100, use the **-p** option to specify the port number. For example, in the following command the port number is 9400:

C:\users\splex\bin>ora\_setup -p9400

3. Specify whether the system is a source system, a target system, or both a source and target system in the SharePlex configuration.

NOTE: This prompt only appears the first time that you run setup for this database.

- 4. For connection type, select **Oracle**.
- 5. Refer to the following table for the prompts and responses to configure SharePlex correctly for the desired connection type.

#### Table 5: Setup prompts and response

| Prompt                                                                                                    | Response                                                                                                    |
|----------------------------------------------------------------------------------------------------|----------------------------------------------------------------------------------------------------|
| Will SharePlex install be using a<br>BEQUEATH connection? (Entering 'n'<br>implies a SQL*net connection): | <ul> <li>Press Y to use a local BEQUEATH connection, or press N to use a TNS alias connection.</li> <li>NOTE: Press N to use a TNS alias if: <ul> <li>the database is a multitenant database</li> <li>SharePlex is capturing from, or posting to, a remote database, such as one on Amazon RDS.</li> <li>the database is in a cluster (such as Oracle RAC)</li> </ul> </li> </ul> |

| Prompt                                                                                                    | Response                                                                                                    |
|----------------------------------------------------------------------------------------------------|----------------------------------------------------------------------------------------------------|
|                                                                                                    |                                                                                                    |
| Are you configuring SharePlex for an AWS RDS database?                                                                                                    | Press <b>N</b> if you are not configuring SharePlex for an<br>Oracle database on RDS.<br>Press <b>Y</b> if you are configuring SharePlex for an<br>Amazon AWS RDS database.                                                                                                    |
| <ul> <li>One of the following prompts is shown:</li> <li>If you selected BEQUEATH= Y:<br/>Enter the Oracle SID for which<br/>SharePlex should be installed:</li> <li>If you selected BEQUEATH = N:<br/>Enter the TNS alias for which<br/>SharePlex should be installed:</li> </ul>                             | Non-multitenant database: Accept the default or<br>type the correct SID or TNS alias.<br>On RAC, the TNS alias must be a global alias.<br>Multitenant database: Type the TNS alias of the<br>PDB.<br>Amazon RDS: Type the TNS alias of the RDS<br>database.                                                    |
| <ul> <li>One of the following prompts is shown:</li> <li>If the database is not on RDS:<br/>Enter a DBA user for SID:</li> <li>If the database is on RDS:<br/>In order to create the SharePlex<br/>tables and user account, we must<br/>connect to the RDS database using<br/>the RDS primary user.</li> </ul> | <ul> <li>Non-multitenant database: Type the name of a database user that has DBA privileges.</li> <li>Multitenant database: Type the name of a common user who has the required privileges to install the account and objects.</li> <li>Amazon RDS database: Type the name of the RDS primary user.</li> </ul> |
| <ul> <li>One of the following prompts is shown:</li> <li>If the database is not on RDS:<br/>Enter password for the DBA account, which will not echo:</li> <li>If the database is on RDS:<br/>Enter the password for the RDS<br/>primary user, which will not echo.</li> </ul>                                  | Non-multitenant database: Type the password of the DBA user.<br>Multitenant database: Type the password of the common user. Omit the @ and the rest of the connect string. SharePlex constructs the connect string in the proper format.<br>Amazon RDS database: Type the password of the RDS primary user.    |
| Current SharePlex user is <i>user</i> .<br>Would you like to create a new SharePlex<br>user?                                                                                                    | Press <b>N</b> to update an existing SharePlex account or <b>Y</b> to create a new SharePlex account. Type the credentials when prompted.<br>You are allowed five attempts to type a valid password                                                                                                    |

| Prompt                                                                                                    | Response                                                                                                    |
|----------------------------------------------------------------------------------------------------|----------------------------------------------------------------------------------------------------|
|                                                                                                    | for an existing SharePlex user. Passwords are<br>obfuscated.<br>IMPORTANT!If there is an active configuration<br>and you changed the SharePlex schema, copy the<br>SharePlex objects from the old schema to the<br>new one to preserve the replication environment.                                                                                                    |
| Do you want to enable replication of tables with TDE?                                                                                       | Press <b>N</b> since TDE is not supported for RDS.                                                                                                    |
| Enter the default tablespace for use by SharePlex:                                                                                          | Press <b>Enter</b> to accept the default or type the name of a different tablespace.                                                                                                    |
| Enter the temporary tablespace for use by SharePlex:                                                                                        | Press <b>Enter</b> to accept the default or type the name of a different tablespace.                                                                                                    |
| Enter the index tablespace for use by SharePlex:                                                                                            | Press <b>Enter</b> to accept the default or type the name of a different tablespace.                                                                                                    |
| Will the current setup for sid: <i>SID</i> be<br>used as a source (including cases as<br>source for failover or primary-primary<br>setups)? | Press <b>Y</b> if this is a source system or press <b>N</b> if this is a target system. <b>IMPORTANT</b> : All systems in a primary-primary configuration (peer-to-peer) and in a high-availability configuration are considered to be source systems due to the bidirectional nature of the replication.                                                                        |
| <ul><li>NOTE:</li><li>The following prompts are only shown if the databout of this is an Oracle target, the setup is now complete</li></ul> |                                                                                                    |
| ASM detected. Do you wish to connect to<br>ASM using BEQUEATH connection?                                                                   | Press <b>Y</b> for SharePlex to use a BEQUEATH<br>connection to connect to the ASM instance, or press <b>N</b><br>to use a TNS alias.<br><b>IMPORTANT!</b> If the database uses ASM <i>and</i> the<br>database TNS alias is configured with a SCAN IP, then<br>you must specify connection through an ASM TNS<br>alias in order for SharePlex to connect to the ASM<br>instance. |

| Prompt                                                                                                    | Response                                                                                                    |
|----------------------------------------------------------------------------------------------------|----------------------------------------------------------------------------------------------------|
| The following prompt is displayed if you did not select a BEQUEATH connection:<br>Do you wish to keep connecting using the same user/password?                                                                                                    | Press <b>Y</b> to use the same user and password as the<br>login user, or press <b>N</b> to be prompted for a different<br>user and password.<br>Normally the user running SharePlex must be a<br>member of the OSASM group. This does not apply if<br>SP_OCT_OLOG_USE_OCI is set to the non-default<br>value of 1.<br>Also if you are using a BEQUEATH connection, the<br>user running SharePlex must be a member of the<br>OSDBA group. |
| <b>NOTE:</b> If you selected to use a BEQUEATH connection to connect to ASM, the database setul complete. Continue to Database Setup for Oracle.<br>If you selected <b>N</b> , you need to supply a TNS alias, and the prompts continue.                                                                                                    |                                                                                                    |
| Enter the ASM tns alias to be used by SharePlex:                                                                                                    | Type the name of the TNS alias.                                                                                                    |
| Enter an ASM admin (has both sysdba and sysasm privilege) username for <i>alias</i> :                                                                                                    | Type the name of a user with sysasm and sysdba privileges to the ASM instance.                                                                                                    |
| Enter user password for user:                                                                                                    | Type the password of the user.                                                                                                    |
| SharePlex installs internal objects that include a package to support the SDO_GEOMETRY data type of the Oracle Spatial and Graph option. If this option is not installed in the database, the following prompt is shown:<br>The SharePlex object that supports replication of SDO_GEOMETRY cannot be installed because the Oracle Spatial and Graph feature is not installed. Do you want to continue with the setup without support for SDO_GEOMETRY? [n]: | Press <b>Y</b> to continue the database setup without<br>support for SDO_GEOMETRY, or press <b>N</b> to terminate<br><b>ora_setup</b> .                                                                                                    |

6. After completion of the Oracle setup, the ora\_setup.config file will be generated inside <Installation\_directory>/var/data.

#### Note about the tnsnames file

When you set up SharePlex for database connection through a TNS alias and ASM connection locally through a BEQUEATH connection (through OS authentication), it is important to set up the **tnsnames.ora** file correctly on each node. Assuming a SharePlex database account exists on the primary node, SharePlex will always connect to

the primary ASM\_SID automatically because it was provided when SharePlex was installed. However, upon failover, SharePlex must query the local **v\$asm\_client** view to get the correct ASM\_SID of the failover instance. Therefore, ensure that the IP address of a given node is always listed first in the local **tnsnames.ora** file on that node.

# Run Database Setup for Oracle Remote Capture

IMPORTANT! The Oracle instance must be open before this procedure is performed.

- 1. Set the SP\_OCT\_OLOG\_USE\_OCI parameter to 1 and restart the Capture process.
- 2. Shut down any SharePlex processes that are running, including **sp\_cop**.
- 3. Run the Database Setup program from the command prompt of the operating system, using the full path from the SharePlex **bin** subdirectory.

**IMPORTANT**!If you installed SharePlex on any port other than the default of 2100, use the **-p** option to specify the port number. For example, in the following command the port number is 9400:

C:\users\splex\bin>ora\_setup -p9400

4. Specify whether the system is a source system, a target system, or both a source and target system in the SharePlex configuration.

NOTE: This prompt only appears the first time that you run setup for this database.

- 5. For connection type, select **Oracle**.
- 6. Refer to the following table for the prompts and responses to configure SharePlex correctly for the desired connection type.

 Table 6: Setup prompts and response

| Prompt                                                                                                    | Response                                                                                                    |
|----------------------------------------------------------------------------------------------------|----------------------------------------------------------------------------------------------------|
| Will SharePlex install be using a BEQUEATH connection? (Entering 'n' implies a SQL*net connection):                                             | Press <b>N</b> to use a TNS alias connection.                                                                                                    |
| Are you configuring SharePlex for<br>an AWS RDS database?                                                                                       | Press <b>N</b> if you are not configuring SharePlex for an Oracle database on RDS.                                                                                                    |
| One of the following prompts is shown:<br>• If you selected BEQUEATH= Y:<br>Enter the Oracle SID for<br>which SharePlex should be<br>installed: | Non-multitenant database: Accept the default or type the correct SID or TNS alias.<br>On RAC, the TNS alias must be a global alias.<br>Multitenant database: Type the TNS alias of the PDB.<br>Amazon RDS: Type the TNS alias of the RDS database. |

| Prompt                                                                                                    | Response                                                                                                    |
|----------------------------------------------------------------------------------------------------|----------------------------------------------------------------------------------------------------|
| <ul> <li>If you selected BEQUEATH = N:<br/>Enter the TNS alias for which<br/>SharePlex should be<br/>installed:</li> </ul>                                                                                                    |                                                                                                    |
| <ul> <li>One of the following prompts is shown:</li> <li>If the database is not on RDS:<br/>Enter a DBA user for SID:</li> <li>If the database is on RDS:<br/>In order to create the<br/>SharePlex tables and user<br/>account, we must connect to<br/>the RDS database using the<br/>RDS primary user.</li> </ul> | <ul> <li>Non-multitenant database: Type the name of a database user that has DBA privileges.</li> <li>Multitenant database: Type the name of a common user who has the required privileges to install the account and objects.</li> <li>Amazon RDS database: Type the name of the RDS primary user.</li> </ul>                                                                                                    |
| <ul> <li>One of the following prompts is shown:</li> <li>If the database is not on RDS:<br/>Enter password for the DBA<br/>account, which will not echo:</li> <li>If the database is on RDS:<br/>Enter the password for the<br/>RDS primary user, which will<br/>not echo.</li> </ul>                              | Non-multitenant database: Type the password of the DBA<br>user.<br>Multitenant database: Type the password of the common<br>user. Omit the @ and the rest of the connect string. SharePlex<br>constructs the connect string in the proper format.<br>Amazon RDS database: Type the password of the RDS<br>primary user.                                                                                                    |
| Enter the Local Oracle Client<br>Library directory:                                                                                                    | Enter the Oracle Client Home directory path.<br><b>Example:</b><br>/u01/app/oracle/product/19.0.0/clienthome_1                                                                                                    |
| Enter the TNS alias for which<br>SharePlex should be installed<br>(Blank to abort) :                                                                                                    | Enter the name of the TNS alias                                                                                                    |
| Current SharePlex user is <i>user</i> .<br>Would you like to create a new<br>SharePlex user?                                                                                                    | Press N to update an existing SharePlex account or Y to<br>create a new SharePlex account. Type the credentials when<br>prompted.<br>You are allowed five attempts to type a valid password for an<br>existing SharePlex user. Passwords are obfuscated.<br>IMPORTANT! If there is an active configuration and you<br>changed the SharePlex schema, copy the SharePlex<br>objects from the old schema to the new one to preserve |

| Prompt                                                                                                    | Response                                                                                                    |
|----------------------------------------------------------------------------------------------------|----------------------------------------------------------------------------------------------------|
|                                                                                                    | the replication environment.                                                                                                    |
| Do you want to enable replication<br>of tables with TDE?                                                                                                    | Press <b>N</b> since TDE is not supported for RDS.                                                                                                    |
| Enter the default tablespace for use by SharePlex:                                                                                                    | Press <b>Enter</b> to accept the default or type the name of a different tablespace.                                                                                                    |
| Enter the temporary tablespace for use by SharePlex:                                                                                                    | Press <b>Enter</b> to accept the default or type the name of a different tablespace.                                                                                                    |
| Enter the index tablespace for use by SharePlex:                                                                                                    | Press <b>Enter</b> to accept the default or type the name of a different tablespace.                                                                                                    |
| Will the current setup for sid: SID<br>be used as a source (including<br>cases as source for failover or<br>primary-primary setups)?                                                                                                    | Press <b>Y</b> if this is a source system or press <b>N</b> if this is a target system.<br><b>IMPORTANT</b> : All systems in a primary-primary configuration (peer-to-peer) and in a high-availability configuration are considered to be source systems due to the bidirectional nature of the replication.                                                                                                    |
| The following prompt is displayed if you did not<br>select a BEQUEATH connection:<br>Do you wish to keep connecting<br>using the same user/password?                                                                                              | Press <b>Y</b> to use the same user and password as the login user,<br>or press <b>N</b> to be prompted for a different user and password.<br>Normally the user running SharePlex must be a member of<br>the OSASM group. This does not apply if SP_OCT_OLOG_<br>USE_OCI is set to the non-default value of 1.<br>Also if you are using a BEQUEATH connection, the user<br>running SharePlex must be a member of the OSDBA group. |
| SharePlex installs internal objects that include a package to support the SDO_GEOMETRY data type of the Oracle Spatial and Graph option. If this option is not installed in the database, the following prompt is shown:                          | Press <b>Y</b> to continue the database setup without support for SDO_GEOMETRY, or press <b>N</b> to terminate <b>ora_setup</b> .                                                                                                    |
| The SharePlex object that supports<br>replication of SDO_GEOMETRY cannot<br>be installed because the Oracle<br>Spatial and Graph feature is not<br>installed. Do you want to continue<br>with the setup without support for<br>SDO_GEOMETRY? [n]: |                                                                                                    |

**NOTE:** While running the **ora\_cleansp** utility, enter the TNS alias provided while performing **ora\_setup**.

### **Run Database Setup for Oracle in Silent Mode**

**IMPORTANT!** The Oracle instance must be open before this procedure is performed.

- 1. Shut down any SharePlex processes that are running, including **sp\_cop**.
- 2. Use the following command to run Ora\_setup in the background in silent mode:nohup ./ora\_setup -f <Full\_file\_path of ora\_setup.config> > SilentOra.out 2>&1
- 3. For more details on how to configure the Ora\_setup.config file, refer to the ora\_setup.config file at the below location:

/<product directory>/install/ora\_setup.config

**NOTE:** After the setup is completed successfully, all of the password fields will be automatically removed from the config file for security reasons.

# **Database Setup for PostgreSQL**

### **Overview**

Run the Database Setup utility for Postgres (**pg\_setup**) to establish a user account, schema, and tables for use by SharePlex.

### Supported databases

All implementations of the Postgres open-source database on supported platforms

### **Fujitsu Enterprise Postgres Prerequisite**

Fujitsu Postgres contains a customized ODBC driver designed to run with the shared libraries supplied by Fujitsu Postgres. In order to ensure the proper configuration, you must create a symbolic link to ensure that the correct libraries are found at runtime.

#### **Issue Description**

If you attempt to run the pg\_setup program prior to creating the symbolic link, pg\_setup will fail with the following error message:

Error: [unixODBC]invalid connection option "target server"

#### To create a symbolic link

To ensure that the proper library gets loaded, first locate the path to the directory where the Fujitsu Postgres libraries are installed (for example /opt/fsepv95server64/lib). Then create a symbolic link in the SharePlex OPTDIR/lib/hooks directory pointing to the **libpq.so.5** library in the Fujitsu Postgres library directory. For example:

```
cd /opt/splex/lib/hooks
ln -s /opt/fsepv95server64/lib/libpq.so.5
```

### **Guidelines for use**

- Run the Database Setup utility on all target Postgres instances in the SharePlex replication configuration.
- Within a server cluster, run the Database Setup utility on the node to which the shared disk that contains the SharePlex variable-data directory is mounted.
- For consolidated replication, run the Database Setup utility for each variable-data directory.
- Supply a DSN (data source name) as the connection method.

### **Required privileges**

Review the following requirements to ensure that the setup succeeds.

- The Database Setup utility must be run as a Postgres Administrator in order to grant SharePlex the required privileges to operate on the database and to create the SharePlex database account.
- (Symfoware only) If the person who is running the setup utility is not a Fujitsu Enterprise Postgres owner, set the environment variable LD\_LIBRARY\_PATH to include the path to the **lib** subdirectory in the Fujitsu Enterprise Postgres installation directory. The LD\_LIBRARY\_PATH is set in the **.bash\_profile** file of the Fujitsu Enterprise Postgres owner.

Example:

#### export LD\_LIBRARY\_PATH= /opt/symfoserver64/lib:\$LD\_LIBRARY\_PATH

If you do not set this path, the following error occurs:

symbol lookup error: /opt/fsepv95client64/odbc/lib/psqlodbca.so: undefined symbol: PQconnectdbParams

- Cloud installations:
  - Common restrictions on privileges in cloud-hosted database services make it difficult for the setup utility to succeed in every possible type of scenario. To ensure that the database setup succeeds, *only* use the setup utility for the following purposes: To do a *first-time* database setup with a *new* SharePlex user, or, to *modify* an existing SharePlex user that either owns the database or has access to it.
  - On Amazon RDS, you might need to grant usage/privileges on the target schema and tables to the SharePlex user, as shown in the following example:

Log in as the schema owner, then issue the following commands:

grant usage on schema schema\_name to user\_name;

grant all privileges on all tables in schema schema\_name to user\_name;

### **Run Database Setup for PostgreSQL**

- 1. Shut down any running SharePlex processes and **sp\_cop** on the target system.
- Run the pg\_setup program from the bin subdirectory of the SharePlex product directory.
   IMPORTANT! If you installed the SharePlex instance on any port other than the default of 2100, use the -p option to specify the port number. For example, in the following command the port number is 9400.
   \$/users/splex/bin> pg\_setup -p9400

| Table 7: Setup | prompts | and responses |
|----------------|---------|---------------|
|----------------|---------|---------------|

| Prompt                                             | Response                                                                                                |
|----------------------------------------------------|----------------------------------------------------------------------------------------------------|
| Enter the PostgreSQL DSN name [] :                 | Enter a DSN.                                                                                            |
| Enter the PostgreSQL<br>Administrator name :       | Enter the name of the Postgres Administrator. This user will perform the work on the SharePlex account. |
| Enter the password for the Administrator account : | Enter the password of the Administrator.                                                                |
| Enter the replication                              | Enter the name of the database that you want to contain the SharePlex                                   |

| Prompt                                                                                            | Response                                                                                                    |
|---------------------------------------------------------------------------------------------------|----------------------------------------------------------------------------------------------------|
| target database name:                                                                             | tables and other objects for use by SharePlex. You can enter the name of a new or existing database.                                                                                                    |
| Database name <i>database</i> does<br>not exist. Would you like<br>to create it? [y] :            | If this prompt is displayed, the specified database does not exist. Press <b>Enter</b> to have the setup utility create it for you.                                                                     |
| Would you like to create a new SharePlex user [y]:                                                | Press <b>Enter</b> to accept the default to create a new SharePlex database user account and schema of the same name in the specified database, or enter <b>n</b> to use an existing SharePlex account. |
| Enter the name of the new<br>SharePlex user:<br>Enter the name of the<br>existing SharePlex user: | One of these prompts is displayed depending on whether you elected to create a new user or use an existing user. Enter the name of the SharePlex user.                                                  |
| Enter the password of the SharePlex user :                                                        | Enter the password of the SharePlex user account.                                                                                                    |
| Re-enter the password for the SharePlex user :                                                    | This prompt is only shown if you created a new user. Enter the SharePlex password again.                                                                                                    |

#### A successful setup terminates with a message similar to the following:

Completed SharePlex for PostgreSQL database configuration

SharePlex User name: splex

Database name: ndb5

Target specification in SharePlex configuration: r.ndb5

# Configure SharePlex to support PostgreSQL database on Azure platform

You can configure SharePlex to support the PostgreSQL database on the Azure platform using the below steps:

- 1. Add the DSN entry in the Odbc.ini file at /etc/odbc.ini and the .../var/odbc directory.
- 2. Copy the /etc/odbcinst.ini file to the .../var/odbc directory.
- 3. Run the PostgreSQL setup utility.

This process creates the SharePlex tables, login and user accounts needed to run SharePlex replication.

#### **Table 8: Setup Prompts and Responses**

| Prompt                                                  | Response                                                                                                    |
|---------------------------------------------------------|----------------------------------------------------------------------------------------------------|
| Enter the PostgreSQL DSN name or connection string [] : | Enter the PostgreSQL DSN name or a connection string that connects to the PostgreSQL database system.<br>Example:<br><b>pslazpgdb02</b>                                                                                                    |
| Is DB hosted over Azure ? :                             | Y                                                                                                    |
| Enter the Database hostname :                           | Enter the Azure database host name.<br><b>NOTE:</b> PGsetup Administrator name should be in the <username><br/>format (Don't mention hostname)<br/>Example:<br/><b>pslazpgdb02.postgres.database.azure.com</b><br/>If a user already exists for SharePlex then it should be entered in the<br/><username@hostname> format.<br/>If a new user needs to be created for SharePlex then is should be<br/>entered in the <username> format.</username></username@hostname></username> |
| Enter the PostgreSQL<br>Administrator name :            | Enter the name of the PostgreSQL Administrator. This user will perform the setup work on the SharePlex account and schema.<br>Example:<br><b>postgres</b>                                                                                                    |
| Enter the password for the Administrator account:       | Enter the password of the Administrator.<br><b>NOTE:</b> User 'postgres@pslazpgdb02.postgres.database.azure.com'<br>got the superuser role.                                                                                                    |
| Enter the replication target database name :            | Enter the target database name on which replication needs to be performed.<br>Example:<br><b>sp_mk</b>                                                                                                    |
| Would you like to create a new SharePlex user?          | N (If you want to create a user, enter "y")                                                                                                    |

| Prompt                                         | Response                                                                                 |
|------------------------------------------------|------------------------------------------------------------------------------------------|
| Enter the name of the existing SharePlex user: | Enter the name of the SharePlex user.                                                    |
| Enter the password of the SharePlex user :     | Enter the password of the SharePlex user account.                                        |
| Re-enter the password for the SharePlex user : | This prompt is only shown if you created a new user. Enter the SharePlex password again. |

#### A successful setup terminates with a message similar to the following:

Completed SharePlex for PostgreSQL database configuration SharePlex User name: postgres@pslazpgdb02.postgres.database.azure.com Database name: sp\_mk The data source identifier in the SharePlex configuration is 'r.sp\_mk' -

# **Database Setup for SQL Server**

### Overview

Run the Database Setup utility for SQL Server (**mss\_setup**) on a Microsoft SQL Server system to establish SharePlex as a SQL Server database user. This utility creates the following:

- A SharePlex user account with the db\_owner role
- Tables and indexes for use by SharePlex and owned by the SharePlex user in a database of your choosing
- A default database connection.

### **Supported databases**

For supported SQL Server platforms and versions, see the SharePlex Release Notes.

### **Guidelines for use**

- A system DSN (data source name) must exist for the SQL Server database. SharePlex Post uses the DSN to connect to the database through ODBC.
- Run the Database Setup utility on all SQL Server instances in the SharePlex replication configuration.
- Within a cluster, run the Database Setup utility on the node to which the shared disk that contains the variable-data directory is mounted.
- For consolidated replication, run the Database Setup utility for each variable-data directory.

### **Required privileges**

Review the following requirements to ensure that the setup succeeds.

- The Database Setup utility must be run as a SQL Server System Administrator in order to grant SharePlex the required privileges to operate on the database and to create the SharePlex database account and objects.
- The sysadmin role is required to run **mss\_setup**, but it is not required by the SharePlex database account used to run SharePlex replication (the SharePlex User). The db\_owner role is required by the SharePlex User account and it is granted by **mss\_setup** (for source and target).
- (Cloud installations) Common restrictions on privileges in cloud-hosted database services make it difficult for the setup utility to succeed in every possible type of scenario. To ensure that the database setup succeeds, *only* use the setup utility for the following purposes: To do a *first-time* database setup with a *new* SharePlex user, or, to *modify* an existing SharePlex user that either owns the database or has access to it.

### **Run Database Setup for SQL Server**

- 1. Shut down any running SharePlex processes and **sp\_cop** on the SQL Server system.
- 2. Run the mss\_setup program from the bin subdirectory of the SharePlex product directory. IMPORTANT! If you installed the SharePlex instance on any port other than the default of 2100, use the -p option to specify the port number. For example, in the following command the port number is 9400. C:\users\splex\bin> mss\_setup -p9400

#### Table 9: Setup prompts and responses

| Prompt                                                                                    | Response                                                                                                    |  |
|-------------------------------------------------------------------------------------------|----------------------------------------------------------------------------------------------------|--|
| Enter the Microsoft<br>SQL Server DSN name []<br>:                                        | Enter the data source name (DSN) that connects to SQL Server. Make certain the DSN is a system DSN, not a user DSN.                                                    |  |
| Enter the Microsoft<br>SQL Server<br>Administrator name :                                 | Enter the name of the SQL Server Administrator. This user will perform the setup work on the SharePlex account and schema.                                             |  |
| Enter the password for<br>the Administrator<br>account :                                  | Enter the password of the Administrator.                                                                                                    |  |
| Enter the database name:                                                                  | Enter the name of the database where you want to install the SharePlex objects.                                                                                        |  |
| Database name <i>database</i><br>does not exist. Would<br>you like to create it?<br>[y] : | If this prompt is displayed, the specified database does not exist. Press <b>Enter</b> to have the setup utility create it for you.                                    |  |
| Would you like to<br>create a new SharePlex<br>login [y]:                                 | Press <b>Enter</b> to accept the default to create a new SharePlex database user account, or enter <b>n</b> to use an existing account as the SharePlex database user. |  |
| Enter the name of the<br>existing SharePlex<br>login:                                     | One of these prompts is displayed depending on whether you elected to create<br>a new user or use an existing user. Enter the name of the SharePlex user.              |  |
| Enter the name of the new SharePlex login:                                                |                                                                                                    |  |
| Enter the password for login:                                                             | Enter the password of the SharePlex user account.                                                                                                    |  |
| Re-enter the password for <i>login</i> :                                                  | Enter the SharePlex password again.                                                                                                    |  |

| Prompt                                     | Response                                                                                                    |  |
|--------------------------------------------|----------------------------------------------------------------------------------------------------|--|
| Will this database be<br>used as a source? | Accept the default of <b>n</b> if the database will only be a target. Enter <b>y</b> if this database will be a source database for SharePlex. A response of <b>y</b> prompts the setup to prepare the database for data capture and installs the SharePlex account and objects. |  |

#### A successful setup terminates with a message similar to the following:

Completed SharePlex for Microsoft SQL Server database configuration

SharePlex User name: splex

Database name: db1

Target specification in SharePlex configuration: r.db1

# **General SharePlex Utilities**

The SharePlex utilities help you configure, test, and manage the SharePlex environment.

### Contents

SharePlex license utilities Install the SharePlex service

### **SharePlex license utilities**

### Description

Use the SharePlex license utilities to view and add license keys to hosts in the SharePlex replication environment. Each installation of SharePlex requires a valid license key. There are three types of SharePlex license keys:

- Temporary license keys (demonstration licenses)
- · Permanent license keys
- Site license keys

SharePlex licensing information can be found in the Quest Software Product Guide. Please contact your account manager if you have questions.

If you do not have a valid license key, you may obtain one from Quest Technical Support or your Quest sales representative. Use the appropriate procedure in this documentation to obtain the necessary information to support your license request.

### License utility

On Windows platforms, all licensing functions are performed through the **SpUtils** utility, including viewing the machine ID for a system. Launch the **SpUtils** utility from the shortcut on the Windows desktop.

### Gather information to request a license

Select the **Information** tab to view information about the local host that is required for Quest to generate a license key. In a cluster, run **SpUtils** on each node.

### Add a license key

Use **SpUtils** to add a license key to a machine during the installation of SharePlex or afterward to convert from one type of license to another. In a cluster, run **SpUtils** on the primary node.

- 1. Log on to Windows as the SharePlex Administrator.
- 2. If SharePlex is running, do the following:
  - a. Select the SharePlex Services tab.
  - b. Select the port number of the SharePlex instance for which you want to add a license key.
  - c. Click Stop.
  - d. Wait for Current State to display a message that the service stopped.
- 3. Select the License Keys tab.
- 4. Select the SharePlex port number from the Port list.
- 5. Click Add License, then type or paste the information exactly as you received it from Quest, as follows:
  - a. License Key: The license key, including any spaces. The key is case-sensitive.
  - b. Customer Name: The text string that was included with the license. The name is case-sensitive.
- 6. (Windows Cluster) To add a license for another node in a cluster, select the **Add Alternate Host Id** check box, then select the machine ID from the CPU ID list box. Repeat this step to add a license to all secondary nodes in the cluster.
- 7. Click OK to close the utility.
- 8. To start SharePlex, do the following:
  - a. Select the SharePlex Services tab.
  - b. Select the port number of the SharePlex instance that you licensed.
  - c. Click Start.
  - d. Wait for Current State to display a message that the service started.

#### View a license key

Select the **License Key** tab, then select the port number (if running multiple SharePlex instances) for which you want to view license information.

- Under License Key, view the actual license key and SiteMessage text string.
- Under Status, view the type of SharePlex installation, the license type, and the expiration date.

In a cluster, run SpUtils on each node to view the local license.

# Install the SharePlex service

SharePlex runs as a service on the Windows platform. The service name is **SharePlex** *port\_number*, where *port\_number* is the port number associated with that SharePlex instance.

SharePlex is not installed as a Windows service during the initial installation. You must add and start the service through the **SpUtils** utility.

#### To add and start SharePlex as a service

- 1. Run the SpUtils utility from the SharePlex entry in the Programs menu.
- 2. Select the Service tab.
- 3. Select the SharePlex port number for which you are installing the service.
- 4. Click Install. (A "Service Stopped" message indicates that the service is installed.)
- 5. (Optional) Click Start to start the service.

The service is installed in auto-startup mode (start when the system starts) so that replication begins as soon as possible. To change startup status, use the **Services** applet of the **Administrative Tools** in the Windows Control Panel.

# **Remove SharePlex from a system**

### Contents

Overview Remove SharePlex

# **Overview**

This section contains instructions for using the SharePlex uninstallation program to remove SharePlex from a system. The uninstaller permanently removes the replication environment from the system.

To preserve the replication environment, including the queues that store the data, you can install a SharePlex upgrade or reinstall the current version, rather than uninstall SharePlex. Before you upgrade or reinstall SharePlex, see the Release Notes for the version you are installing to determine if there are any special upgrade or installation requirements.

## **Remove SharePlex**

### Files removed by the uninstall program

When SharePlex was installed, a file named **install.log** was installed in the SharePlex product directory. This file contains a record of all files created on the system by the installation program. When you run the uninstall program to remove SharePlex, it reads **install.log** to determine which files to remove.

If you select the **Automatic** uninstall option, it removes the following components for *all instances of SharePlex* (all SharePlex services on all ports):

- The SharePlex desktop icons.
- The SharePlex menu items (except for the top-level Program Manager Group folder).
- The SharePlex product directory. If the variable-data directory is installed under the product directory but contains no files that were added after installation, it is removed as well.
- The MKS Platform Components software and NuTCRACKER service.

Use the Custom uninstall option to remove specific files while leaving the others intact.

### Files not removed by the uninstall program

The uninstall program does not remove the following components.

- The SharePlex entry in the Registry.
- Files that already existed in the product directory when the current version of SharePlex was installed.
- Files created by SharePlex or a user in the product or variable-data directory after the current version of SharePlex was installed. Such files can be removed manually after SharePlex is removed. This is standard procedure for most Windows applications.
- The SharePlex variable-data directory. To remove this directory, delete it through the operating system. The uninstall program does not remove this directory because there could be user-created files, such as configuration files and custom parameter settings, that you want to keep for a future installation of SharePlex.

### **Remove SharePlex from the system**

Perform these tasks in the order shown.

#### **Remove the SharePlex service**

Before you remove the SharePlex software from the system, follow these steps to stop and remove each SharePlex service on the system. If you remove SharePlex first, you cannot use **SpUtils** to stop and remove the service and must do so from the **Services** utility of the Windows Control Panel.

- 1. Double-click the SpUtils desktop icon.
- 2. Click the SharePlex Services tab.
- 3. Select the port number for the SharePlex instance that you want to remove. The **Current State** field displays the status of SharePlex on that port.
- 4. If the service is running, click Stop. Make certain the status shows Stopped.
- 5. Click Remove.
- 6. Stop and remove other SharePlex services as needed.
- 7. Close the SharePlex Services dialog box.

#### **Remove the SharePlex software**

- 1. From Start menu, click **Programs**, then navigate to the SharePlex program folder and click **Uninstall**. Alternatively, you can use the Windows Control Panel as you normally would to remove software.
- 2. In the Select Uninstall Method dialog box, select an uninstall option.
  - Select Automatic to remove everything listed in Files removed by the uninstall program. This is the recommended procedure because it is the cleanest way to remove SharePlex from the system. Click Finish to execute the uninstallation.
  - Select Custom to selectively remove files. Use this option only if you must retain some files while deleting others. You receive a series of prompts to remove different sets of files.
  - Select Repair to re-install files or update Registry entries. Click Finish to execute the repair.

### Remove the MKS Toolkit operating environment

The MKS Platform Components software and NuTCRACKER service (and corresponding Registry entries) are removed when you uninstall SharePlex using the **Automatic** option.

- 1. Remove the **MKS Platform Components** software using the standard Programs uninstall option in the Windows Control Panel.
- 2. Remove the NuTCRACKER service from the Services utility of the Windows Control Panel.

#### **Remove Registry entries**

The following Registry entries, if they exist, can be removed by a System Administrator after SharePlex is uninstalled.

**NOTE:** Changing and removing Windows Registry components may be harmful to the system. Contact your System Administrator for assistance if needed.

HKEY\_LOCAL\_MACHINE\SOFTWARE\Wow6432\Node\Datafocus

HKEY\_LOCAL\_MACHINE\SOFTWARE\Wow6432\Node\Mortice Kern Systems

HKEY\_LOCAL\_MACHINE\SOFTWARE\Wow6432\Node\Quest Software

**IMPORTANT!** If you intend to reinstall SharePlex or MKS Toolkit, they will not reinstall unless these Registry entries are removed.

#### Remove the SharePlex user and database objects

This uninstaller does not remove the SharePlex database objects. All SharePlex objects are installed in the SharePlex schema or database that was specified when the Database Setup portion of the installation was performed.

# **SharePlex installed items**

The following describes the items that are installed during the SharePlex setup process.

# **SharePlex Directories**

SharePlex uses two main directories:

**The product directory**: This is the SharePlex installation directory, where the SharePlex programs and libraries are stored.

**The variable-data directory**: This is the SharePlex working directory, where the queue files, log files and other components that comprise the current replication environment are stored.

NOTE: These directories are often referred to as productdir and vardir, respectively.

Do not remove, rename or edit any files or directories installed by SharePlex. Some directories contain hidden files that are essential for replication. Some files appear empty but must exist under their original names because they are referenced by one or more SharePlex processes. Some items in the directories are for use only under the supervision of Quest Technical Support.

Programs meant for general use in a production environment are documented in the published SharePlex documentation. If you do not find documentation for a program in a SharePlex directory, do not attempt to run it. Contact Quest Technical Support first.

The basic directory structure appears as follows.

| Sub-directory | Contents                                                               |
|---------------|------------------------------------------------------------------------|
| BACKUP        | Uninstall information                                                  |
| bin           | SharePlex executable files                                             |
| config        | Internally used content.                                               |
| data          | Default parameter settings                                             |
| doc           | Catalog of exception messages                                          |
| lib           | SharePlex shared libraries                                             |
| log           | SharePlex log files                                                    |
| mks_oe        | Runtime installation files for third-party software used by SharePlex. |
| util          | SharePlex utilities                                                    |

### SharePlex product directory

### SharePlex variable-data directory

| Sub-<br>directory | Contents                                                                                                    |  |
|-------------------|----------------------------------------------------------------------------------------------------|--|
| config            | Configuration files for this installation of SharePlex.                                                                                                  |  |
| data              | Status Database, configuration activation information, user-defined parameter settings, and other user-defined files that direct replication activities. |  |
| db                | Configuration internal database for each activation of a configuration file.                                                                             |  |
| downgrd           | Information about SharePlex targets that are a lower version than the source.                                                                            |  |
| dump              | Core files (if a process fails)                                                                                                    |  |
| log               | SharePlex log files                                                                                                    |  |
| rim               | Queue files (working data files)                                                                                                    |  |
| save              | Information about active and inactive configurations.                                                                                                    |  |
| state             | Information about the current state of SharePlex when a configuration is active, such as the object and sequence caches.                                 |  |
| temp              | Used by the copy and append features and other SharePlex sync-related processes.                                                                         |  |
| 00S               | Stores the transactions that contain out-of-sync operations when the SP_OPO_SAVE_OOS_<br>TRANSACTION parameter is enabled.                               |  |

# **SharePlex Installed Objects**

Much of the replication process is controlled and tracked through a series of internal objects that are installed into the source or target database during the installation of SharePlex. They are essential for SharePlex to operate, so do not alter them in any way.

**NOTE:** Not all objects are used for all databases. Most are used for Oracle databases. If you do not see an object in your database, it is not relevant to the database, or the information is stored internally within the SharePlex configuration. If you see an object that is in your database but not in this list, it is not being used in the current release.

| Table                       | Object type | Description                                                         |
|-----------------------------|-------------|---------------------------------------------------------------------|
| DEMO_SRC                    | Table       | Used as the source table for the SharePlex demonstrations.          |
| DEMO_DEST                   | Table       | Used as the target table for the SharePlex demonstrations.          |
| SHAREPLEX_ACTID             | Table       | Used by Capture to checkpoint its state.                            |
| SHAREPLEX_ANALYZE           | Table       | Used by the <b>analyze</b> command.                                 |
| SHAREPLEX_CHANGE_<br>OBJECT | Table       | Used by users to stop and resume replication for an object.         |
| SHAREPLEX_COMMAND           | Table       | Used for the <b>flush</b> , <b>abort</b> and <b>purge</b> commands. |

| Table                                             | Object type | Description                                                                                                    |
|---------------------------------------------------|-------------|----------------------------------------------------------------------------------------------------|
| SHAREPLEX_CONFIG                                  | Table       | Used by the activation and Capture processes to mark the start of a new activation.                                                   |
| SHAREPLEX_DATA                                    | Table       | Used by the SharePlex wallet for Oracle TDE replication.                                                                              |
| SHAREPLEX_<br>DATAEQUATOR                         | Table       | Used by the <b>compare</b> and <b>repair</b> commands and the Post process to synchronize their operations.                           |
| SHAREPLEX_<br>DATAEQUATOR_<br>INSERT_TEMP         | Table       | Used as a temporary table by the <b>compare</b> and <b>repair</b> commands.                                                           |
| SHAREPLEX_<br>DATAEQUATOR_<br>UPDATE_TEMP         | Table       | Used as a temporary table by the <b>compare</b> and <b>repair</b> commands.                                                           |
| SHAREPLEX_<br>DATAEQUATOR_<br>DELETE_TEMP         | Table       | Used as a temporary table by the <b>compare</b> and <b>repair</b> commands.                                                           |
| SHAREPLEX_DDL_<br>CONTROL                         | Table       | Used to refine control of DDL that is enabled for replication by the SP_OCT_REPLICATE_ALL_DDL parameter.                              |
| SHAREPLEX_JOBID                                   | Sequence    | Used by the <b>sp_cnc</b> process and the <b>compare</b> , <b>repair</b> , and <b>copy</b> commands to provide a unique job ID.       |
| SHAREPLEX_JOBS                                    | Table       | Used by the <b>sp_cnc</b> process and the <b>compare</b> , <b>repair</b> , and <b>copy</b> commands to store information about a job. |
| SHAREPLEX_JOB_<br>STATS                           | Table       | Used by the <b>sp_cnc</b> process and the <b>compare</b> , <b>repair</b> , and <b>copy</b> commands to store information about a job. |
| SHAREPLEX_JOBS_<br>CONFIG                         | Table       | Used by the <b>disable jobs</b> and <b>enable jobs</b> commands.                                                                      |
| SHAREPLEX_LOB_<br>CACHE                           | Table       | Used by the Capture process when processing VARRAYs stored as LOB.                                                                    |
| SHAREPLEX_LOBMAP                                  | Table       | Used by the Capture process to map LOBIDs and rows when a table with LOB columns does not have PK/UK logging enabled.                 |
| SHAREPLEX_LOGLIST                                 | Table       | Used by the Capture process to track inactive RAC instances.                                                                          |
| SHAREPLEX_MARKER                                  | Table       | Used by the Read process when PK/UK logging is not enabled.                                                                           |
| SHAREPLEX_OBJMAP                                  | Table       | Used by the activation and Capture processes to define the objects in replication.                                                    |
| SHAREPLEX_<br>PARTITION_CACHE                     | Table       | Used by the Capture process to map Oracle partition IDs to tables in replication.                                                     |
| SHAREPLEX_SYNC_<br>MARKER                         | Table       | Used by the <b>copy</b> command and the Read and Post processes to sync their operations.                                             |
| SHAREPLEX_TRANS<br>or<br>SHAREPLEX_OPEN_<br>TRANS | Table       | Used by the Post process to store checkpoints and to mark transactions that were applied in a primary-to-primary configuration.       |

# **MKS Toolkit**

On the Windows platform, SharePlex installs the MKS Toolkit® operating environment from Parametric Technology Corporation (PTC), formerly known as Mortice Kern Systems NuTCRACKER. This software enables SharePlex to be ported to all supported platforms in a uniform manner.

SharePlex users have no interaction with the MKS Toolkit software, other than to ensure that its service is running when the SharePlex service is running. The MKS Toolkit is installed in automatic startup mode by default when it is installed during SharePlex installation.

The default folder for MKS Toolkit is C:\Program Files\MKS Toolkit, but a different folder might have been selected during installation. The MKS Toolkit files must not be moved after they are installed.

# **SharePlex Registry Entries**

On Windows systems, SharePlex installs the following Registry entries.

- \HKEY\_LOCAL\_MACHINE\Software\Wow6432node\Quest Software\SharePlex: This contains the SharePlex environment information and is where any user-created variables must be entered, such as SP\_ SYS\_VARDIR. Each instance of SharePlex is defined in the Registry as a port number, and each has its own set of environment variables.
- \HKEY\_LOCAL\_MACHINE\Software\Wow6432node\Mortice Kern Systems: This contains Registry entries for the MKS Toolkit® operating environment.
- \HKEY\_LOCAL\_MACHINE\Software\Wow6432node\Datafocus: This contains Registry entries for the MKS Toolkit® operating environment.

# About us

### We are more than just a name

We are on a quest to make your information technology work harder for you. That is why we build community-driven software solutions that help you spend less time on IT administration and more time on business innovation. We help you modernize your data center, get you to the cloud quicker and provide the expertise, security and accessibility you need to grow your data-driven business. Combined with Quest's invitation to the global community to be a part of its innovation, and our firm commitment to ensuring customer satisfaction, we continue to deliver solutions that have a real impact on our customers today and leave a legacy we are proud of. We are challenging the status quo by transforming into a new software company. And as your partner, we work tirelessly to make sure your information technology is designed for you and by you. This is our mission, and we are in this together. Welcome to a new Quest. You are invited to Join the Innovation<sup>™</sup>.

### Our brand, our vision. Together.

Our logo reflects our story: innovation, community and support. An important part of this story begins with the letter Q. It is a perfect circle, representing our commitment to technological precision and strength. The space in the Q itself symbolizes our need to add the missing piece — you — to the community, to the new Quest.

# **Contacting Quest**

For sales or other inquiries, visit www.quest.com/contact.

# **Technical support resources**

Technical support is available to Quest customers with a valid maintenance contract and customers who have trial versions. You can access the Quest Support Portal at https://support.quest.com.

The Support Portal provides self-help tools you can use to solve problems quickly and independently, 24 hours a day, 365 days a year. The Support Portal enables you to:

- Submit and manage a Service Request
- View Knowledge Base articles
- Sign up for product notifications
- · Download software and technical documentation
- · View how-to-videos

- Engage in community discussions
- Chat with support engineers online
- View services to assist you with your product